quick help toc

# **user's guide table of contents**

To find an answer to a question, select one of the topics below.

- [notices](#page-4-0)
- [special features](#page-9-0)
- [getting started](#page-10-0)
- [printing](#page-19-0)
- [maintenance](#page-72-0)
- [troubleshooting](#page-88-0)
- **[specifications](#page-103-0)**

## **hp deskjet 3820 series**

# **table of contents**

## **[notices](#page-4-0)**

[notices and acknowledgements](#page-5-0) [terms and conventions](#page-6-0) [accessibility](#page-7-0) [using the onscreen](#page-8-0) *user's guide*

## **[special features](#page-9-0)**

## **[getting started](#page-10-0)**

[printer features](#page-11-0) [buttons and lights](#page-13-0) [paper trays](#page-15-0) [print cartridges](#page-17-0) [connectivity](#page-18-0)

## **[printing](#page-19-0)**

[using printer software with Mac OS 8.6, 9.x, and X Classic](#page-20-0) [using printer software with Mac OS X](#page-31-0) [printing a document](#page-41-0) [two-sided printing](#page-43-0) [plain paper](#page-45-0) [envelopes](#page-47-0) [transparencies](#page-50-0) [labels](#page-52-0) [index cards and other small media](#page-55-0)

[Hagaki cards](#page-58-0) [photographs](#page-61-0) [greeting cards](#page-64-0) [posters](#page-67-0) [iron-on transfers](#page-69-0)

## **[maintenance](#page-72-0)**

[replacing print cartridges](#page-73-0) [calibrating print cartridges](#page-76-0) [automatically cleaning print cartridges](#page-77-0) [manually cleaning the print cartridges](#page-78-0) [maintaining print cartridges](#page-80-0) [maintaining the printer body](#page-81-0) [refilling print cartridges](#page-82-0) [removing ink from skin and clothing](#page-83-0) [using the hp inkjet utility](#page-84-0)

## **[troubleshooting](#page-88-0)**

[printer lights are flashing or on](#page-89-0) [checking the print cartridge status](#page-91-0) [printer is not printing](#page-94-0) [problems with printouts](#page-98-0) [printer is slow](#page-101-0)

## **[specifications](#page-103-0)**

[printer specifications](#page-104-0) [minimum system requirements](#page-110-0) [environmental statement](#page-111-0) [print cartridge recovery](#page-113-0) [limited warranty](#page-114-0)

[regulatory notices](#page-117-0)

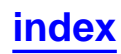

<span id="page-4-0"></span>notices

## **notices**

- [notices and acknowledgements](#page-5-0)
- terms and conventions
- **[accessibility](#page-7-0)**
- [using the onscreen](#page-8-0) *user's guide*

## <span id="page-5-0"></span>**notices and acknowledgements**

## **hewlett-packard company notices**

The information contained in this document is subject to change without notice.

Hewlett-Packard (HP) makes no warranty of any kind with regard to this material including, but not limited to, the implied warranties of merchantability and fitness for a particular purpose.

Hewlett-Packard shall not be liable for any errors or for incidental or consequential damages in connection with the furnishing, performance, or use of this material.

All rights reserved. Reproduction, adaptation, or translation of this material is prohibited without prior written permission of Hewlett-Packard, except as allowed under copyright laws.

## **acknowledgments**

Apple, the Apple logo, ColorSync, the ColorSync logo, Finder, Mac, Macintosh, Mac OS, Powerbook, Power Macintosh, and Quickdraw are trademarks of Apple Computer, Inc., registered in the U.S. and other countries.

TrueType is a U.S. trademark of Apple Computer, Inc.

Adobe and Acrobat are trademarks of Adobe Systems Incorporated.

### **Copyright 2002 Hewlett-Packard Company**

<span id="page-6-0"></span>terms and conventions

## **terms and conventions**

The following terms and conventions are used in the *user's guide.* 

### **terms**

HP Deskjet printers may be referred to as the **HP Deskjet printer**, the **HP printer**, or the **printer**.

## **symbols**

The **>** symbol guides you through a series of software steps. For example:

Click **File** > **Page Setup** .

### **cautions and warnings**

A **Caution** indicates possible damage to the HP Deskjet printer or to other equipment. For example:

> **Caution!** Do not touch the print cartridge ink nozzles or copper contacts. Touching these parts will result in clogs, ink failure, and bad electrical connections.

A **Warning** indicates possible harm to yourself or to others. For example:

**Warning!** Keep both new and used print cartridges out of the reach of children.

### **icons**

A **Note** icon indicates that additional information is provided. For example:

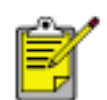

For great results use HP products.

A **Printing instructions** icon indicates that a description of print options is available in the onscreen *user's guide*. For example:

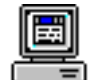

For a description of available print options, click the appropriate operating system: [Mac OS](#page-20-0) [8.6, 9.x, or X Classic](#page-20-0) or [Mac OS X.](#page-31-0)

<span id="page-7-0"></span>accessibility

# **accessibility**

For accessibility information, visit Apple's Website at <http://www.apple.com/disability/>.

<span id="page-8-0"></span>using the onscreen user's guide

## **using the onscreen user's guide**

This onscreen *user's guide* is viewed through Adobe Acrobat Reader version 4.0 or greater. Use the following tools to view and navigate the onscreen *user's guide*:

• View Buttons: Click these buttons to change page views:

View the page in actual size

Fit the page in the window

Fit the page width in the window

- **Zoom:** Use to zoom in on a page.
- **Bookmarks:** Click a bookmark to view a topic.
- **Navigation Buttons:** Click these buttons to navigate:

Go to the first page of the document

Go backward one page

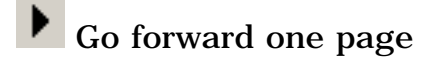

 $\blacksquare$  Go to the last page of the document

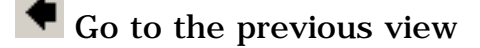

Go to the next view

<span id="page-9-0"></span>special features

# **special features**

Congratulations! You have purchased an HP Deskjet printer that is equipped with several exciting features:

- One-touch print [cancel button](#page-13-0).
- A 100-sheet capacity, space saving, [fold-up paper tray.](#page-15-0)

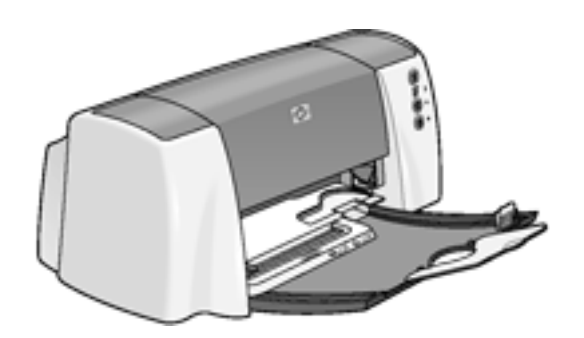

<span id="page-10-0"></span>getting started

# **getting started**

- [printer features](#page-11-0)
- [buttons and lights](#page-13-0)
- [paper trays](#page-15-0)
- [print cartridges](#page-17-0)
- **[connectivity](#page-18-0)**

<span id="page-11-0"></span>printer features

# **printer features**

The HP printer has several features to make printing easier and more efficient.

To view a printer feature, click below on the name of the feature.

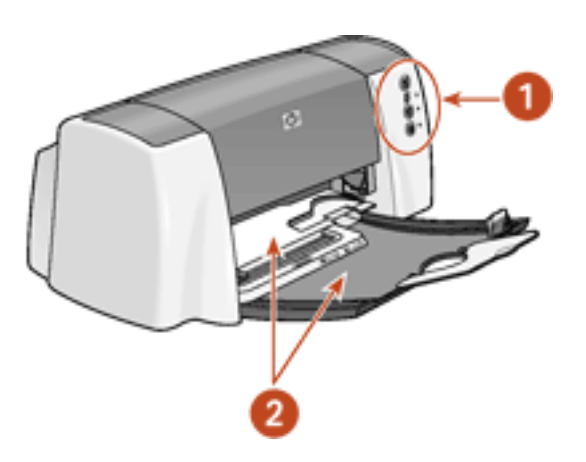

- **1.** [buttons and lights](#page-13-0)
- **2.** [paper trays](#page-15-0)

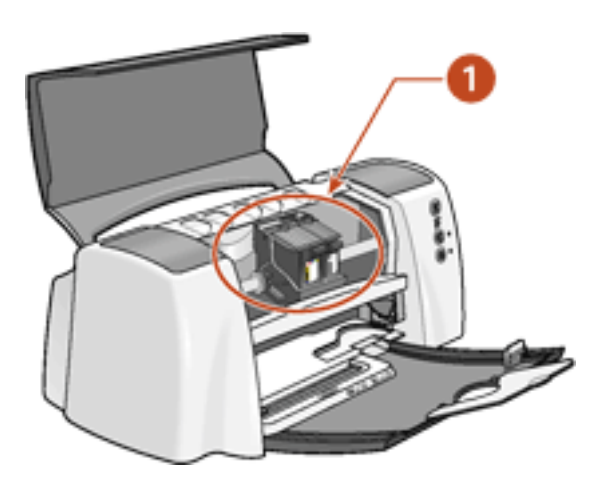

**1.** [print cartridges](#page-17-0) 

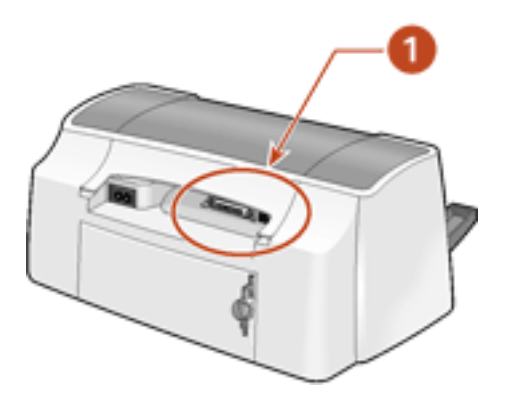

printer features

## 1. **[connectivity](#page-18-0)**

<span id="page-13-0"></span>buttons and lights

## **buttons and lights**

The printer buttons let you turn the printer on and off, cancel a print job, or resume printing. The lights give you visual cues about the status of the printer.

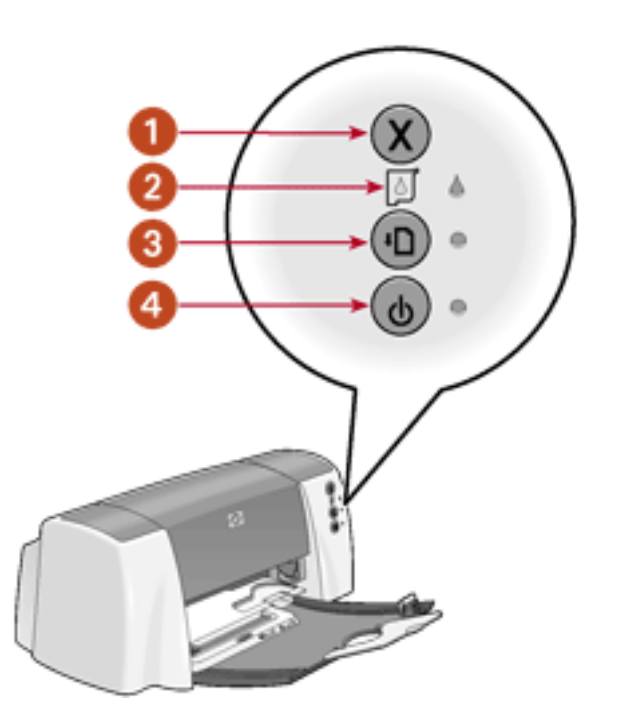

**1. Cancel button 2. Print Cartridge Status symbol and light 3. Resume button and light 4. Power button and light**

### **cancel button**

Pressing the **Cancel** button cancels the current print job.

## **print cartridge status symbol and light**

The **Print Cartridge Status light turns on or flashes** when a print cartridge needs service.

## **resume button and lights**

The [Resume light flashes](#page-89-0) when an action is required such as loading paper or clearing a paper jam. When the problem is solved, press the **Resume** button to continue printing.

## **power button and light**

The **Power** button turns the printer on and off. It may take a few seconds for the printer to turn

on after pressing the **Power** button. The green light next to the **Power** button flashes when the printer is processing.

**Caution!** Always use the **Power** button on the front of the printer to turn the printer on and off. Using a power strip, surge protector, or a wall-mounted switch to turn the printer on and off may cause printer failure.

<span id="page-15-0"></span>paper trays

## **paper trays**

The printer has a fold-up paper tray and an output guide. The output guide contains a slot for single envelope or index card printing.

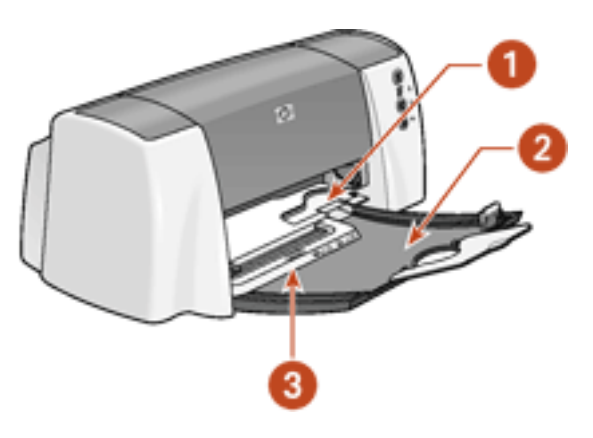

**1. single envelope slot 2. fold-up tray 3. output guide** 

## **In tray**

Open the space-saving fold-up tray to load paper or other media to be printed.

You can print different sizes of media by adjusting the paper width guide and the paper length guide.

Unfold the extension on the In tray when printing.

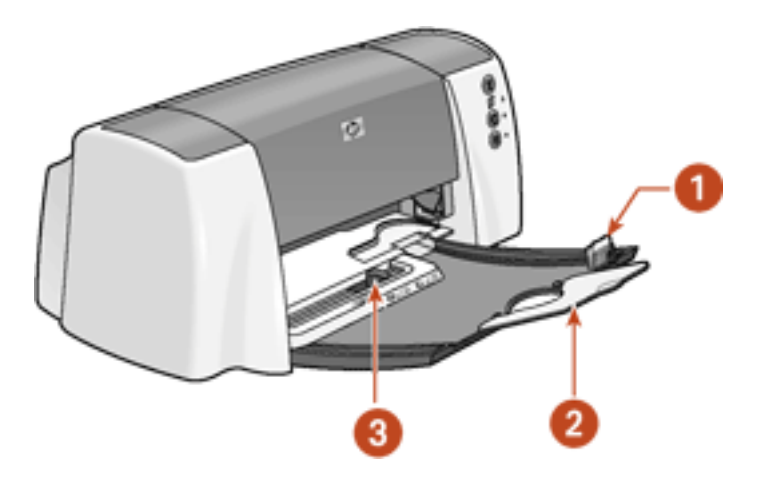

**1. paper length guide 2. In tray extension 3. paper width guide**

## **Output guide**

Printed pages are deposited on the Output guide.

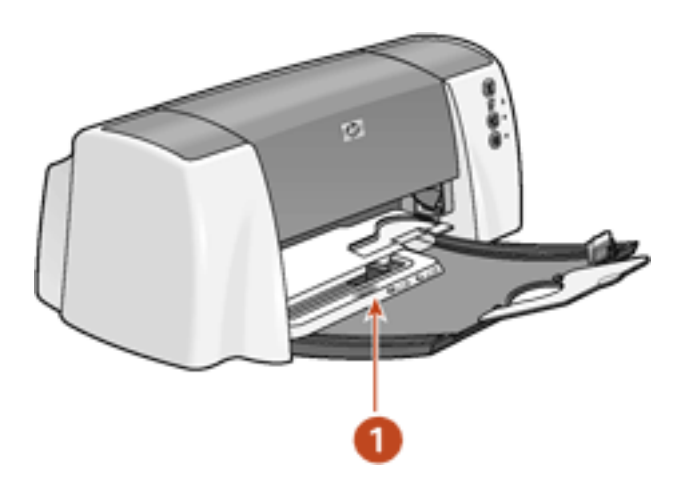

**1. output guide**

<span id="page-17-0"></span>print cartridges

## **print cartridges**

Two print cartridges can be used with your printer:

- black print cartridge
- tri-color print cartridge

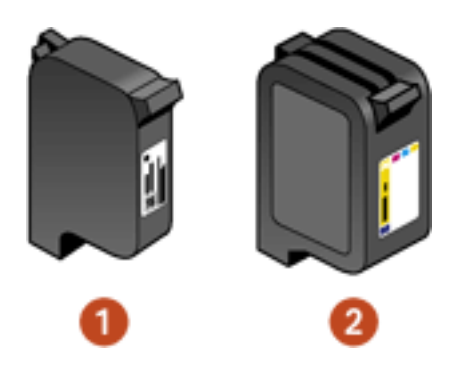

## **1. black print cartridge 2. tri-color print cartridge**

## **print cartridge selection**

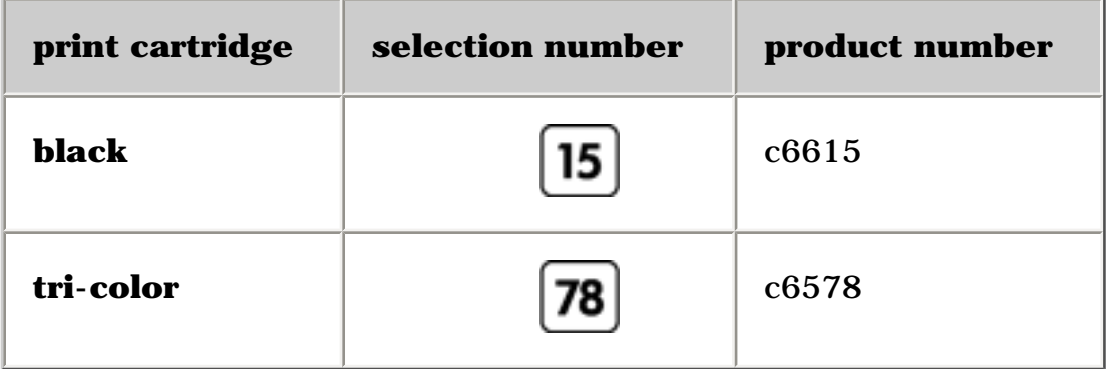

For installation instructions, see [replacing print cartridges](#page-73-0).

For storage instructions, see [maintaining print cartridges](#page-80-0).

For recycling instructions, see [print cartridge recovery](#page-113-0).

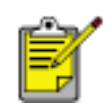

For print cartridge ink capacity, see the information included in the print cartridge packaging.

<span id="page-18-0"></span>connectivity

# **connectivity**

## **USB**

The printer can connect to the computer with a USB cable.

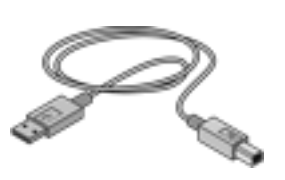

For instructions on connecting the printer with a USB cable, see the *setup* poster that came with the printer.

<span id="page-19-0"></span>printing

# **printing**

Click the following topic below to view an explanation of the printer software:

- [using printer software with Mac OS 8.6, 9.x, and X Classic](#page-20-0)
- [using printer software with Mac OS X](#page-31-0)

Click the appropriate topic below to view instructions on printing functions:

- printing a document
- [two-sided printing](#page-43-0)

Click the appropriate topic below to view instructions for printing on different paper types:

- plain paper
- [envelopes](#page-47-0)
- [transparencies](#page-50-0)
- labels
- index cards and other small media
- Hagaki cards
- photographs
- greeting cards
- [posters](#page-67-0)
- iron-on transfers

<span id="page-20-0"></span>using printer software with Mac OS 8.6, 9.x, and X Classic

## **using printer software with Mac OS 8.6, 9.x, and X Classic**

The printer is controlled by software installed on your computer. Use the printer software to perform the following tasks:

- choosing the printer
- printing from the computer's desktop
- checking the printer status
- using the page setup dialog box
- using the print dialog box
- viewing and changing the status of a print job

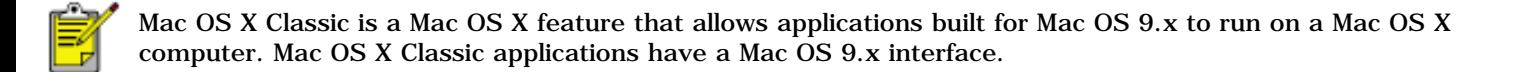

### **choosing the printer**

Setting the printer as your computer's default printer automatically routes all print jobs to that printer.

You can select another printer for a particular document; however, switching printers may affect a document's formatting and pagination. If you select a printer, always check the document for changes in formatting and pagination before printing.

#### **setting up the printer**

Follow these steps to set up the printer:

- 1. Select Chooser from the Apple menu.
- 2. Click the hp printer icon in the left side of the Chooser dialog box.

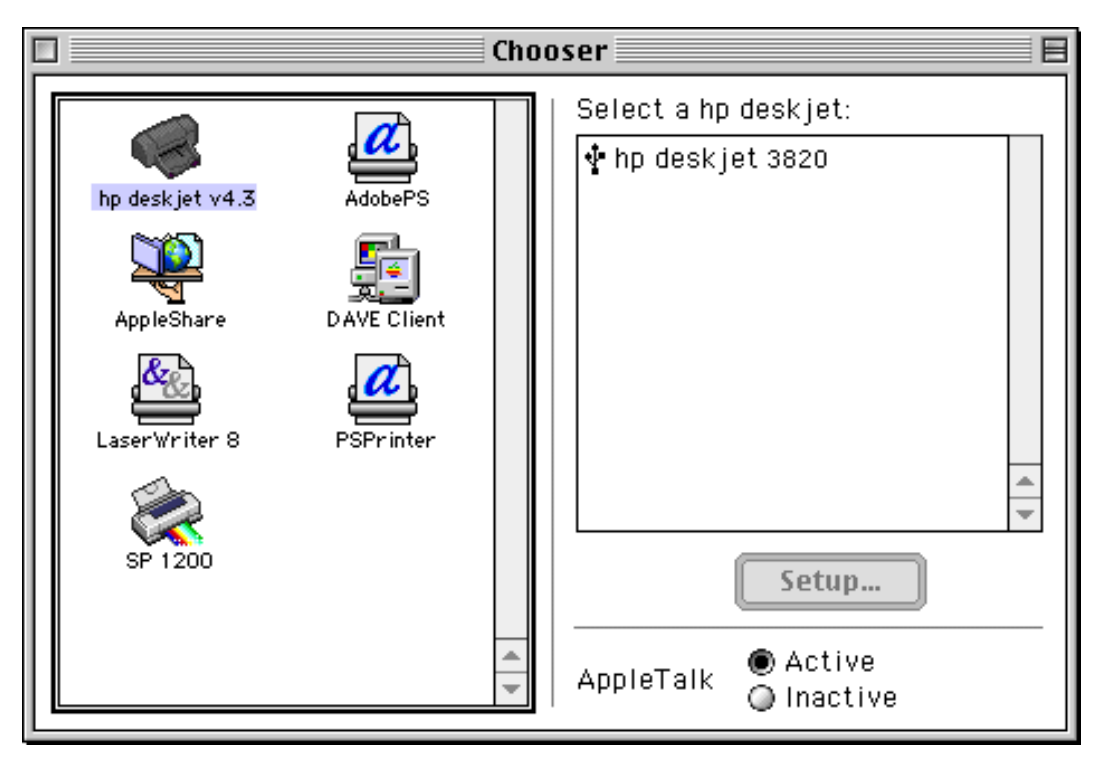

- 3. Click hp deskjet printer in the right side of the Chooser dialog box.
- 4. Close the Chooser.

#### **selecting a default printer**

After setting up the printer with the Chooser, use one of the following methods to select it as the default printer:

- Click the menu bar printer icon at the top of the screen, then select the printer name.
- Click the control strip printer icon, then select the printer name.
- Click the desktop printer icon, then choose Set Default Printer from the Printing menu.

### **printing from the computer's desktop**

Desktop printing is useful when you want to print a number of documents at once or print a document that is formatted for a particular printer.

Use one of the following methods to print from the desktop:

- Drag the icons of the documents you want to print to the printer icon on the desktop.
- Select the icons of the documents you want to print, then select  $File$  > Print. Select the options you want from the Print dialog box, then click the OK button.

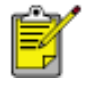

Desktop printing is not supported in Mac OS X Classic.

### **checking the printer status**

The printer desktop icon shows you the status of the printer.

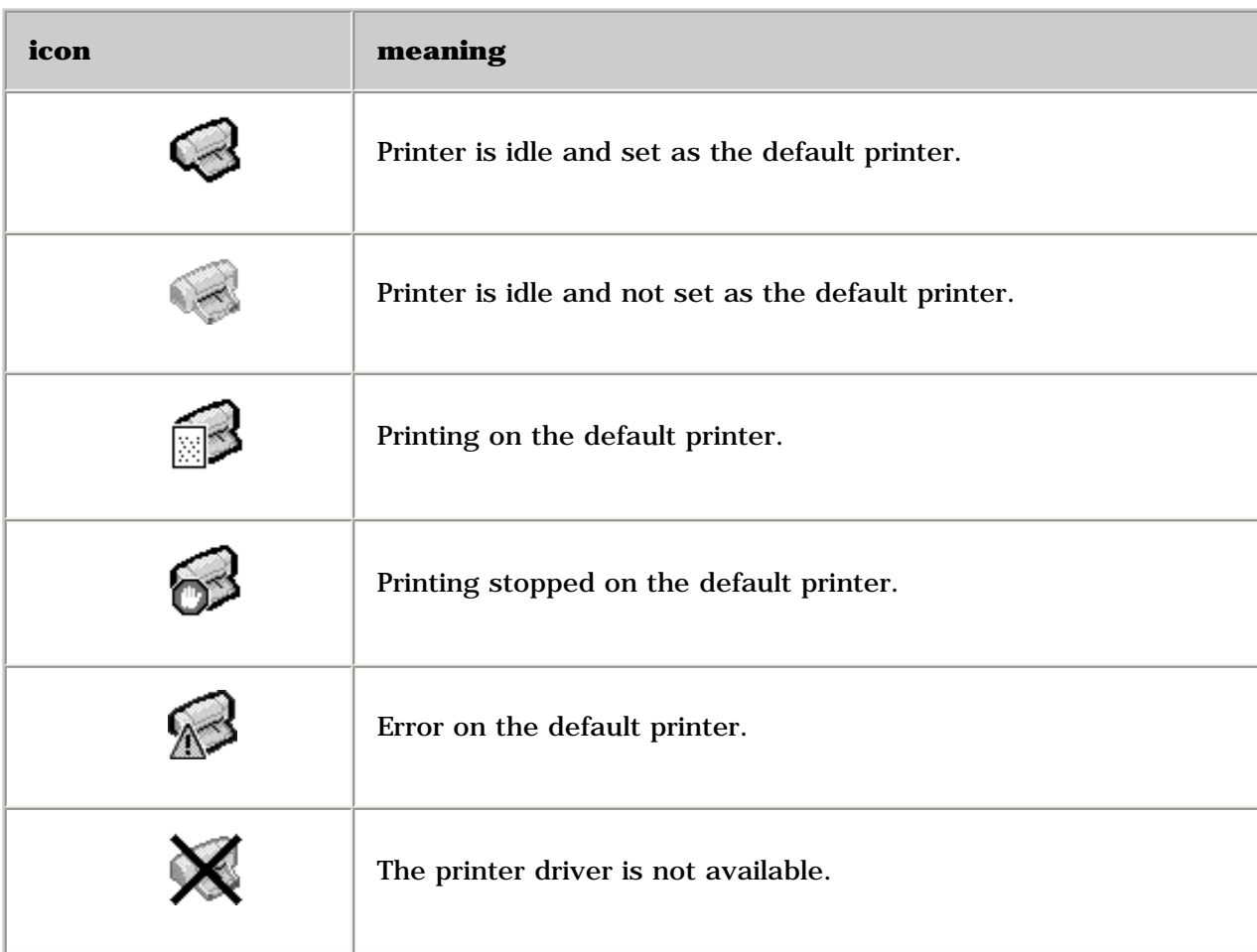

#### **using the page setup dialog box**

Use the Page Setup dialog box to modify a document's layout.

#### **displaying the page setup dialog box**

To display the Page Setup dialog box, open the software program used to create the document, then select File > Page Setup.

#### **description**

The following options are available on the Page Setup dialog box:

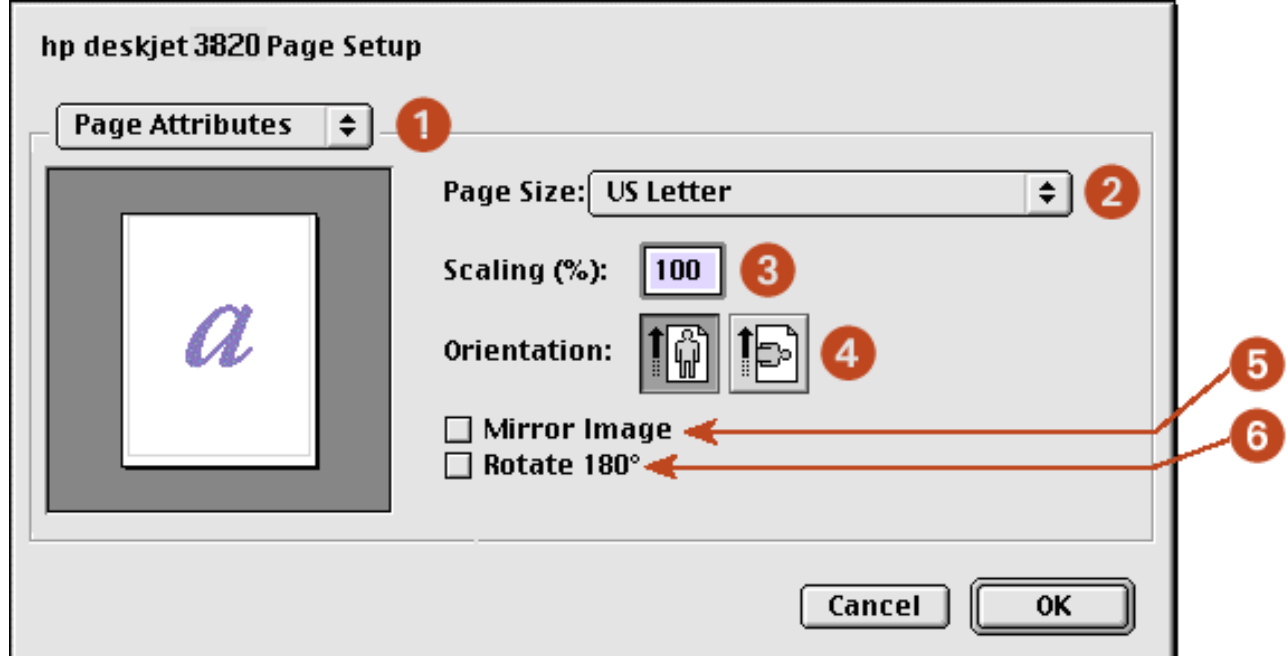

- 1. **Menu:** Choose one of the following:
	- ❍ **Page Attributes:** To set print options for the document.
	- ❍ **Application Attributes:** To set print options specific to the application being used.
- 2. **Page Size:** Select the paper size.
- 3. **Scaling (%):** Reduce or enlarge a document image:
	- ❍ Enter a number from 25-99 to reduce a document image.
	- ❍ Enter a number from 101 to 400 to enlarge a document image.
- 4. **Orientation:** Click the appropriate icon for the page orientation.
- 5. **Mirror Image:** Click to print a mirror image.
- 6. **Rotate 180º:** Click to rotate the page image 180 degrees top to bottom (turns the original upside down).

#### **using the print dialog box**

Use the Print dialog box to modify print settings for the document you are printing. The options displayed depend on the panel selected.

#### **displaying the print dialog box**

To display the Print dialog box, open the document you want to print, then select File  $>$  Print.

#### **menu and buttons**

Use the menu and buttons for these functions:

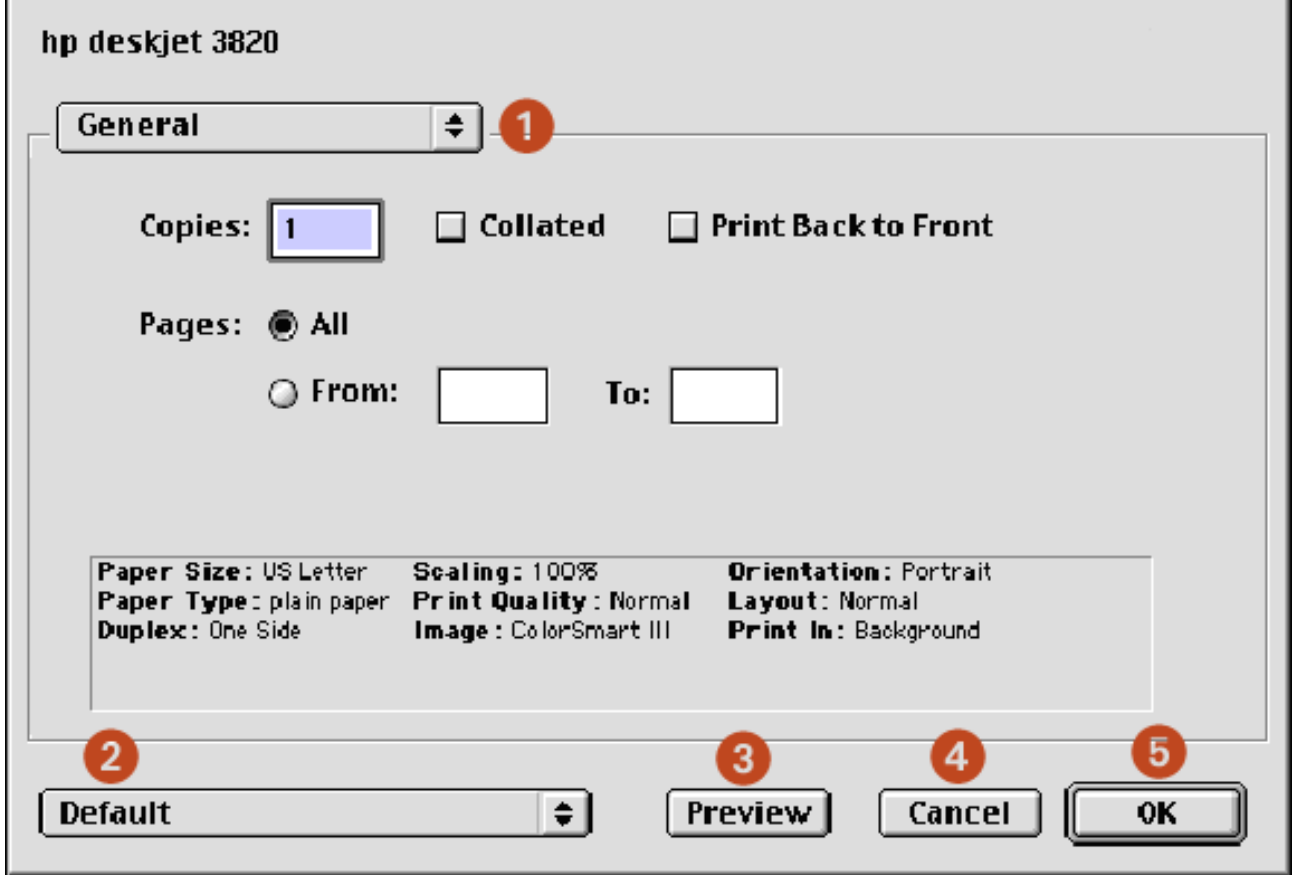

- 1. **Panel Menu:** Click the menu to select different panels: General, Paper Type/Quality, Layout, Color, **Background Printing, or an application-specific panel.**
- 2. **Settings Menu:** Click to select one of the following:
	- ❍ Select a pre-defined or **Default** set of print settings.
	- ❍ Create or edit a set of print settings.
- 3. **Preview:** Click to see a preview of the printed document.
- 4. **Cancel:** Click to close the Print dialog box without printing.
- 5. **OK:** Click to print the document.

#### **general**

Use the General panel for these functions:

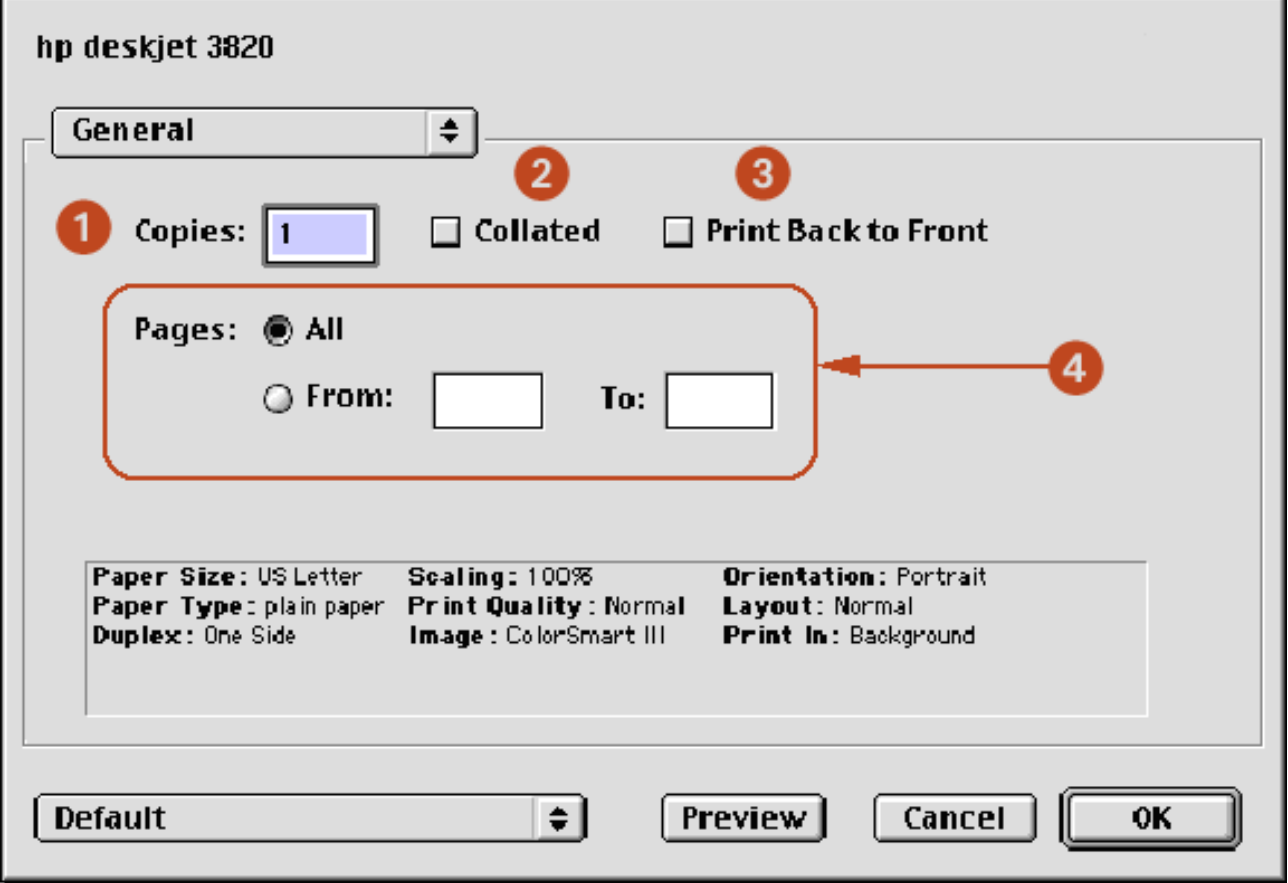

- 1. **Copies:** Enter the number of copies to be printed.
- 2. **Collate:** Select to collate if printing multiple copies.
- 3. **Print Back to Front:** Select to print the last sheet first.
- 4. **Pages:** Choose one of the following:
	- ❍ Click All to print the entire document.
	- ❍ To print a range of pages, click From, then enter the first page to print in the **From:** box and the last page to print in the **To:** box.

#### **paper type/quality**

Use the Paper Type/Quality panel for these functions:

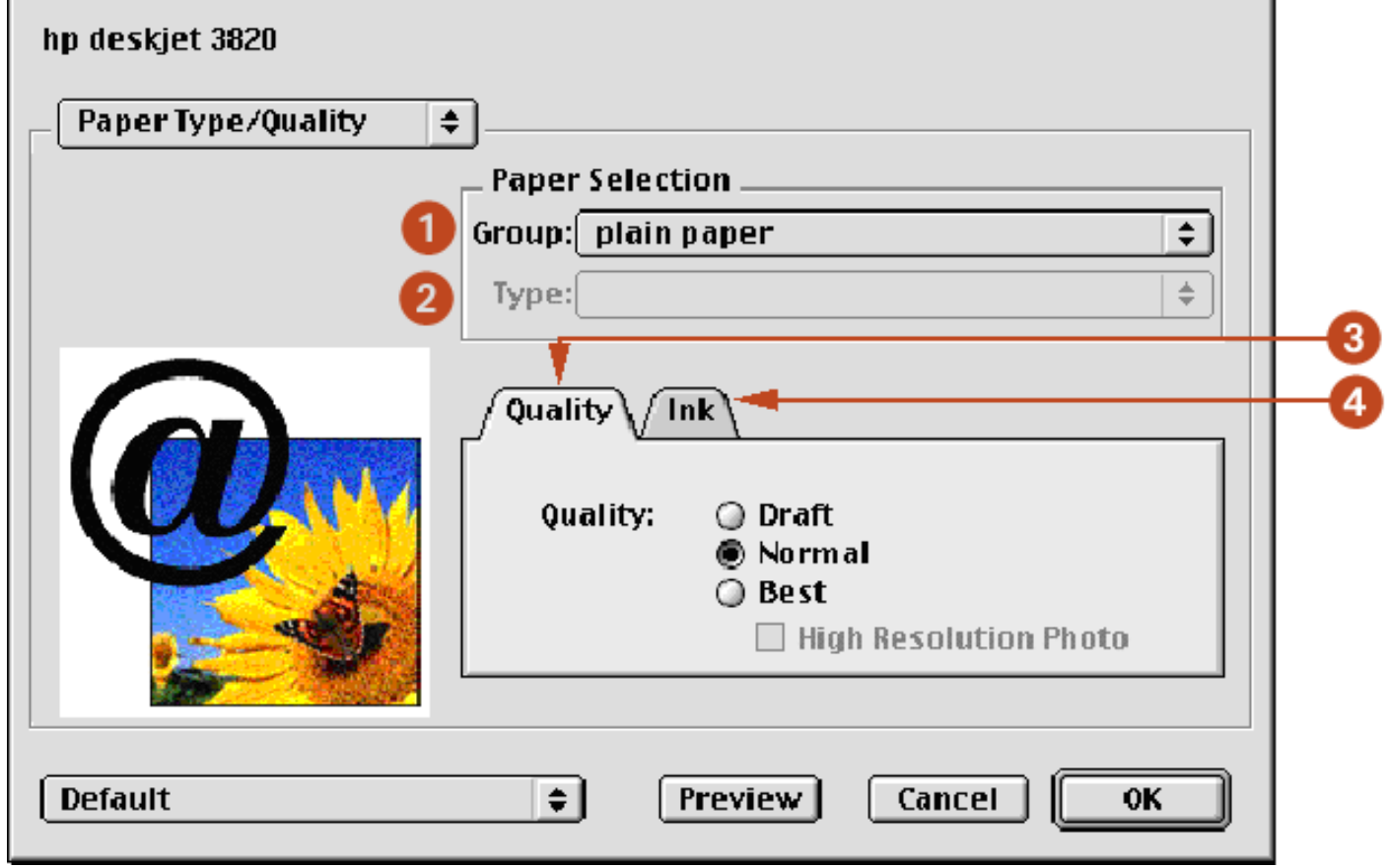

- 1. **Paper Group:** Select the category of paper used, such as plain paper.
- 2. **Paper Type:** Select the specific type of paper used. The available options vary according to the Paper Group selected.
- 3. **Quality:** Select one of the following print speed and quality options: **Draft**, **Normal**, **Best**, and **High Resolution Photo**. *Best* provides the best print quality at the slowest printing speed. The print speed increases and the print quality lessens with *Normal. Draft* provides draft quality at the fastest printing speed. *High Resolution photo* provides 4800 x 1200 optimized dpi printing (available with certain photo paper types when Best mode is selected).
- 4. **Ink:** Click to set the ink density.

#### **layout**

Select the **Layout** panel for page layout options:

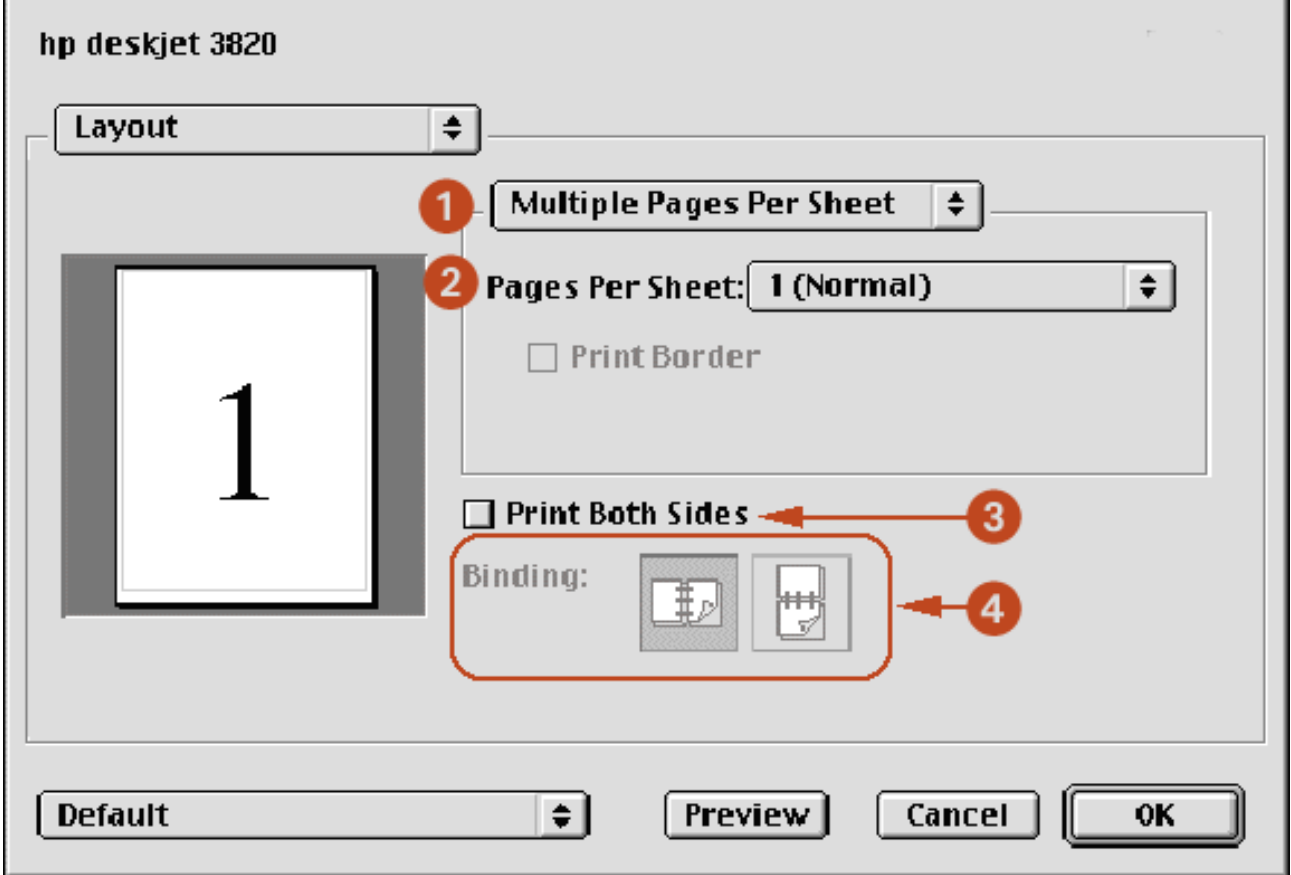

- 1. **Layout Menu:** Choose one of the following combinations:
	- ❍ **Multiple Pages Per Sheet/Pages Per Sheet:** Select these options for most printing jobs. You can choose the number of pages to appear on each sheet of paper: **1 (Normal)**, **2**, **4**, **6**, **9**, or **12 up**.
	- ❍ **Booklet:** Select **Booklet** to print a booklet, then select the size of paper to use. You can print the booklet from left to right or right to left.
	- ❍ **ZoomSmart/Print On:** Select **ZoomSmart** to scale from one paper size to another. For example, to shrink a legal-size document to print on letter/A4 paper.
	- ❍ **Tiling:** Select to print one image on several sheets of paper. Use the the Tiling Size option to select how many pages to print the image on.
- 2. **Print Border:** If more than one page is being printed on a sheet of paper, select **Print Border** to print a border around each page on the sheet.
- 3. **Print Both Sides:** Select for two-sided printing.
- 4. **Binding:** Click the icon for Book (binding at the side), or Tablet (binding at the top) when using two-sided printing.

#### **color**

Use the Color panel for these functions:

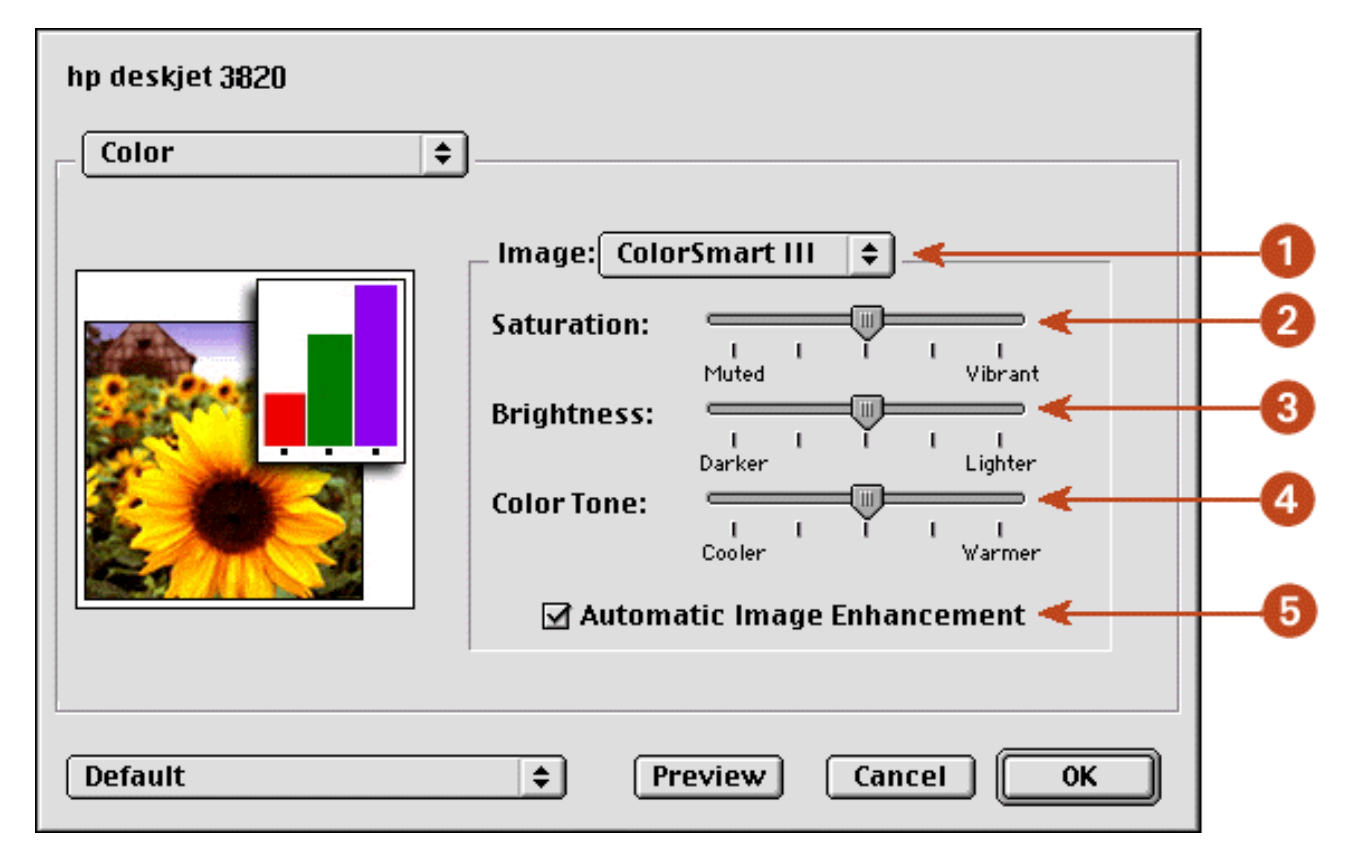

- 1. **Image:** Choose one of the following:
	- ❍ **ColorSmart III:** Prints optimum color quality.
	- ❍ **ColorSync:** Prints using the ColorSync matching system.
	- ❍ **Grayscale:** Prints in shades of gray.
	- ❍ **Black & White:** Prints in black and white without shades of gray.
- 2. **Saturation:** Slide to adjust the color saturation.
- 3. **Brightness:** Slide to make the image lighter or darker.
- 4. **Color Tone:** Slide to adjust coolness and warmth.
- 5. **Automatic Image Enhancement:** Check this box to activate Automatic Contrast Enhancement and Fixed Resolution Enhancement.

#### **background printing**

Use the Background Printing panel for these functions:

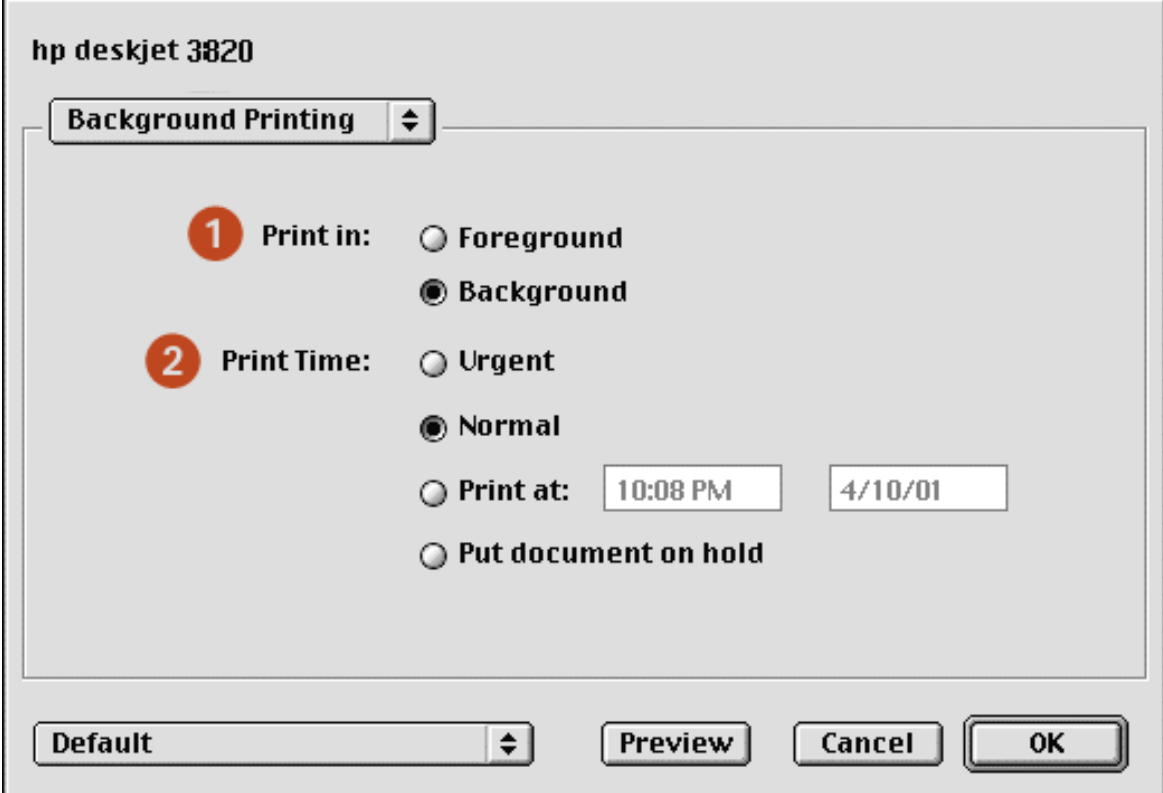

- 1. **Print In:** Choose one of the following:
	- ❍ **Foreground:** Faster printing.
	- ❍ **Background:** Allows you to use the computer while the document prints.
- 2. **Print Time:** Choose one of the following:
	- ❍ **Urgent:** Begin printing as soon as possible.
	- ❍ **Normal:** Print job will be sent to queue and printed in order.
	- ❍ **Print at:** Specify a date and time to print the document.
	- ❍ **Put document on hold:** Hold the document in the desktop printer to print at a later time.

#### **viewing and changing the status of a print job**

When printing a document with background printing, use the Print Status dialog box to see the status of the document as it is printing.

#### **displaying the print status dialog box**

Double-click the hp printer icon on the desktop to display the Print Status dialog box.

#### **using the print status dialog box**

The following options are available on the Print Status dialog box:

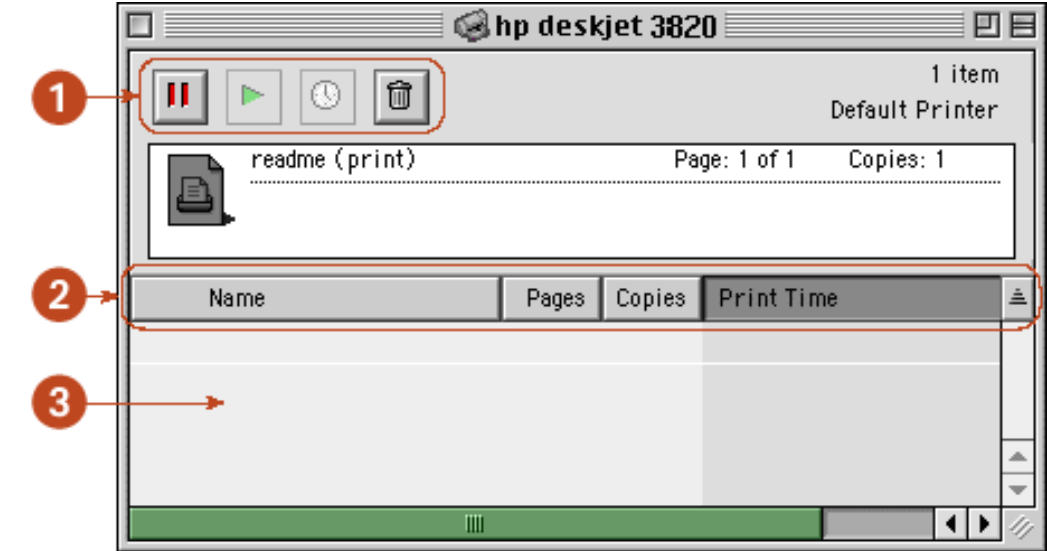

1. **Control Buttons:** Select a print job in the print queue, then click one of the following buttons to control printing:

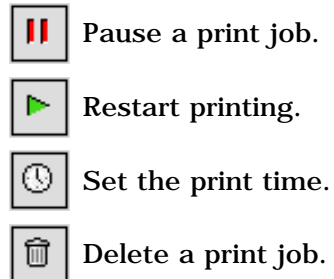

- 2. **Column Titles:** Click a column title to sort print jobs.
- 3. **Print Queue:** Select a print job, then drag it to a new position in the print queue.

## <span id="page-31-0"></span>**using printer software with Mac OS X**

The printer is controlled by software installed on the computer. For instructions on using the printer software, select one of the following topics:

- [using the page setup dialog box](#page-31-1)
- [using the print dialog box](#page-32-0)
- [using the print center](#page-37-0)

<span id="page-31-1"></span>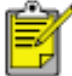

Mac OS X Classic is a Mac OS X feature that allows applications built for Mac OS 9.x to run on a Mac OS X computer. Mac OS X Classic applications have a Mac OS 9.x interface. For more information, see [using printer software with Mac OS 8.6, 9.x, and X Classic](#page-20-0).

### **using the page setup dialog box**

Use the Page Setup dialog box to modify a document's layout.

#### **displaying the page setup screen**

To display the Page Setup screen, open the software program used to create the document, then select File > Page Setup.

### **description**

The following options are available on the Page Setup dialog box.

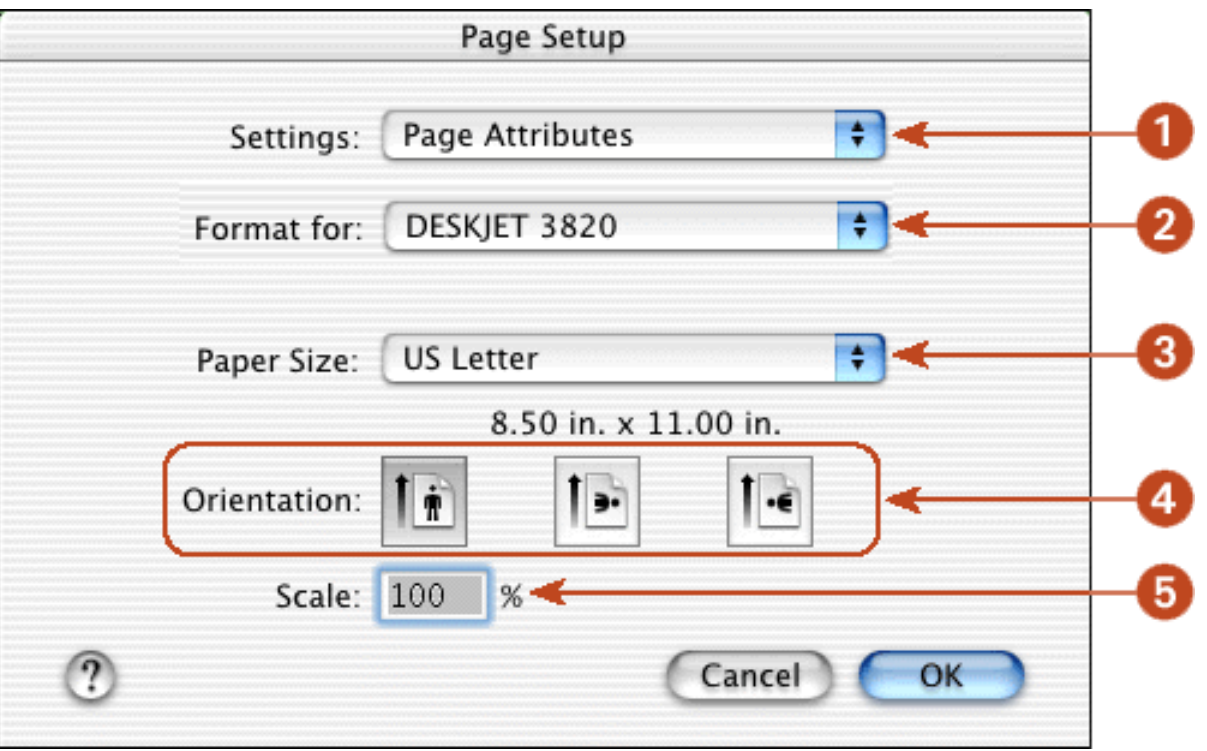

file:///C|/Projects/Subway/Mac\_UG/ug\_printer\_driver\_osx.html (1 of 10) [1/17/2002 3:22:37 PM]

- 1. **Settings**: Choose one of the following:
	- ❍ **Page Attributes**: To set print options for the document.
	- ❍ **Application Attributes**: To set print options specific to the application being used.
	- ❍ **Summary:** To view the print settings for the document.
- 2. **Format for**: Select the printer name.
- 3. **Paper Size**: Select the paper size.
- 4. **Orientation**: Click the appropriate icon for the page orientation.
- 5. **Scale**: Reduce or enlarge a document image:
	- ❍ Enter a number from 25-99 to reduce a document image.
	- ❍ Enter a number from 101 to 500 to enlarge a document image.

#### <span id="page-32-0"></span>**using the print dialog box**

Use the Print dialog box to modify print settings for the document you are printing. The options displayed depend on the panel selected.

#### **displaying the print dialog box**

To display the Print dialog box, open the document you want to print, then select  $File > Print$ .

#### **menu and buttons**

Use the menu and buttons for these functions:

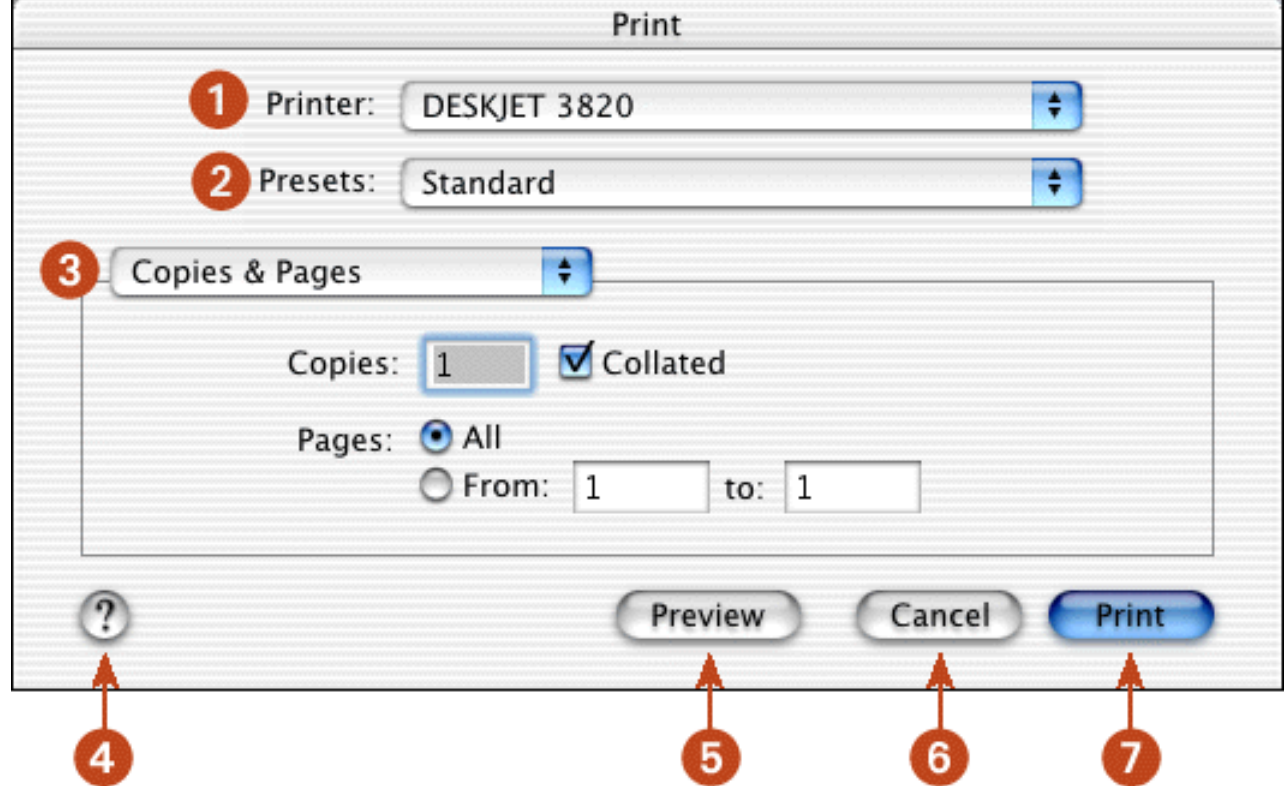

- 1. **Printer**: If necessary, select the printer.
- 2. **Presets**: Select a group of saved print options.
- 3. **Panel Menu**: Click the menu to select different panels: [Copies and Pages](#page-33-0), [Layout,](#page-34-0) [Output Options](#page-35-0), [Paper Type/ Quality,](#page-36-0) an application-specific panel, or a summary of print settings for the document.
- 4. **?**: Click to view Mac Help**.**
- 5. **Preview**: Click to see a preview of the printed document.
- 6. **Cancel**: Click to close the Print dialog box without printing.
- 7. **Print**: Click to print the document.

#### <span id="page-33-0"></span>**copies and pages**

Use the Copies and Pages panel for these functions:

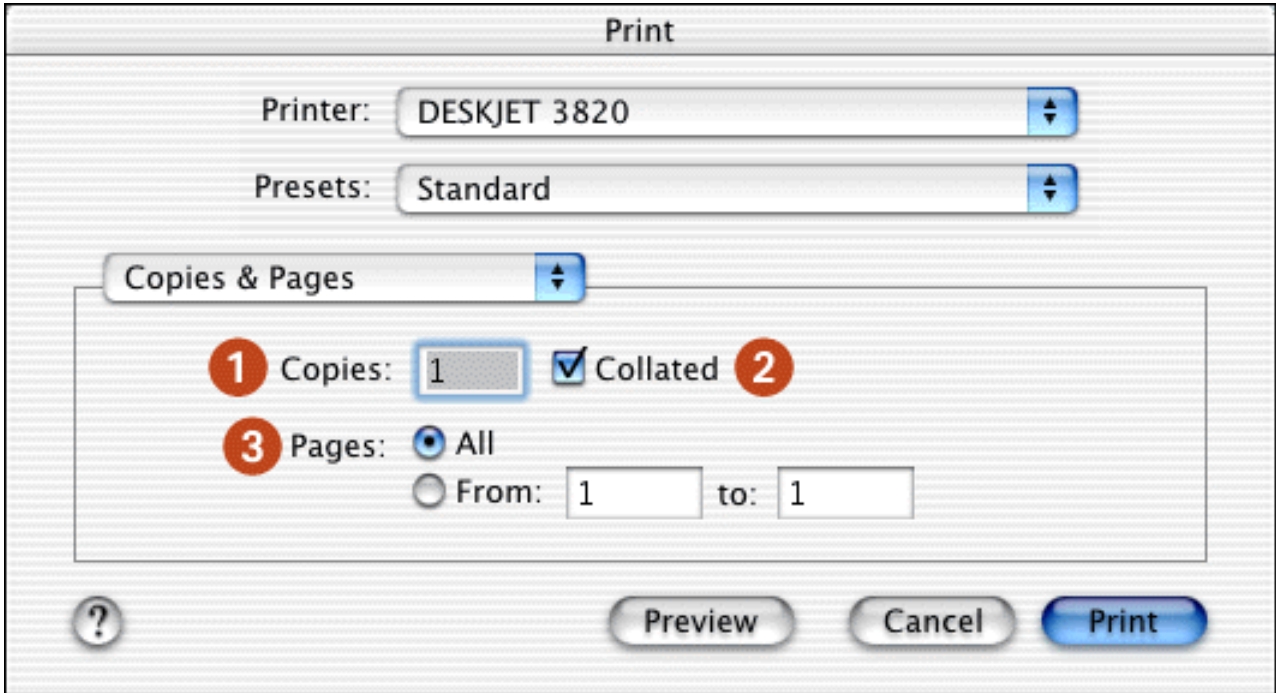

- 1. **Copies**: Enter the number of copies to be printed.
- 2. **Collated**: Select to collate if printing multiple copies.
- 3. **Pages**: Choose one of the following:
	- ❍ Click All to print the entire document.
	- ❍ To print a range of pages, click From then enter the first page to print in the **From:** box and the last page to print in the **To:** box.

#### <span id="page-34-0"></span>**layout**

Use the Layout panel for these functions:

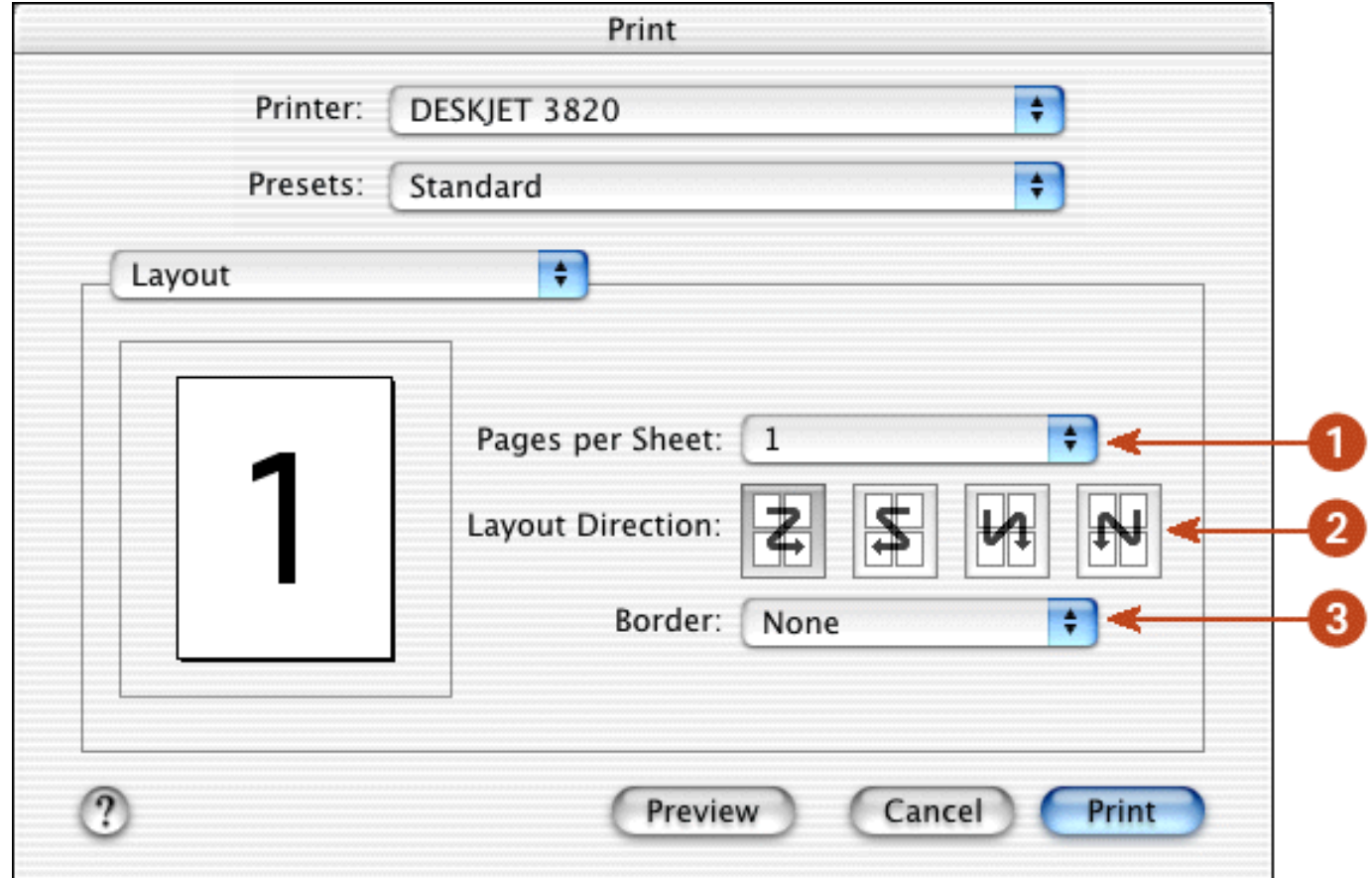

- 1. **Pages per Sheet**: Select how many pages to print on each sheet of paper.
- 2. **Layout Direction**: Select the option for how multiple pages are arranged on a sheet of paper.
- 3. **Border**: Select the border to appear around each page.

#### <span id="page-35-0"></span>**output options**

Use the Output Options panel for these functions:

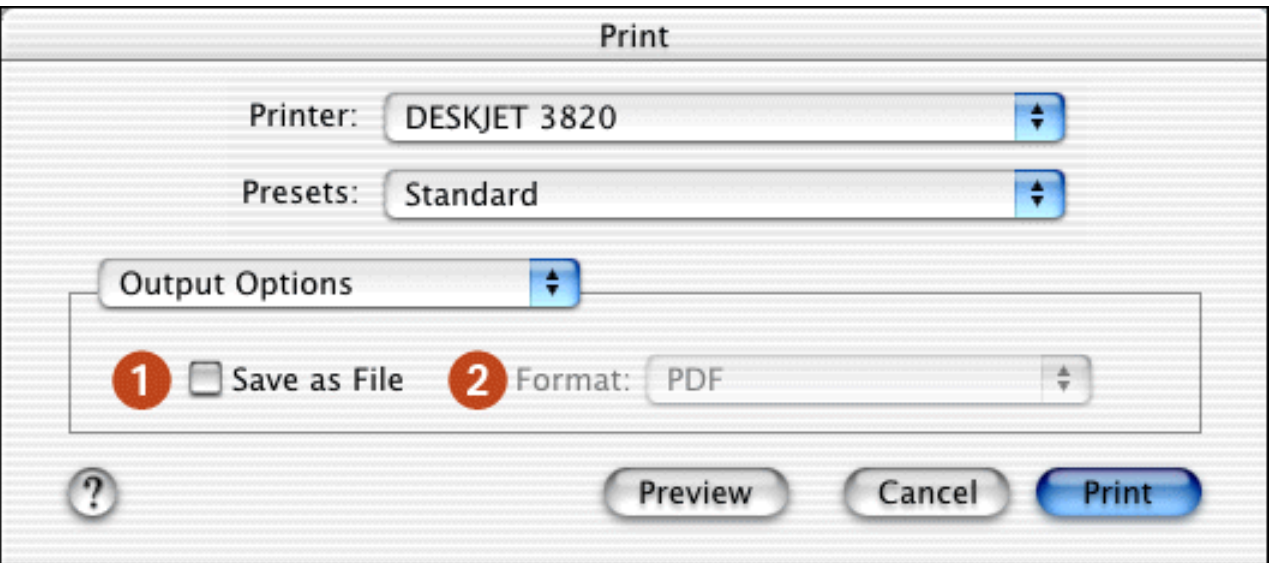
using printer software with Mac OS X

- 1. **Save as File**: Select to print to file.
- 2. **Format**: Select either **PDF** or **PS (PostScript)**.

#### **paper type/quality**

Use the Paper Type/Quality panel for these functions:

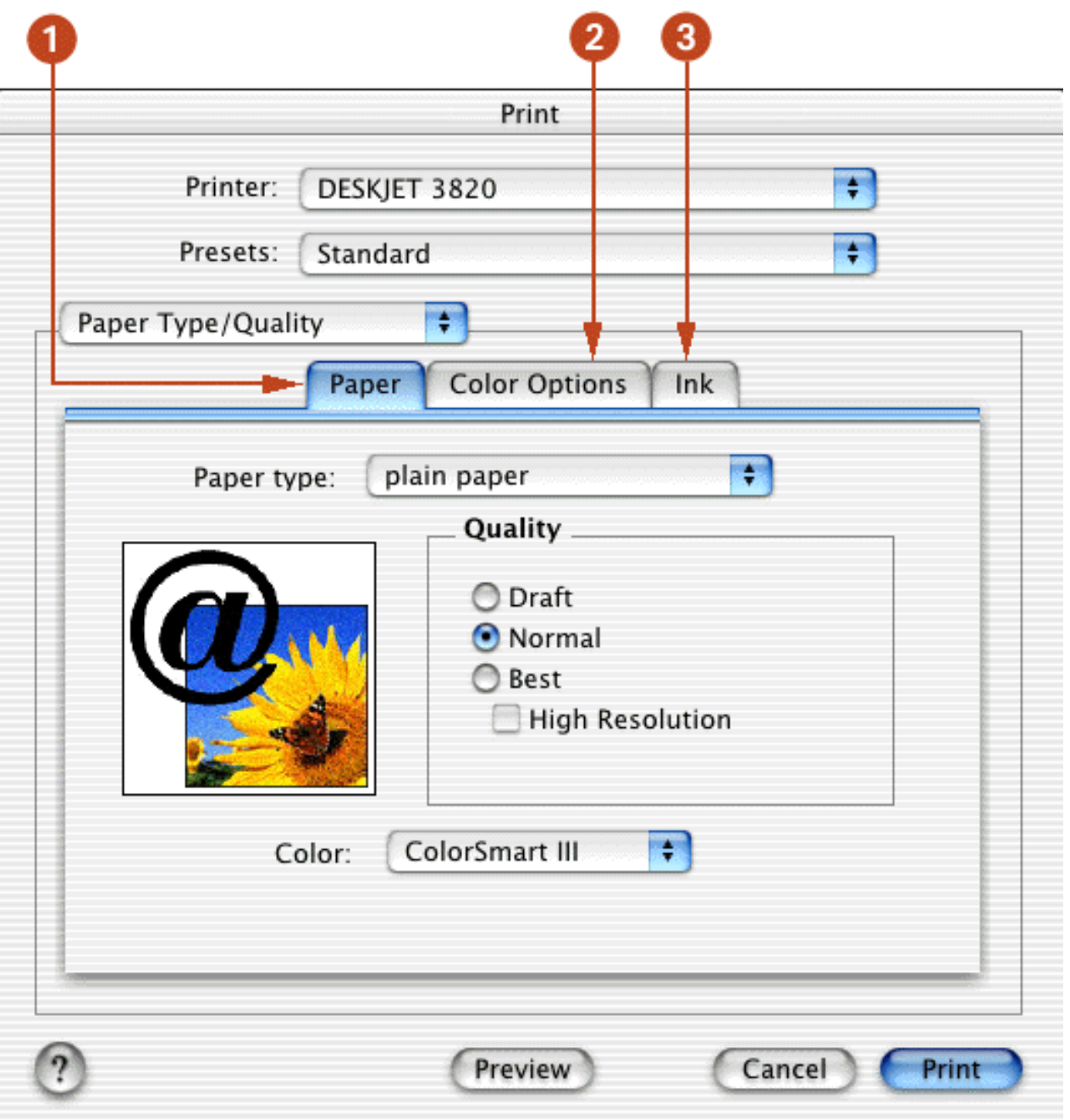

- 1. **Paper** : Click to select the following options:
	- ❍ **Paper Type:** Select the paper type desired.
	- ❍ **Quality:** Select one of the following print speed and quality options: **Best**, **Normal**, **Draft**, and **High Resolution Photo**. *Best* provides the best print quality at the slowest printing

speed. The print speed increases and the print quality lessens with *Normal. Draft* provides draft quality at the fastest printing speed. *High Resolution photo* provides 4800 x 1200 optimized dpi printing (available with certain photo paper types when **Best** mode is selected).

- ❍ **Color:** Select the color setting.
- 2. **Color Options** : Click to set saturation, brightness, and color tone.
- 3. **Ink:** Click to set ink density.

#### <span id="page-37-1"></span>**using the print center**

Use the Print Center to:

- [Manage available printers](#page-37-0)
- [Select a default printer](#page-38-0)
- [Add a printer](#page-38-1)
- [Manage print jobs](#page-39-0)

#### <span id="page-37-2"></span>**displaying the print center**

Follow these steps to display the Print Center:

- 1. Click Applications in the Finder window.
- 2. Select the Utilities folder.
- 3. Select the Print Center icon.

#### <span id="page-37-0"></span>**managing available printers**

Use the Print Center to manage available printers:

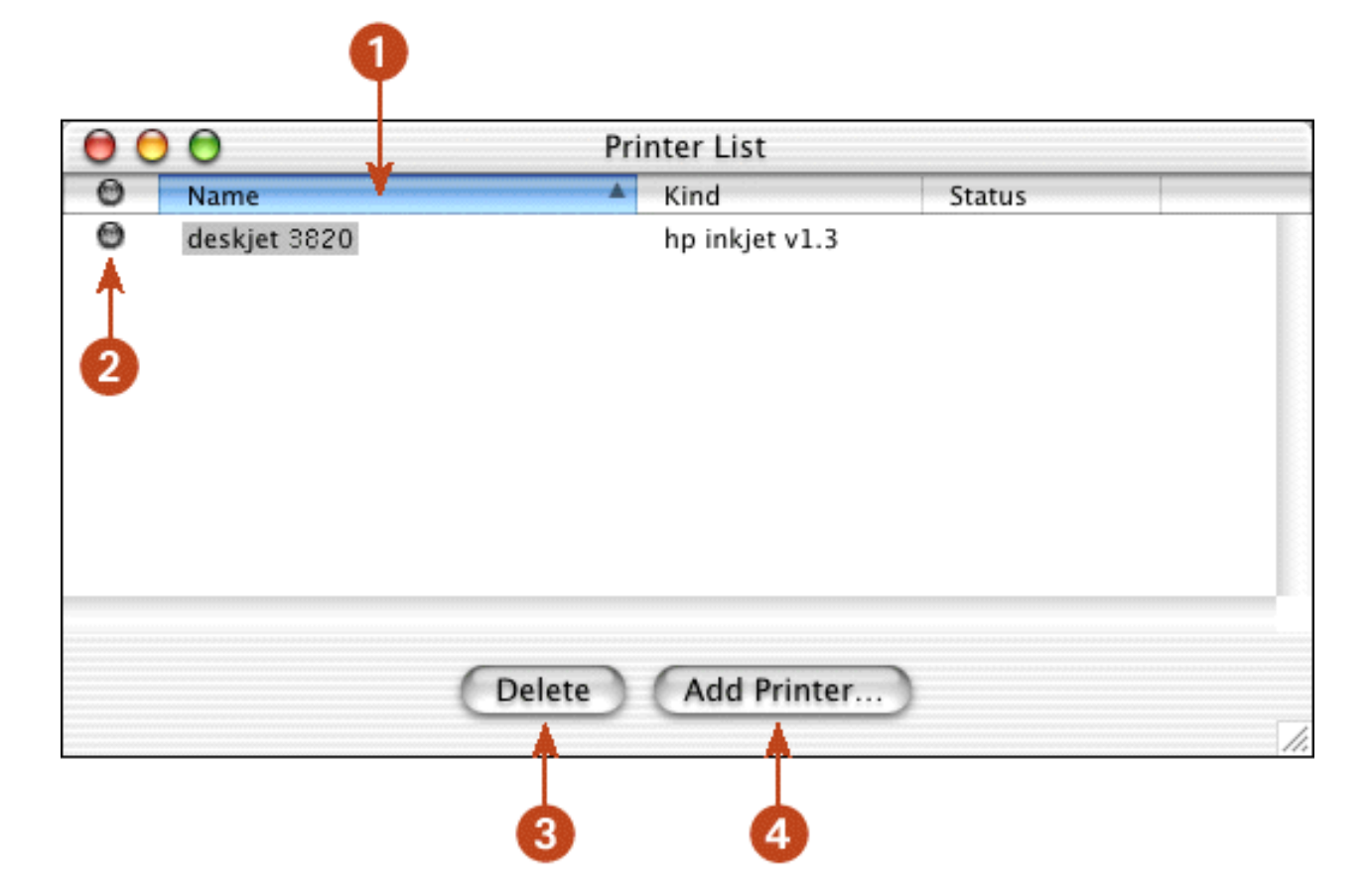

- 1. **Name Column**: Click a printer name to select the printer.
- 2. **Blue Bullet**: Indicates default printer.
- 3. **Delete**: Select a printer, then click **Delete** to remove the printer from the computer.
- 4. **Add Printer**: See [adding a printer](file:///C|/Projects/Subway/Mac_UG/add).

#### <span id="page-38-0"></span>**selecting a default printer**

Follow these steps to set the printer as the computer's default printer:

1. Open the Print Center.

For instructions on opening the Print Center, see [using the print center](#page-37-1) .

- 2. Click the printer name.
- 3. Do one of the following:
	- ❍ Select Printers > Make Default
	- ❍ Press Command + d

A blue bullet appears next to the printer name to indicate that it is the default printer.

#### <span id="page-38-1"></span>**adding a printer**

Follow these steps to add a printer to your computer:

1. Open the Print Center.

For instructions on opening the Print Center, see [using the print center](#page-37-1).

2. Click the Add Printer button.

The Add Printer List dialog box appears.

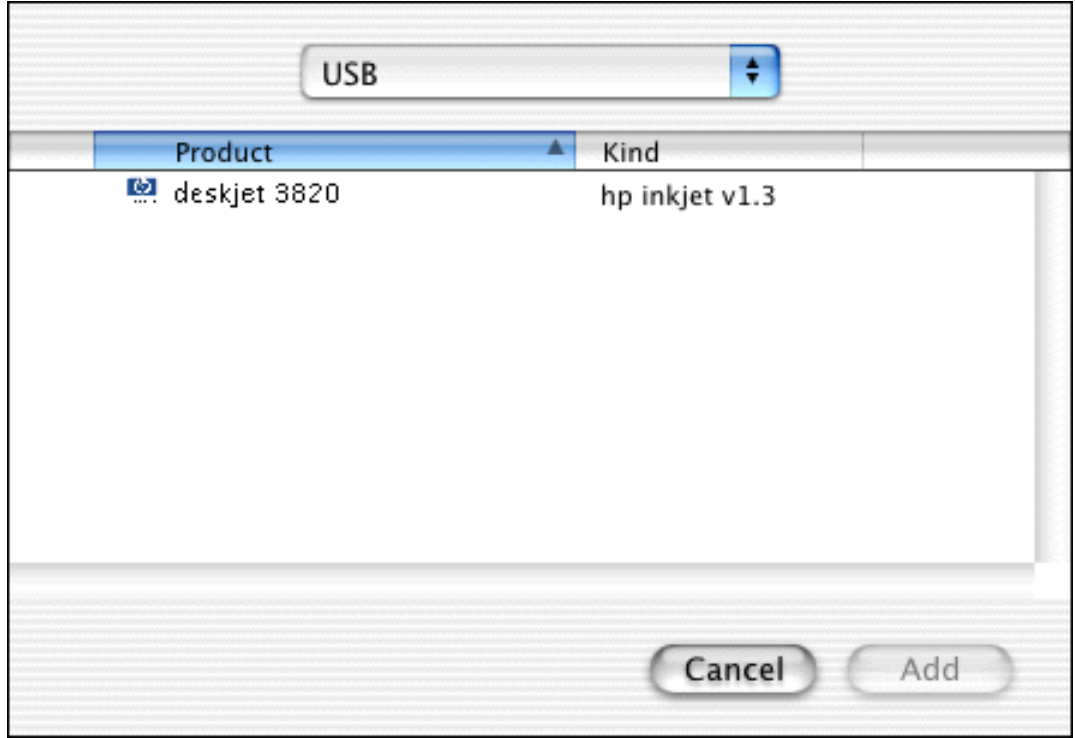

- 3. Select the printer name from the printer list.
- 4. Click the Add button.

#### <span id="page-39-0"></span>**managing print jobs**

Use the Print Center to manage print jobs.

1. Open the Print Center.

For instructions on opening the Print Center, see [using the print center](#page-37-2).

2. Select the printer.

The print queue appears.

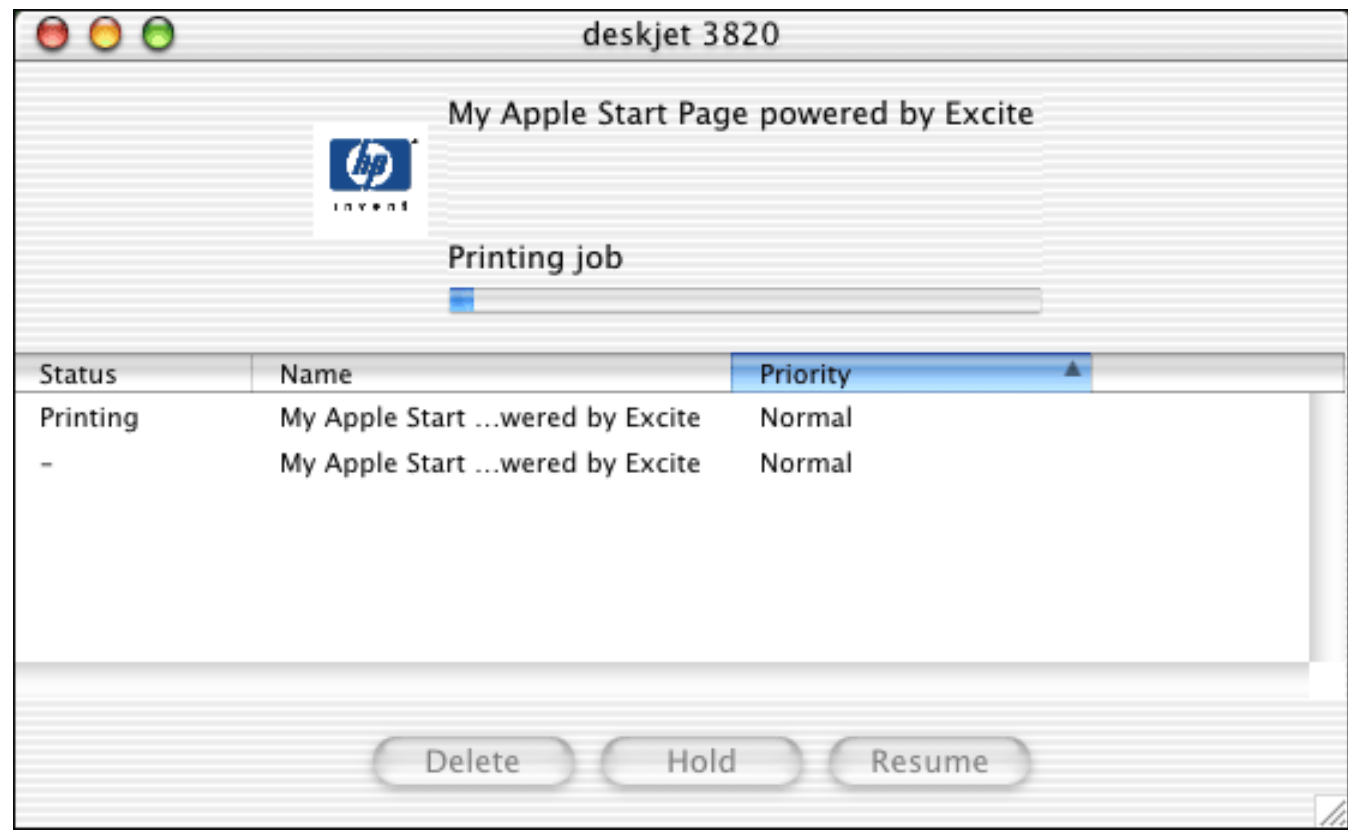

- 3. Click a print job to select it.
- 4. Use the buttons to manage the print job as desired:
	- ❍ **Delete**: Cancels the selected print job.
	- ❍ **Hold**: Pauses the selected print job.
	- ❍ **Resume**: Restarts a paused print job.

# **printing a document**

For printing instructions, select the appropriate option:

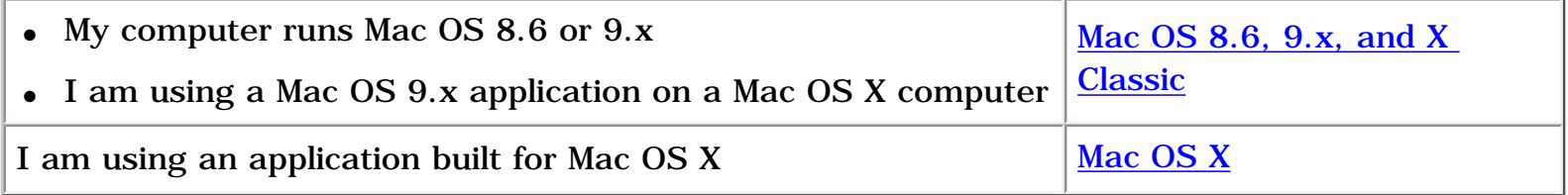

# **Mac OS 8.6, 9.x, and X Classic**

The following instructions provide the most common method of selecting page layout and print options. The software program you are using may vary from the method described.

#### **controlling page layout**

- 1. Open the file you want to print.
- 2. Click **File** > **Page Setup** to display the Page Attributes screen to select paper size, scaling, orientation, mirror image, rotate 180º, and two-sided safe margins.
- 3. Click **OK** to save the page layout options.

#### **selecting print options**

- 1. Open the file you want to print.
- 2. Click **File** > **Print** to display the Print dialog box.
- 3. Use the **General** panel to select the number of copies to print, which pages are to be printed, and the print order on this screen.
- 4. Select **Paper Type/Quality** to choose print quality options, paper group, paper type, and ink density.
- 5. Select **Layout** to choose multiple pages per sheet and two-sided printing.
- 6. Select **Color** to choose options for color, grayscale, black and white printing, and image and text resolution.
- 7. Select **Background Printing** to choose foreground or background print options and print time.
- 8. Click **OK** to print the document.

For a description of the Macintosh printer software, see [using printer software with Mac OS 8.6,](#page-20-0) [9.X, and X Classic.](#page-20-0)

# **Mac OS X**

The following instructions provide the most common method of selecting page layout and print options. The software program you are using may vary from the method described.

#### **controlling page layout**

- 1. Open the file you want to print.
- 2. Click **File** > **Page Setup** to display the Page Setup screen to select the printer, paper size, scaling, and orientation.
- 3. Click **OK** to save the page layout options.

#### **selecting print options**

- 1. Open the file you want to print.
- 2. Click **File** > **Print** to display the Print dialog box.
- 3. Select the **Copies and Pages** panel to select the number of copies to print, collation, and which pages are to be printed.
- 4. Select **Layout** to choose multiple pages per sheet, layout order, and borders.
- 5. Select **Output Options** to save the file as a PDF or PostScript file.
- 6. Select **Paper Type/Quality** to choose color options, paper type, print mode, and ink density.
- 7. Select **Summary** to view the print settings for the document.
- 8. Click **Print** to print the document.

For a description of the Mac OS X printer software, see [using printer software with Mac OS X](#page-31-0).

two-sided printing

# **two-sided printing**

Two-sided printing is only available in Mac OS 8.6, 9.x, and X Classic.

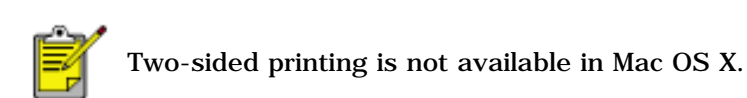

#### **two-sided printing**

Follow these instructions to print a two-sided document:

1. Open the [Print](#page-20-0) dialog box, then select the **Layout** panel.

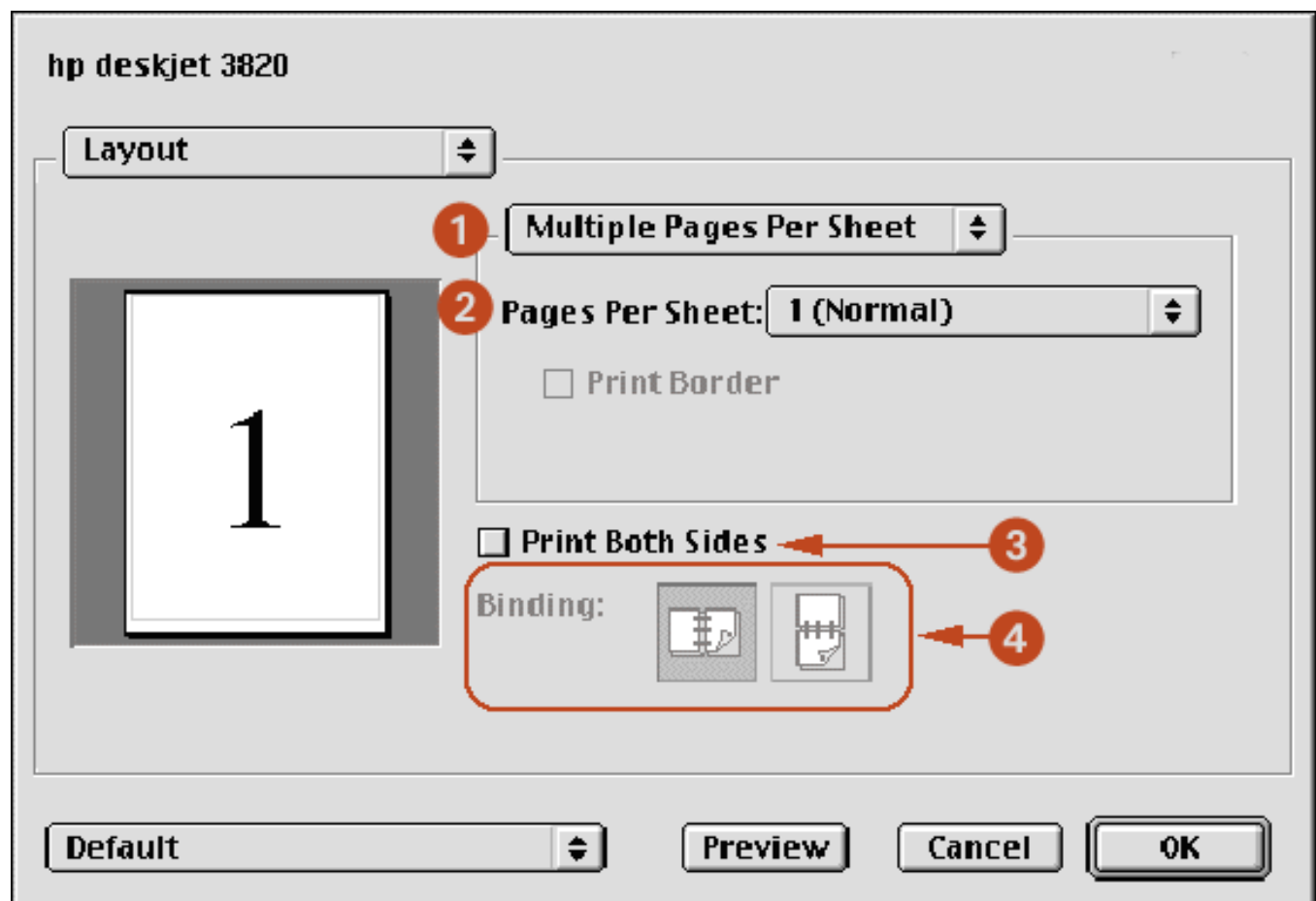

- 2. Select **Print Both Sides**.
- 3. Select the appropriate binding:

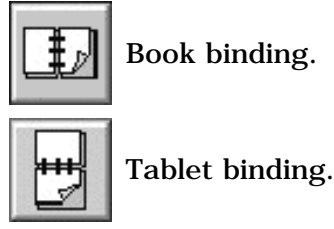

4. Change any other desired print settings, then click **OK**.

The printer automatically prints odd-numbered pages first. Once the odd-numbered pages are printed, a message appears prompting you to reload the paper so that the even-numbered pages can be printed.

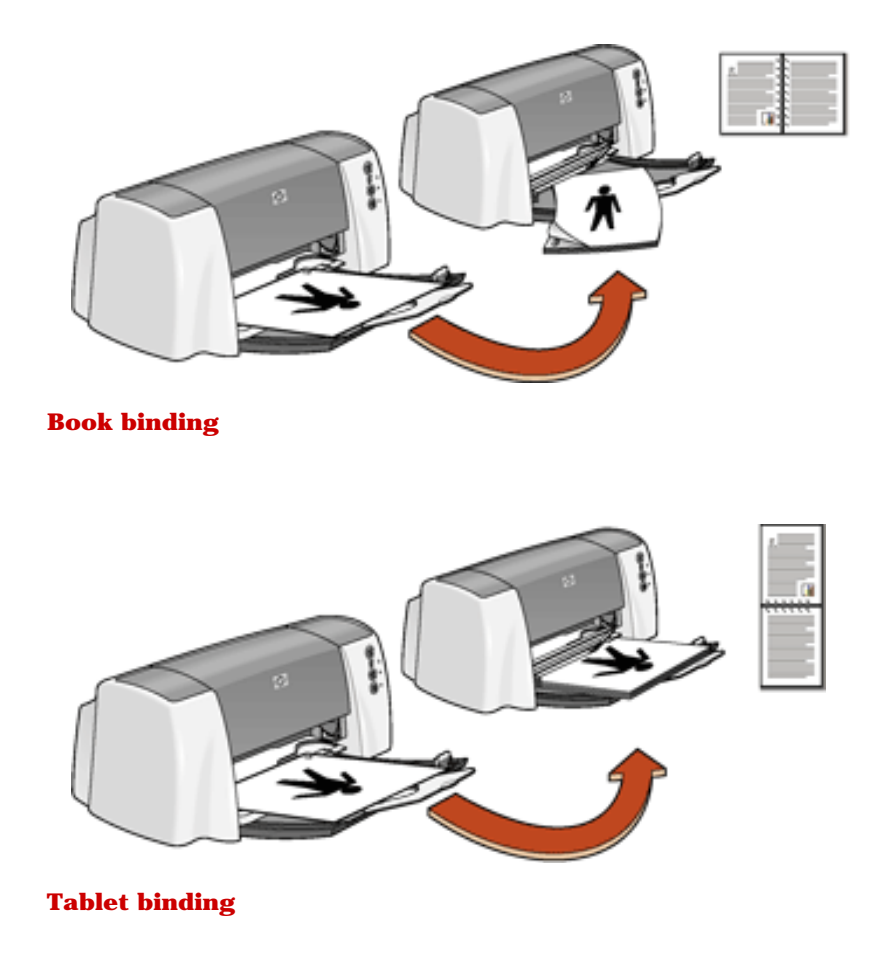

5. Reload the paper, then click **Continue.**

# **plain paper**

# **preparing to print**

- 1. Fold out the In tray, then fold out the In tray extension.
- 2. Slide out the paper guides.
- 3. Place up to 100 sheets of paper in the In tray.

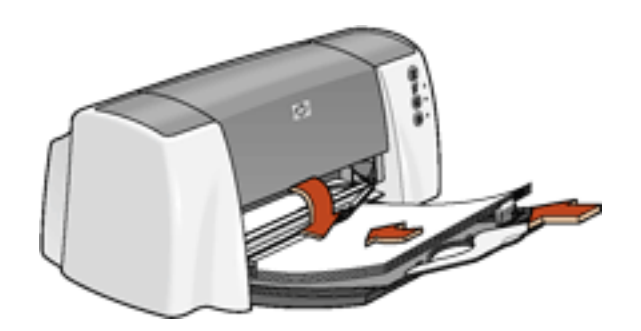

- 4. Slide the paper guides *firmly* against the paper.
- 5. Lower the Output guide.

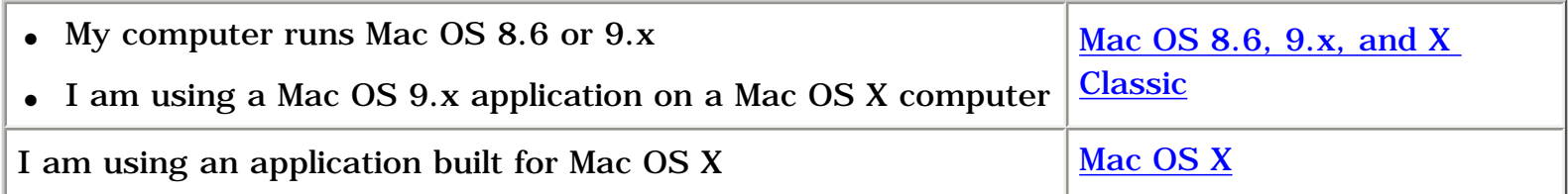

#### <span id="page-45-0"></span>**printing on plain paper with Mac OS 8.6, 9.x, and X Classic**

- 1. If necessary, open the **[Page Setup](#page-20-0)** dialog box and select the page size, scaling, or orientation options.
- 2. Open the **Print** dialog box, then select the following settings:

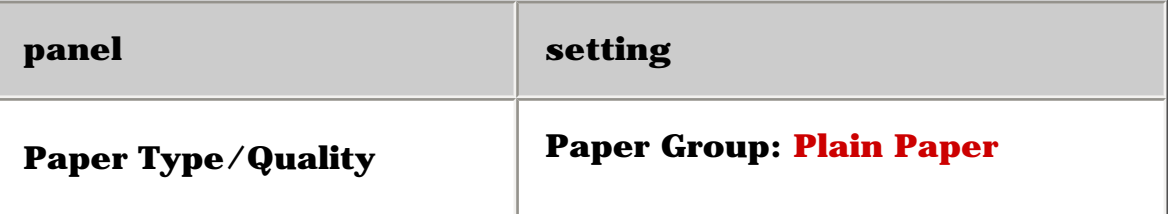

- 3. Select any other desired print settings.
- <span id="page-45-1"></span>4. After you have selected the print settings, click **OK**.

# **printing on plain paper with Mac OS X**

- 1. If necessary, open the **[Page Setup](#page-20-0)** dialog box and select the printer, page size, scaling, or orientation options.
- 2. Open the **Print** dialog box, then select the following settings:

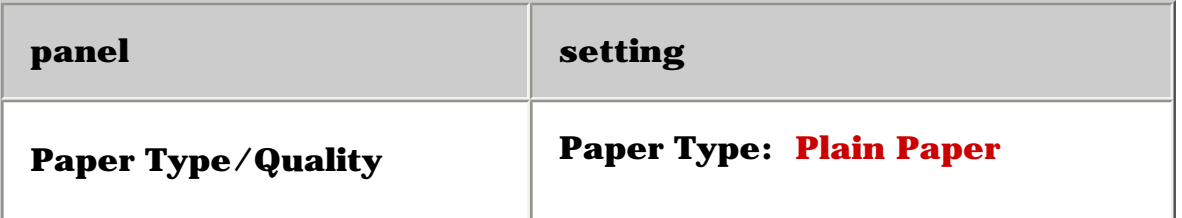

- 3. Select any other desired print settings.
- 4. After you have selected the print settings, click **Print**.

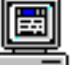

For a description of available print options, click the appropriate operating system: [Mac OS](#page-20-0) [8.6, 9.x, or X Classic](#page-20-0) or [Mac OS X.](#page-31-0)

envelopes

# **envelopes**

Print a single envelope using the envelope slot, or print multiple envelopes using the paper tray.

### **printing guidelines**

- Never place more than 15 envelopes in the In tray at one time.
- Avoid using envelopes that have clasps or windows.
- Avoid using envelopes that are shiny or embossed; envelopes with thick, irregular, or curled edges; or envelopes that are wrinkled, torn, or otherwise damaged.
- Align the envelope edges before inserting them in the paper tray.

### **preparing to print a single envelope**

- 1. Place the envelope with the flap side on the left and facing up into the single envelope slot.
- 2. Push the envelope forward until it stops.

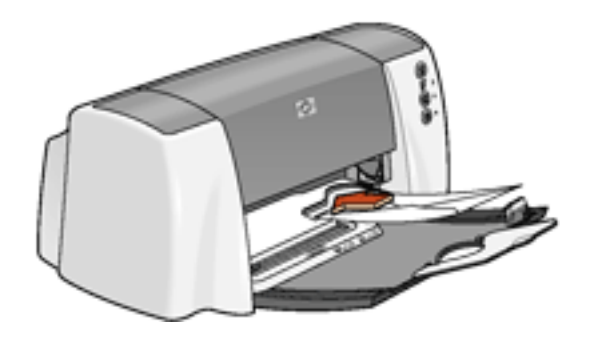

# **preparing to print a stack of envelopes**

- 1. Fold out the In tray.
- 2. Place no more than 15 envelopes—with the flap side on the left and facing up—in the In tray.

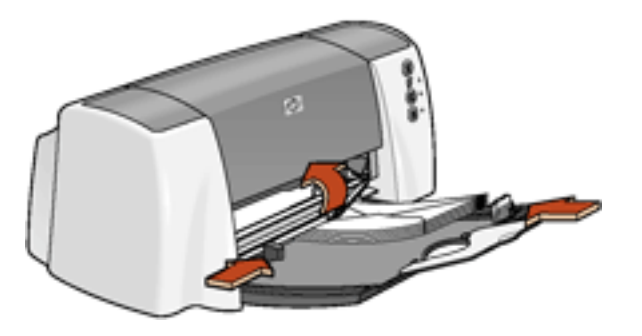

- 3. Push the envelopes forward until they stop.
- 4. Slide the paper guide *firmly* against the edges of the envelopes.
- 5. Lower the Out tray.

#### **printing the envelopes**

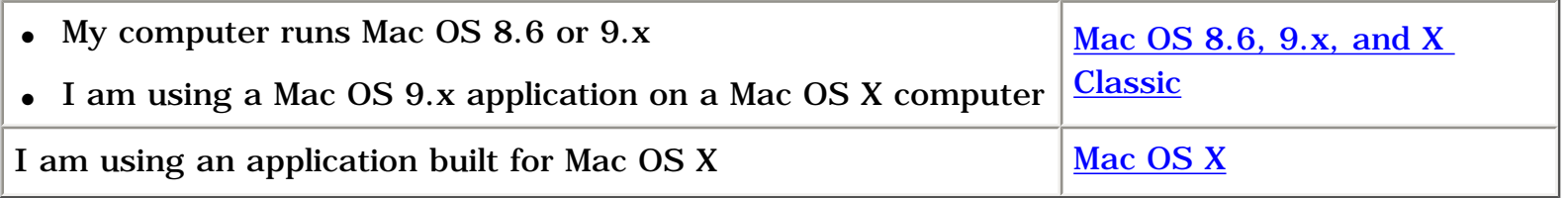

#### **printing envelopes with Mac OS 8.6, 9.x, and X Classic**

1. Open the [Page Setup](#page-20-0) dialog box, then select the following settings:

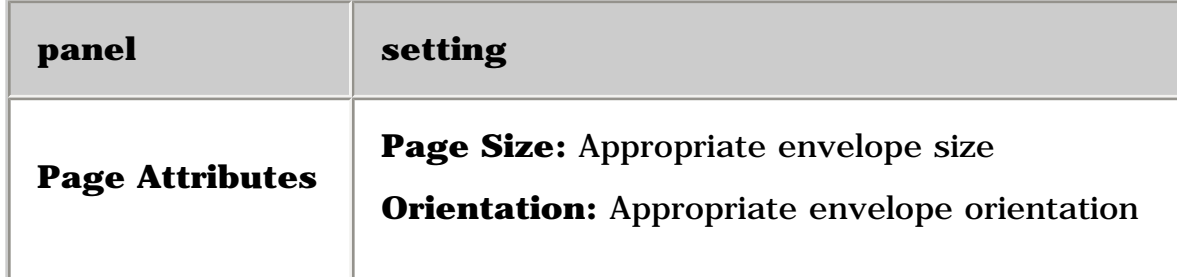

- 2. Click **OK**.
- 3. Open the **[Print](#page-20-0) dialog box**, then select the following settings:

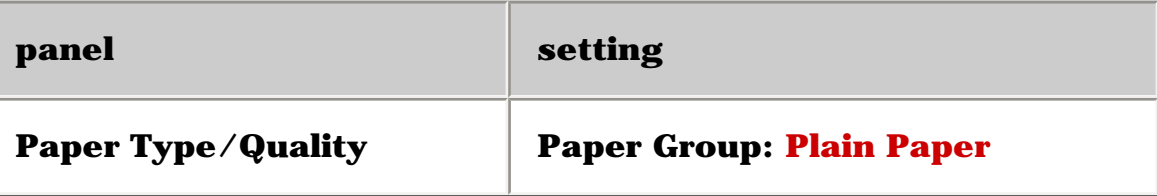

4. Select any other desired print settings.

envelopes

5. After you have selected the print settings, click **OK**.

#### **printing envelopes with Mac OS X**

1. Open the [Page Setup](#page-31-0) dialog box, then select the following settings:

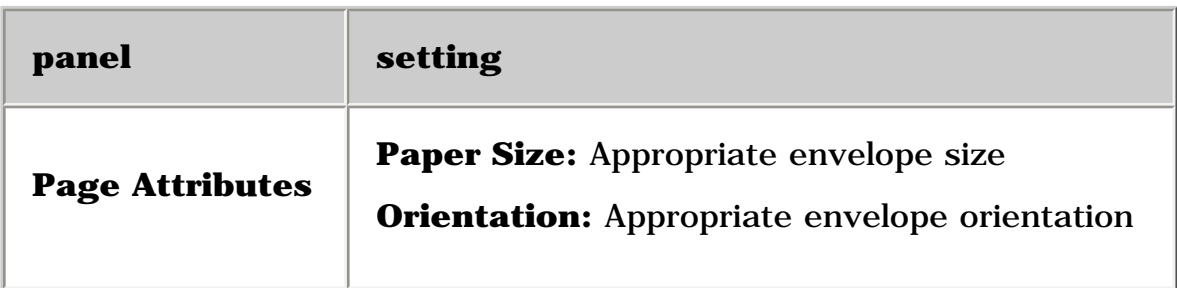

- 2. Click **OK**.
- 3. Open the [Print](#page-31-0) dialog box, then select the following settings:

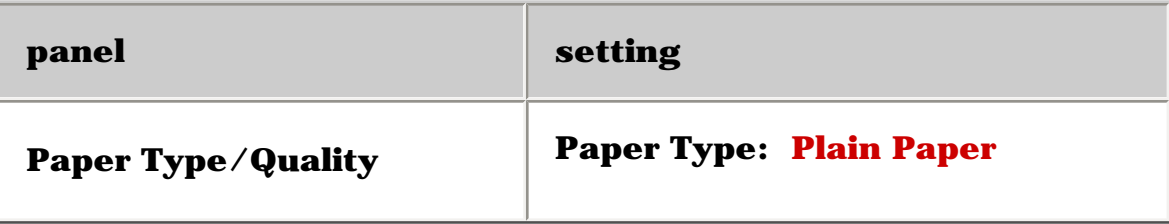

- 4. Select any other desired print settings.
- 5. After you have selected the print settings, click **Print**.

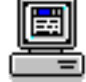

For a description of available print options, click the appropriate operating system: [Mac OS](#page-20-0) [8.6, 9.x, or X Classic](#page-20-0) or [Mac OS X.](#page-31-0)

# <span id="page-50-0"></span>**transparencies**

# **printing guidelines**

For great results use **hp premium inkjet transparency film**.

#### **preparing to print**

- 1. Fold out the In tray, then fold out the In tray extension.
- 2. Slide out the paper guides.
- 3. Fan the edges of the transparency sheets to separate them, then align the edges.
- 4. Place up to 30 transparency sheets in the In tray with the rough side down and the adhesive strip toward the printer.

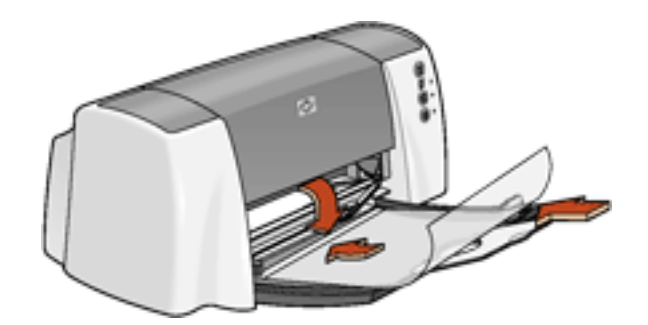

- 5. Carefully push the transparencies forward until they stop so that none of the adhesive strips catch on one another.
- 6. Slide the paper guides *firmly* against the transparency sheets.
- 7. Lower the Output guide.

### **printing transparencies**

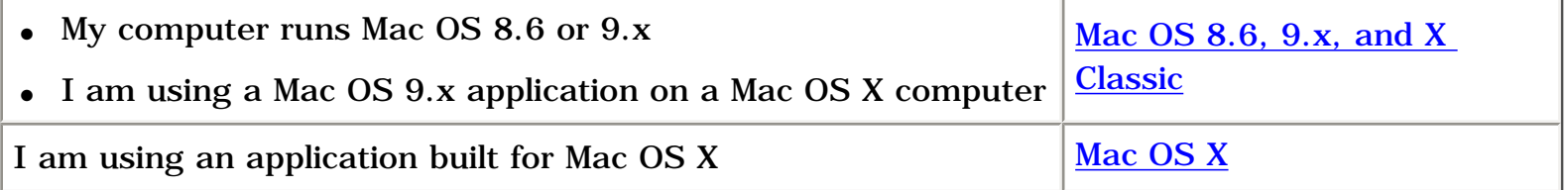

#### **printing transparencies with Mac OS 8.6, 9.x, and X Classic**

1. If necessary, open the **[Page Setup](#page-20-0)** dialog box and select the page size, scaling, or

orientation options.

2. Open the [Print](#page-20-0) dialog box, then select the following settings:

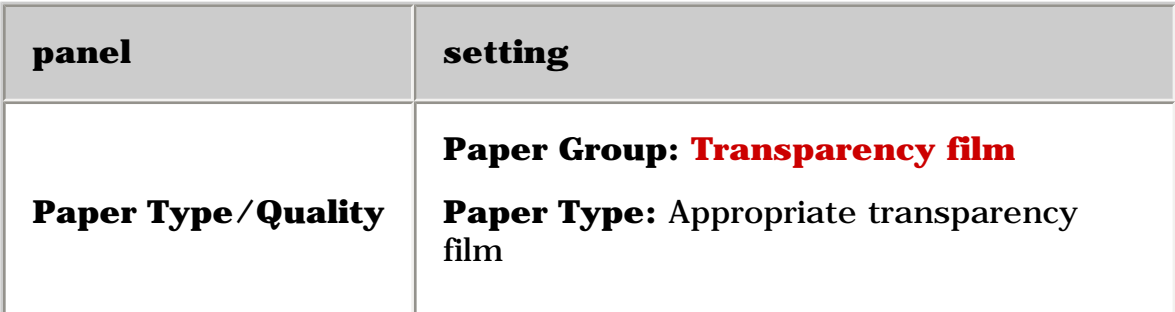

- 3. Select any other desired print settings.
- 4. After you have selected the print settings, click **OK**.

The printer may wait for transparencies to dry before releasing them to the top of the tray.

#### <span id="page-51-0"></span>**printing transparencies with Mac OS X**

- 1. If necessary, open the **[Page Setup](#page-20-0)** dialog box and select the printer, page size, scaling, or orientation options.
- 2. Open the **[Print](#page-31-0) dialog box**, then select the following settings:

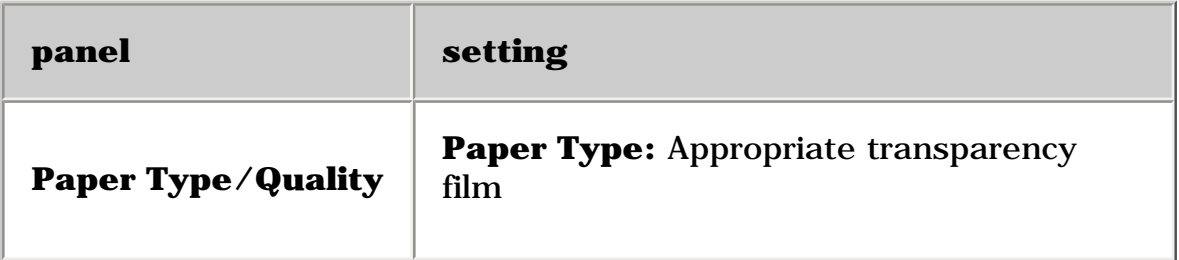

- 3. Select any other desired print settings.
- 4. After you have selected the print settings, click **Print**.

The printer may wait for transparencies to dry before releasing them to the top of the tray.

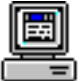

For a description of available print options, click the appropriate operating system: [Mac OS 8.6, 9.x, or X Classic](#page-20-0) or [Mac OS X](#page-31-0).

# **labels**

# **printing guidelines**

- Use only paper labels that are designed specifically for inkjet printers.
- Use only full sheets of labels.
- Verify that the labels are not sticky, wrinkled, or pulling away from the protective backing.
- Do not use plastic or clear labels. The ink will not dry on these labels.
- Never place more than 30 sheets of labels in the In tray at one time.

# **preparing to print**

- 1. Fold out the In tray, then fold out the In tray extension.
- 2. Slide out the paper guides.
- 3. Fan the edges of the label sheets to separate them, then align the label edges.
- 4. Load up to 30 label sheets—label side down—in the In tray.
- 5. Lower the Output guide.

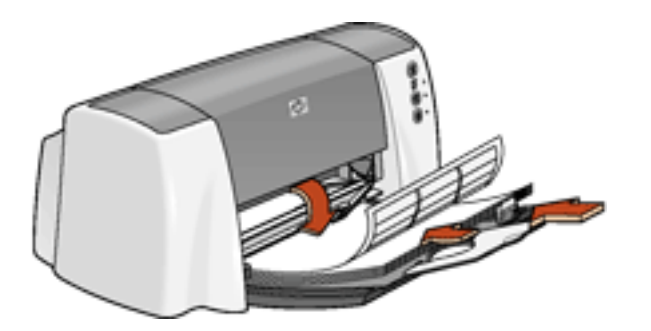

# **printing labels**

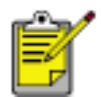

If your software program includes a label printing feature, follow the instructions provided with the software program. Otherwise, follow the instructions below.

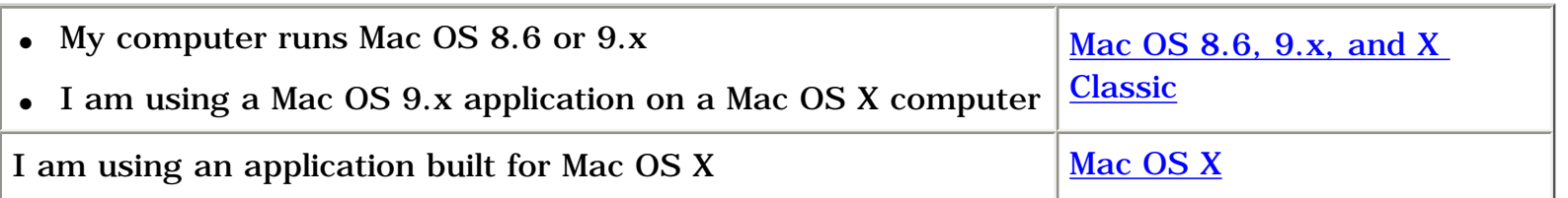

#### <span id="page-53-0"></span>**printing labels with Mac OS 8.6, 9.x, and X Classic**

1. Open the [Page Setup](#page-20-0) dialog box, then select the following settings:

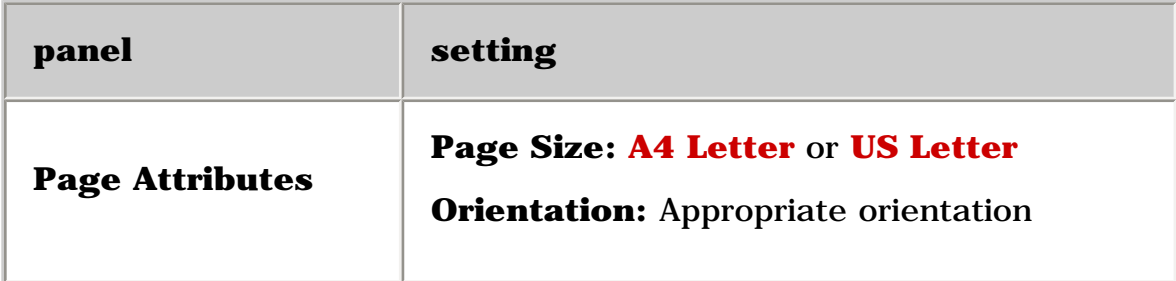

- 2. Click **OK**.
- 3. Open the **[Print](#page-20-0) dialog box**, then select the following settings:

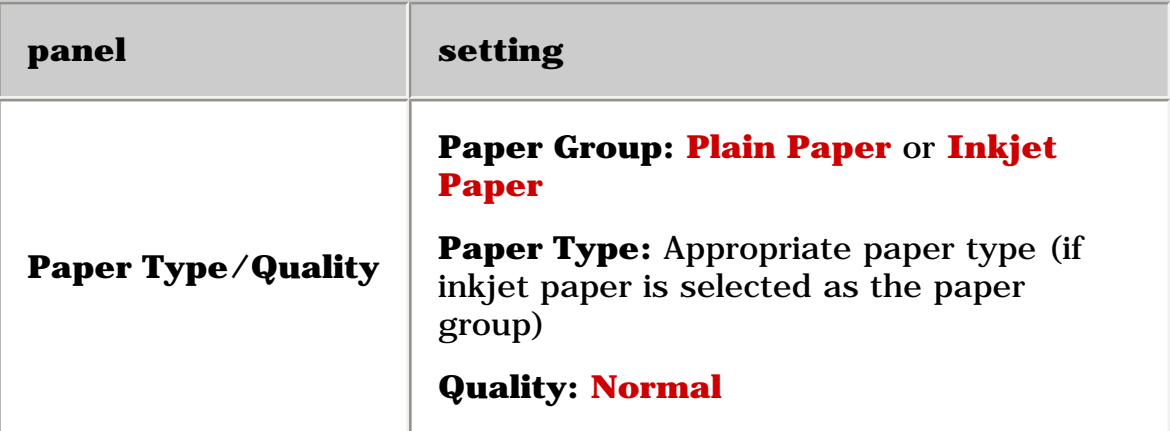

- 4. Select any other desired print settings.
- 5. After you have selected the print settings, click **OK**.

### <span id="page-53-1"></span>**printing labels with Mac OS X**

1. Open the [Page Setup](#page-31-0) dialog box, then select the following settings:

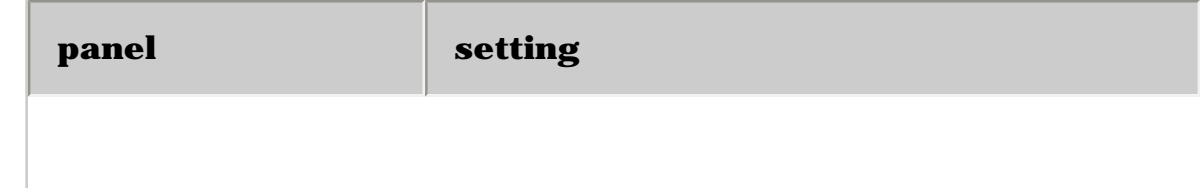

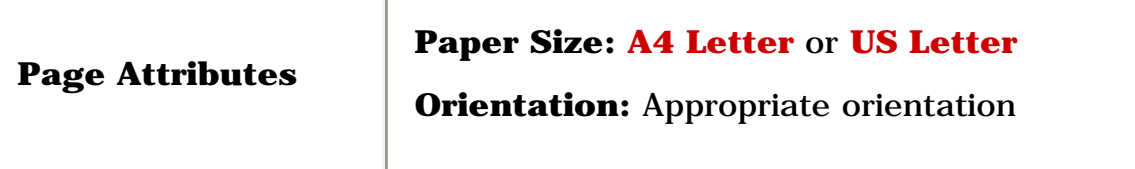

- 2. Click **OK**.
- 3. Open the [Print](#page-31-0) dialog box, then select the following settings:

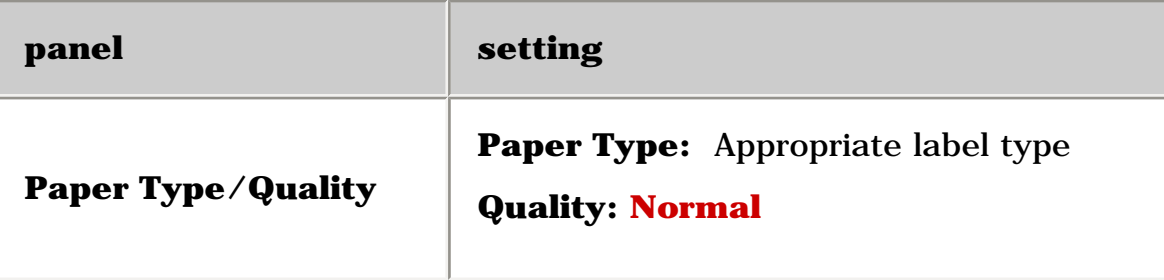

- 4. Select any other desired print settings.
- 5. After you have selected the print settings, click **Print**.

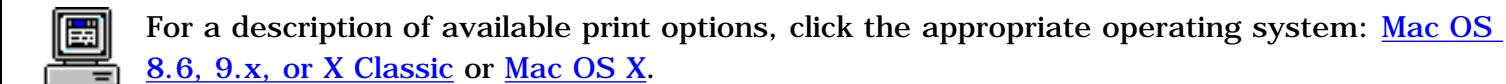

# **index cards and other small media**

# **printing guidelines**

- Use only cards and small media that meet the printer's paper size [specifications.](#page-104-0)
- If an **out of paper** message appears, verify that the index cards or other small media are positioned properly in the In tray.

### **preparing to print index cards or other small media**

- 1. Fold out the In tray, then fold out the In tray extension.
- 2. Slide out the paper length guide.
- 3. Align the card edges.
- 4. Place up to 60 cards in the In tray.
- 5. Push the cards forward until they stop.
- 6. Slide the paper width guide *firmly* against the edge of the cards.
- 7. Slide the paper length guide *firmly* against the edge of the cards.
- 8. Lower the Output guide.

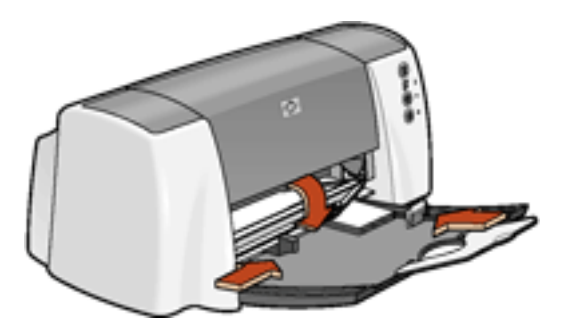

### **printing index cards and other small media**

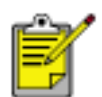

If your software program includes a card printing feature, follow the instructions provided by the software program. Otherwise, follow the instructions below.

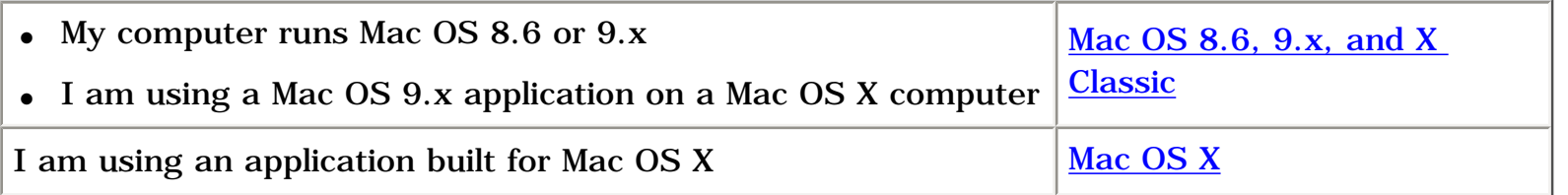

### **printing index cards and other small media with Mac OS 8.6, 9.x, and X Classic**

1. Open the [Page Setup](#page-20-0) dialog box, then select the following settings:

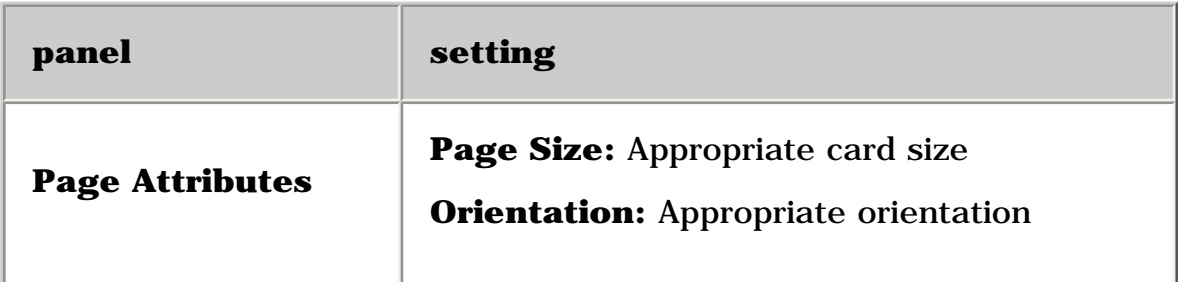

- 2. Click **OK**.
- 3. Open the **[Print](#page-20-0) dialog box**, then select the following settings:

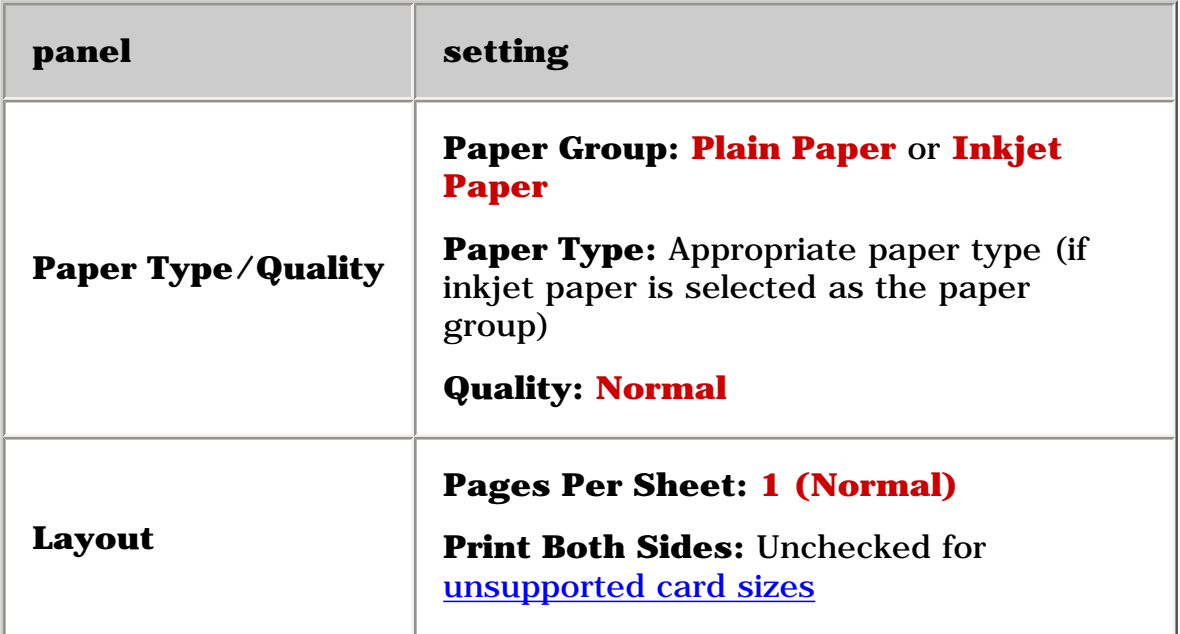

#### 4. Click **OK**.

If an **out of paper** message appears, verify that the cards are positioned properly in the paper tray.

#### **printing index cards and other small media with Mac OS X**

1. Open the [Page Setup](#page-20-0) dialog box, then select the following settings:

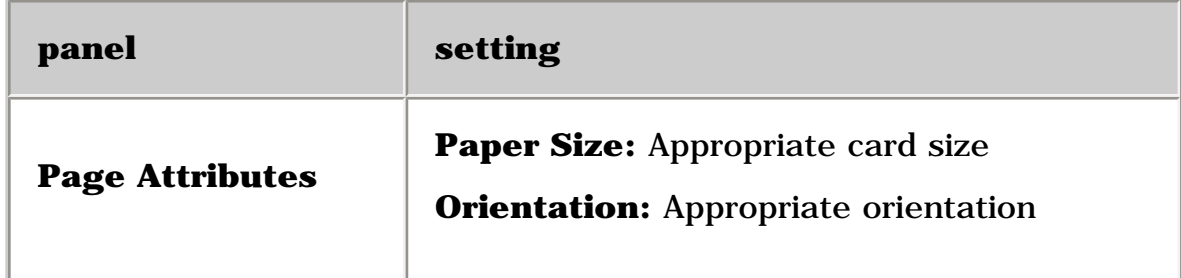

- 2. Click **OK**.
- 3. Open the [Print](#page-31-0) dialog box, then select the following settings:

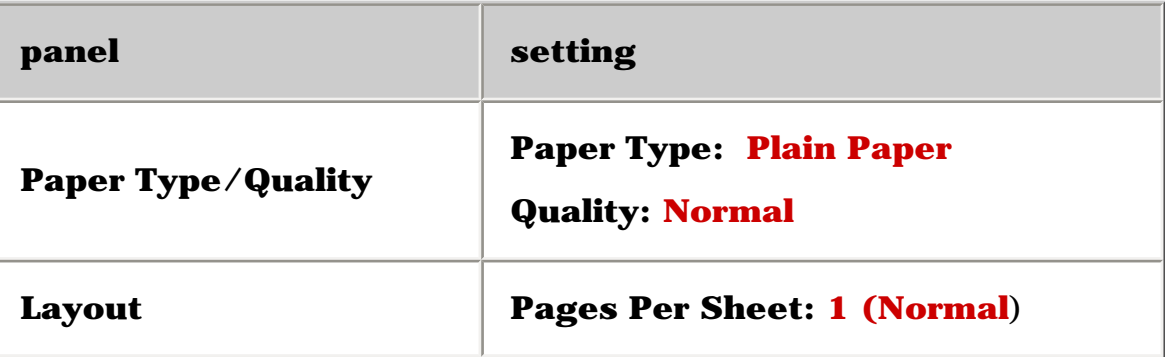

- 4. Select any other desired print settings.
- 5. After selecting the print settings, click **Print**.

If an **out of paper** message appears, verify that the cards are positioned properly in the paper tray.

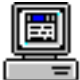

For a description of available print options, click the appropriate operating system: [Mac OS](#page-20-0) [8.6, 9.x, or X Classic](#page-20-0) or [Mac OS X.](#page-31-0)

# **Hagaki cards**

- Use only cards that meet the printer's paper size [specifications](#page-104-0).
- If an **out of paper** message appears, verify that the hagaki cards are positioned properly in the In tray.

### **preparing to print**

- 1. Fold out the In tray, then fold out the In tray extension.
- 2. Slide out the paper length guide.
- 3. Align the card edges.
- 4. Place up to 60 cards in the tray.
- 5. Push the cards forward until they stop.
- 6. Slide the paper width guide *firmly* against the edge of the cards.
- 7. Slide the paper length guide *firmly* against the edge of the cards.
- 8. Lower the Output guide.

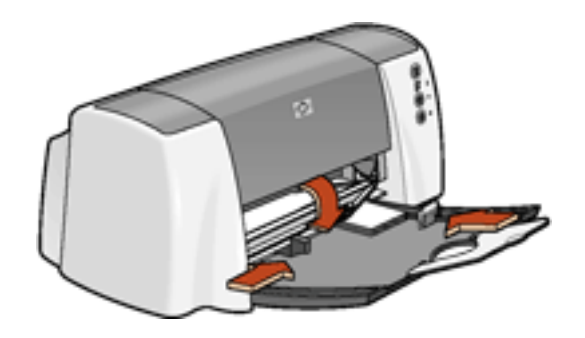

# **printing Hagaki cards**

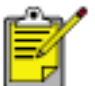

If your software program includes a card printing feature, follow the instructions provided by the software program. Otherwise, follow the instructions below.

<span id="page-58-0"></span>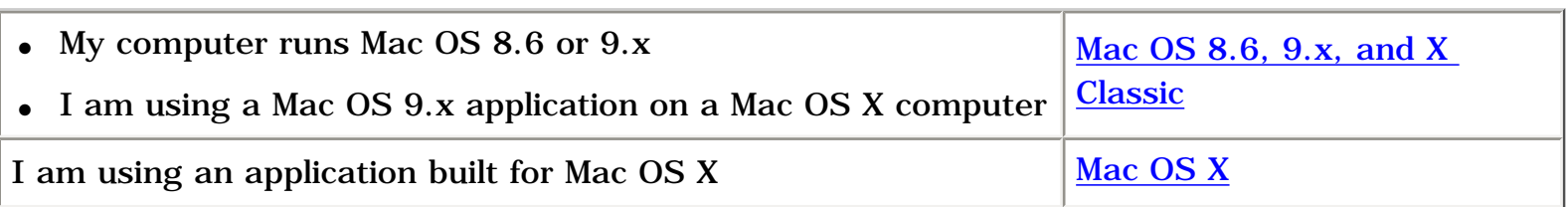

#### **printing Hagaki cards with Mac OS 8.6, 9.x, and X Classic**

1. Open the [Page Setup](#page-20-0) dialog box, then select the following settings:

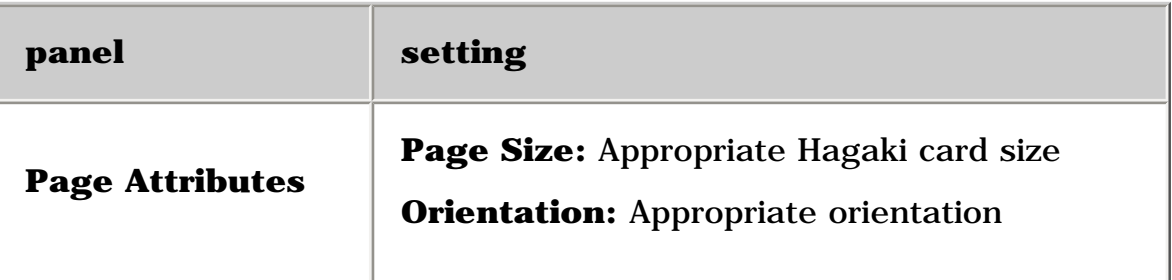

- 2. Click **OK**.
- 3. Open the **[Print](#page-20-0) dialog box**, then select the following settings:

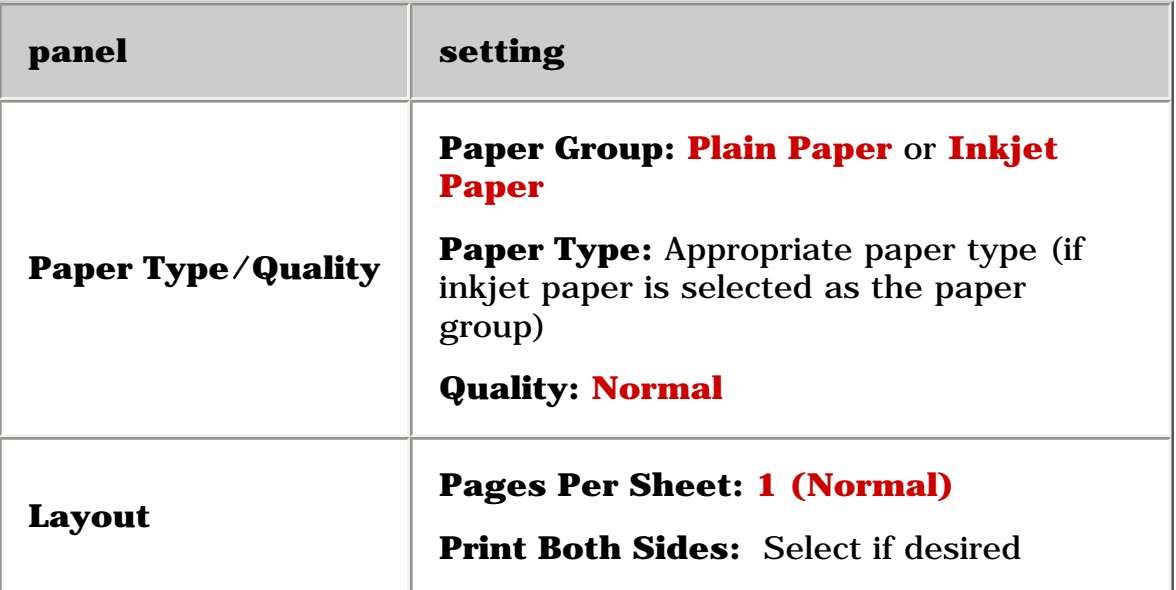

4. Click **OK**.

If an **out of paper** message appears, verify the cards are positioned properly in the paper tray.

### <span id="page-59-0"></span>**printing Hagaki cards with Mac OS X**

1. Open the [Page Setup](#page-20-0) dialog box, then select the following settings:

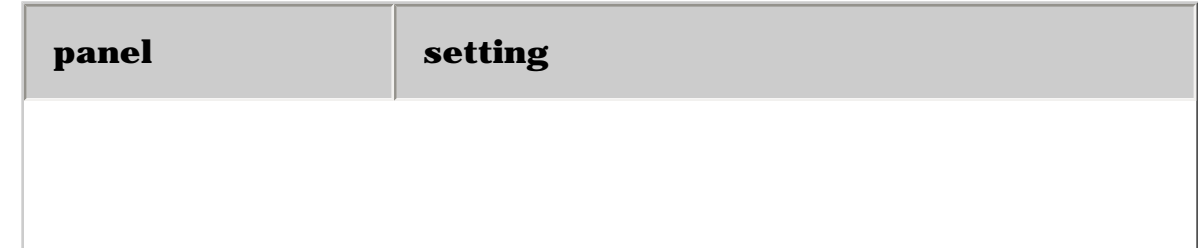

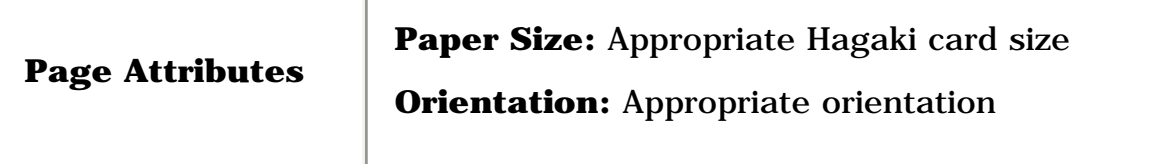

- 2. Click **OK**.
- 3. Open the [Print](#page-31-0) dialog box, then select the following settings:

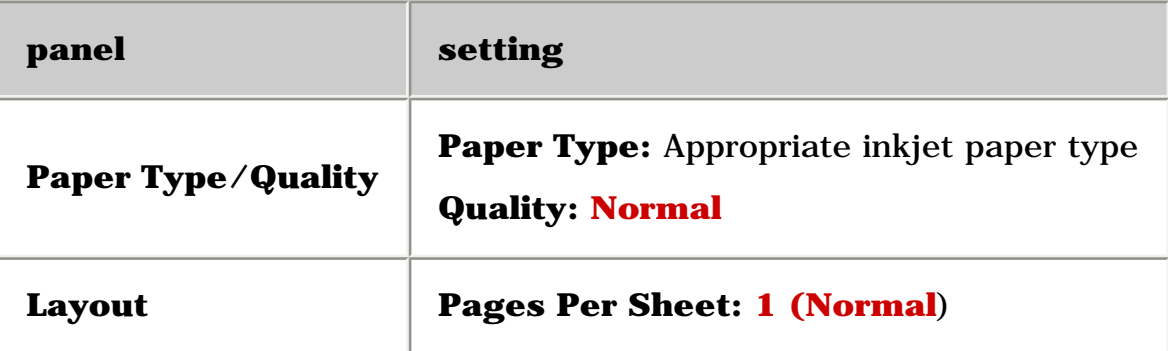

- 4. Select any other desired print settings.
- 5. After selecting the print settings, click **Print**.

If an **out of paper** message appears, verify that the cards are positioned properly in the paper tray.

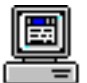

For a description of available print options, click the appropriate operating system: [Mac OS](#page-20-0) [8.6, 9.x, or X Classic](#page-20-0) or [Mac OS X.](#page-31-0)

# **photographs**

# **printing guidelines**

- The photo must be in an electronic format (digital) before it can be printed. Take a digital picture, scan a photo, or have your local camera shop provide an electronic file of the photo.
- Use **hp photo papers** for great results.

# **preparing to print small photographs**

- 1. Fold out the In tray, then fold out the In tray extension.
- 2. Slide out the paper guides.
- 3. Fan the edges of the photo paper to separate them, then align the photo paper edges.
- 4. Place no more than 50 sheets of photo paper—printable side down—in the In tray.
- 5. Push the photo paper forward until it stops.
- 6. Slide the paper guides *firmly* against the edge of the cards.
- 7. Lower the Output guide.

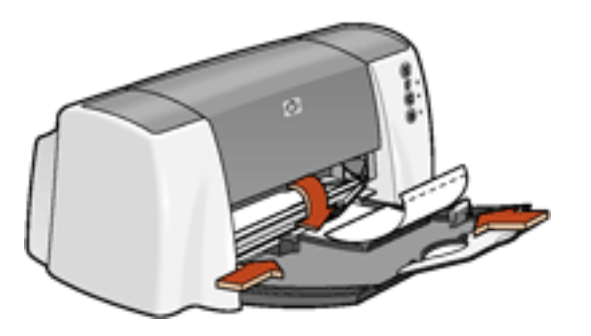

# **preparing to print large photographs**

- 1. Fold out the In tray, then fold out the In tray extension.
- 2. Slide out the paper guides.
- 3. Fan the edges of the photo paper to separate them, then align the photo paper edges.
- 4. Place no more than 50 sheets of photo paper—printable side down—in the In tray.

photographs

- 5. Slide the paper guides *firmly* against the edges of the photo paper.
- 6. Lower the Output guide.

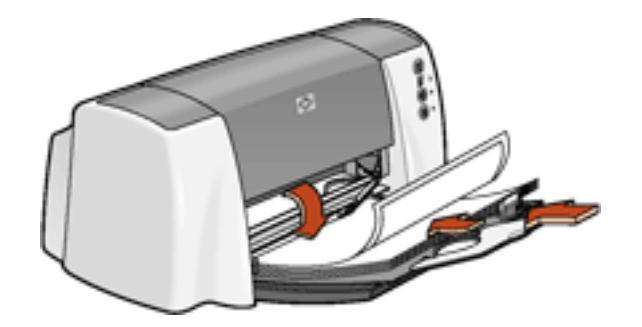

# **printing photographs**

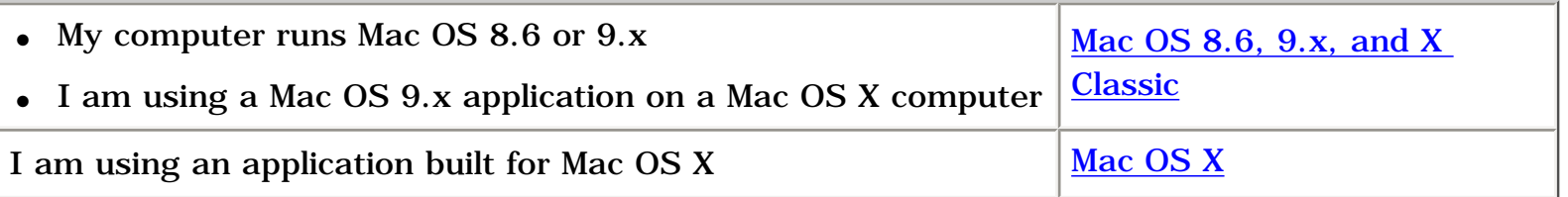

#### <span id="page-62-0"></span>**printing photographs with Mac OS 8.6, 9.x, and X Classic**

1. Open the [Page Setup](#page-20-0) dialog box, then select the following settings:

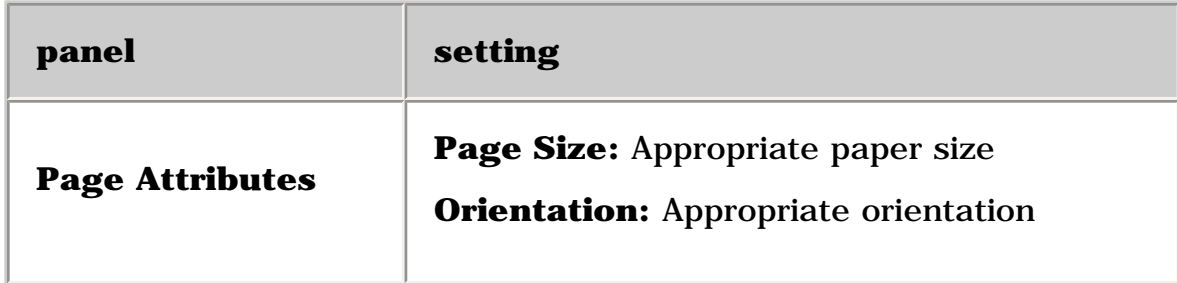

- 2. Click **OK**.
- 3. Open the [Print](#page-20-0) dialog box, then select the following settings:

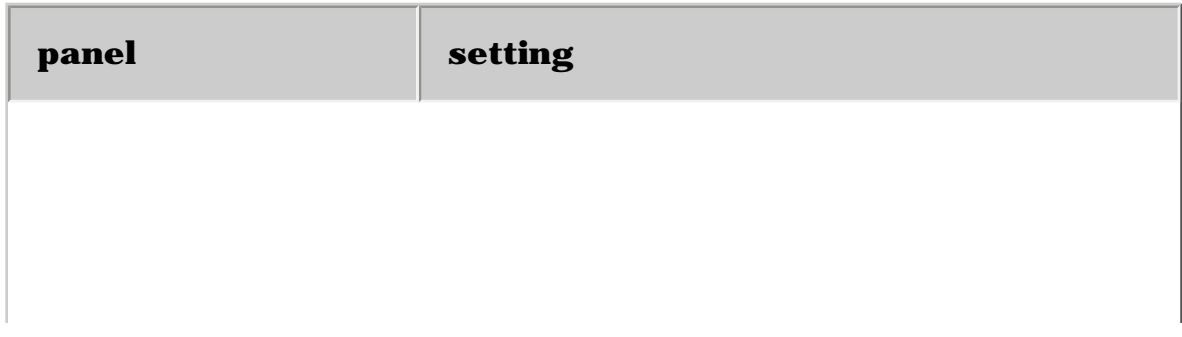

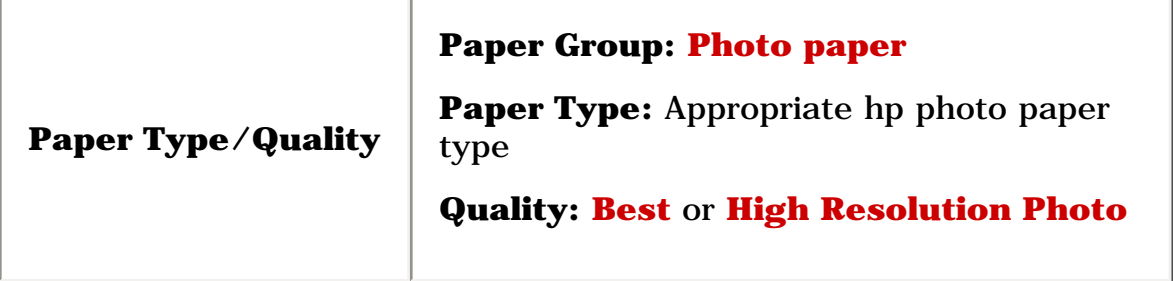

- 4. Select any other desired print settings.
- 5. After you have selected the print settings, click **OK**.

#### <span id="page-63-0"></span>**printing photographs with Mac OS X**

1. Open the [Page Setup](#page-31-0) dialog box, then select the following settings:

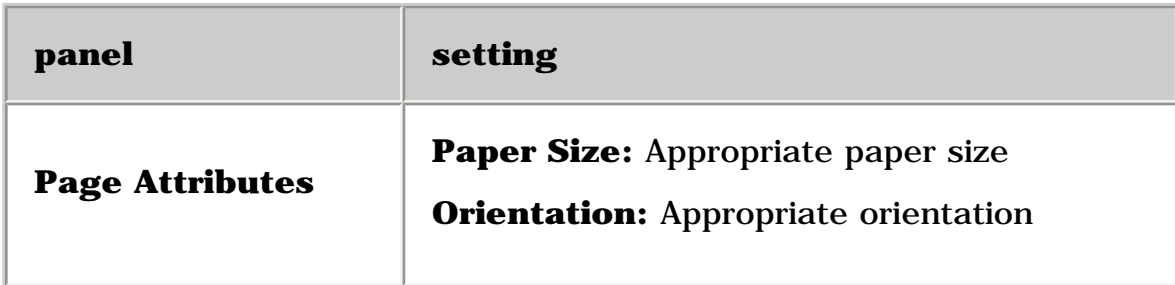

- 2. Click **OK**.
- 3. Open the [Print](#page-31-0) dialog box, then select the following settings:

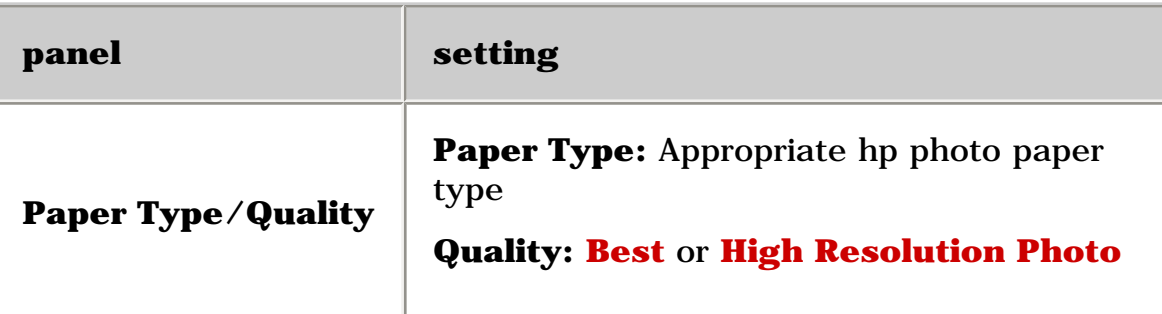

- 4. Select any other desired print settings.
- 5. After you have selected the print settings, click **Print**.

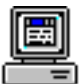

For a description of available print options, click the appropriate operating system: [Mac OS](#page-20-0) [8.6, 9.x, or X Classic](#page-20-0) or [Mac OS X.](#page-31-0)

# **greeting cards**

# **printing guidelines**

- Unfold pre-folded cards, then place them in the In tray.
- If an **out of paper** message appears, verify that the cards are positioned properly in the In tray.
- For great results, use **hp greeting card paper**.

# **preparing to print**

- 1. Fold out the In tray, then fold out the In tray extension.
- 2. Slide out the paper length guide.
- 3. Fan the edges of the greeting cards to separate them.
- 4. Align the edges of the cards, then place no more than 5 cards in the In tray.

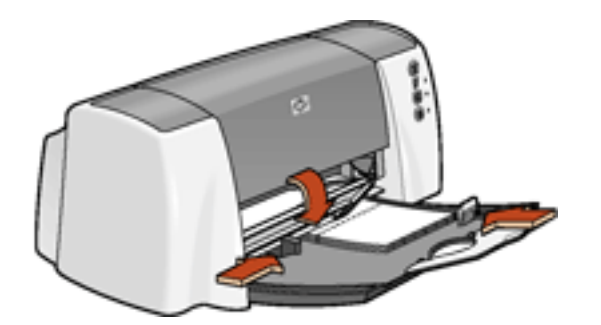

- 5. Push the cards forward until they stop.
- 6. Slide the paper width guide *firmly* against the edge of the cards.
- 7. Slide the paper length guide *firmly* against the edge of the cards.
- 8. Lower the Output guide.

# **printing greeting cards**

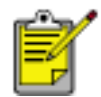

If your software program includes a greeting card printing feature, follow the instructions provided with the software program. Otherwise, follow the instructions below.

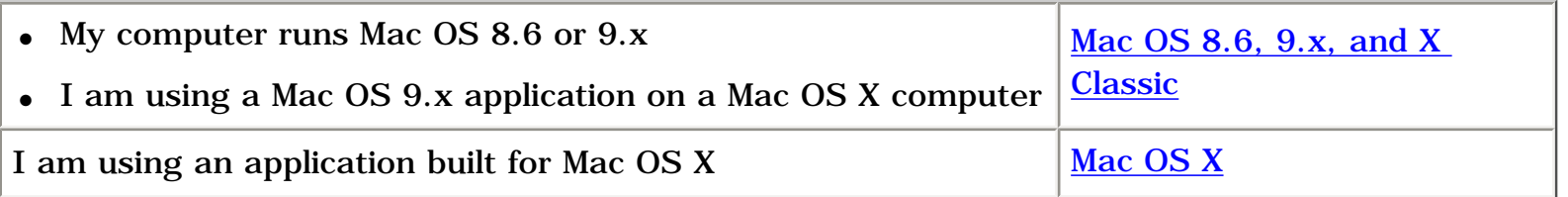

#### <span id="page-65-0"></span>**printing greeting cards with Mac OS 8.6, 9.x, and X Classic**

- 1. If necessary, open the [Page Setup](#page-20-0) dialog box and select the page size, scaling, or orientation options.
- 2. Open the **[Print](#page-20-0) dialog box**, then select the following settings:

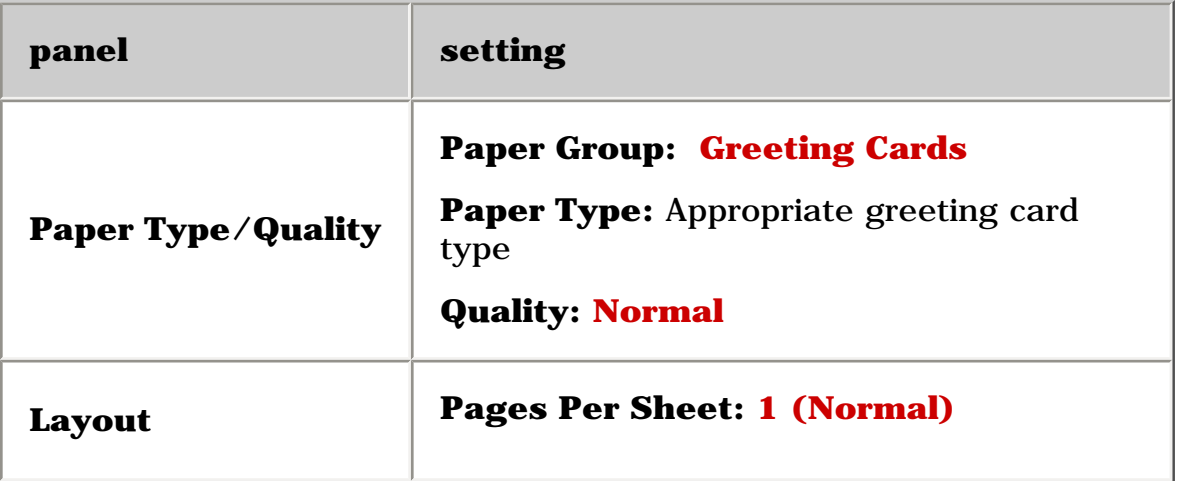

3. Click **OK**.

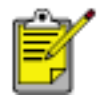

If an **out of paper** message appears, verify that the greeting cards are positioned properly in the paper tray.

#### <span id="page-65-1"></span>**printing greeting cards with Mac OS X**

- 1. If necessary, open the **[Page Setup](#page-31-0) dialog box and select the printer**, paper size, scaling, or orientation options.
- 2. Open the [Print](#page-31-0) dialog box, then select the following settings:

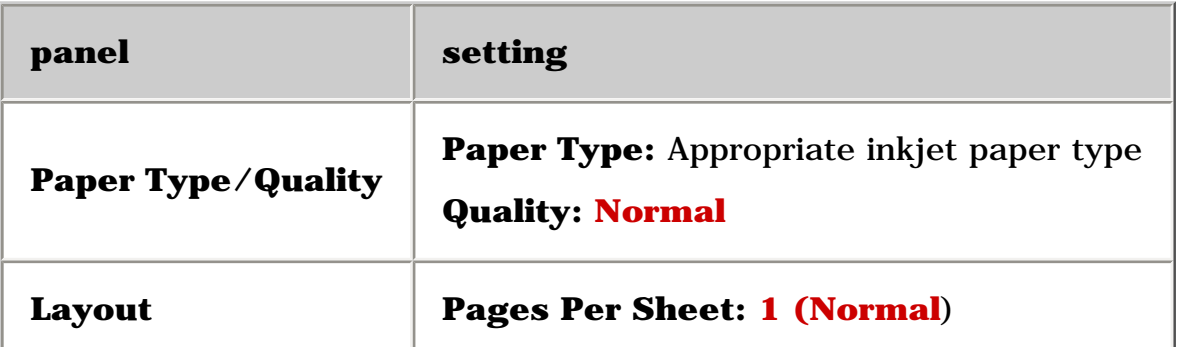

- 3. Select any other desired print settings.
- 4. After selecting the print settings, click **Print**.

If an **out of paper** message appears, verify that the greeting cards are positioned properly in the paper tray.

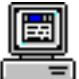

For a description of available print options, click the appropriate operating system: [Mac OS](#page-20-0) [8.6, 9.x, or X Classic](#page-20-0) or [Mac OS X.](#page-31-0)

# **posters**

# **printing guidelines**

Poster printing is not available in Mac OS X.

### **preparing to print**

- 1. Fold out the In tray, then fold out the In tray extension.
- 2. Slide out the paper guides.
- 3. Fan the edges of the sheets to separate them, then align the edges.
- 4. Place the paper in the In tray.

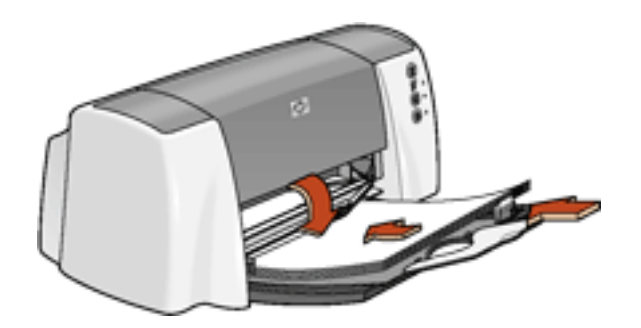

- 5. Slide the paper guides *firmly* against the edge of the cards.
- 6. Lower the Output guide.

# **printing posters**

- 1. If necessary, open the [Page Setup](#page-20-0) dialog box and set the page size, scaling, or orientation.
- 2. Open the [Print](#page-20-0) dialog box, then select the following settings:

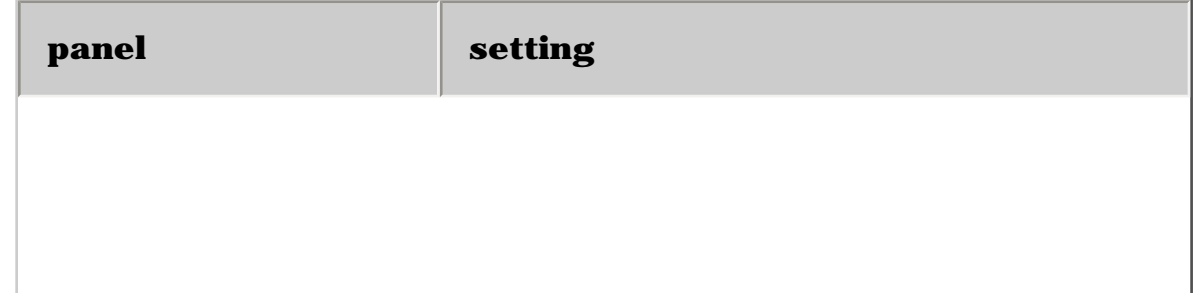

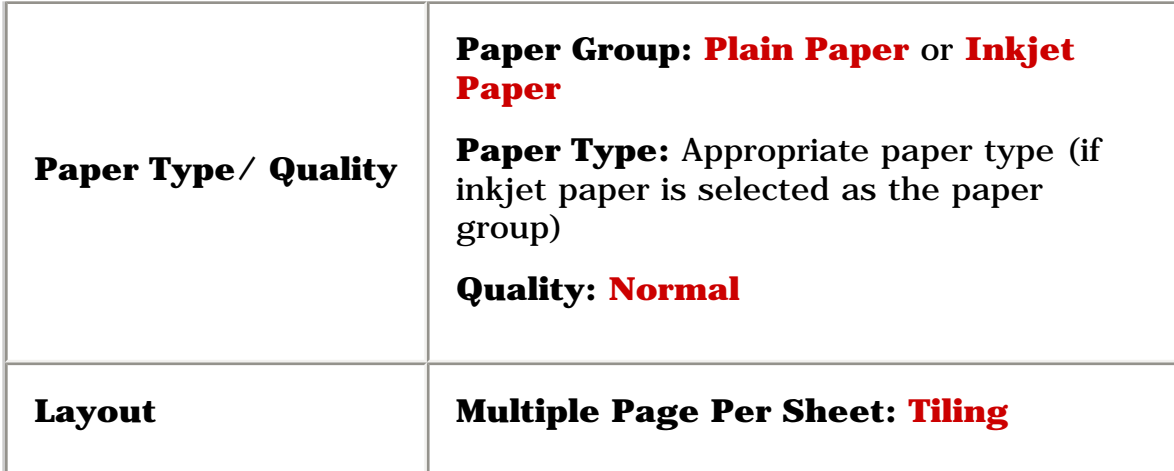

- 3. Select any other desired print settings.
- 4. After you have selected the print settings, click **OK**.
- 5. After the poster has printed, trim the edges on the sheets then tape the sheets together.

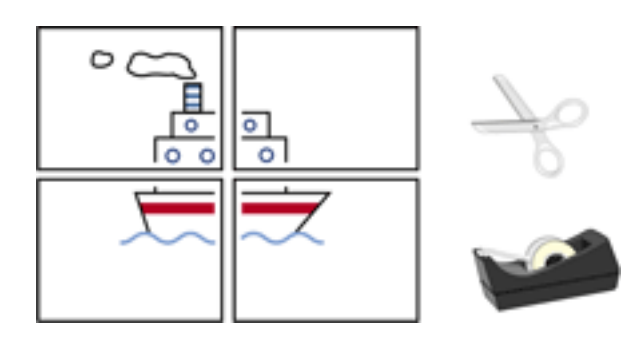

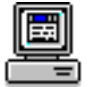

For a description of available print options, click [Mac OS 8.6, 9.x, or X Classic](#page-20-0).

# **iron-on transfers**

# **printing guidelines**

• When printing a document with a mirror-image, the text and pictures are horizontally reversed from what appears on the computer screen.

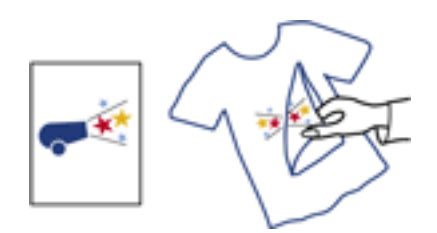

● Use **hp iron-on transfer paper** for great results.

### **preparing to print**

- 1. Fold out the In tray, then fold out the In tray extension.
- 2. Slide out the paper guides.
- 3. Fan the edges of the iron-on transfer paper to separate them, then align the edges.

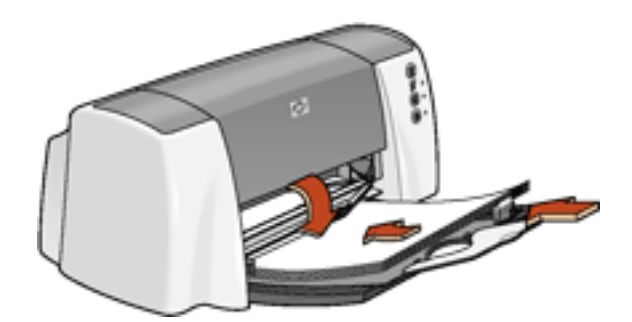

- 4. Place the iron-on transfer paper in the In tray with the printable side down.
- 5. Slide the paper guides *firmly* against the edge of the cards.
- 6. Lower the Output guide.

# **printing iron-on transfers**

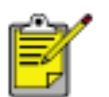

If your software program includes an iron-on transfer printing feature, follow the instructions provided with the software program. Otherwise, follow the instructions below.

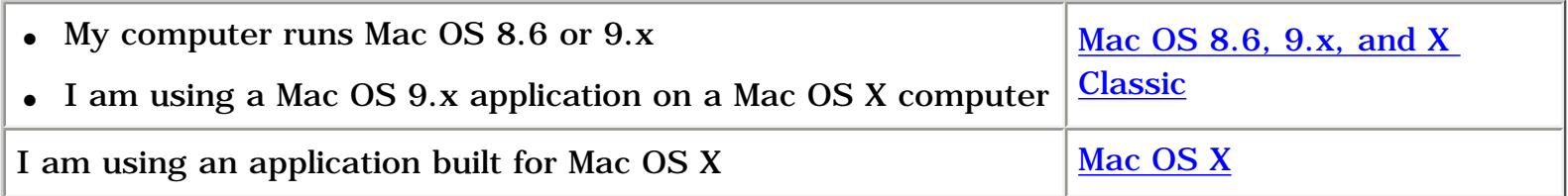

#### **printing iron-on transfers with Mac OS 8.6, 9.x, and X Classic**

1. Open the [Page Setup](#page-20-0) dialog box, then select the following settings:

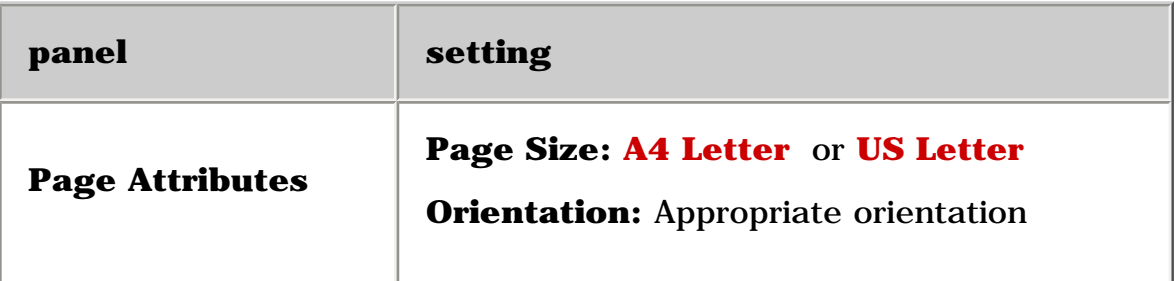

- 2. Click **OK**.
- 3. Open the **Print** dialog box, then select the following settings:

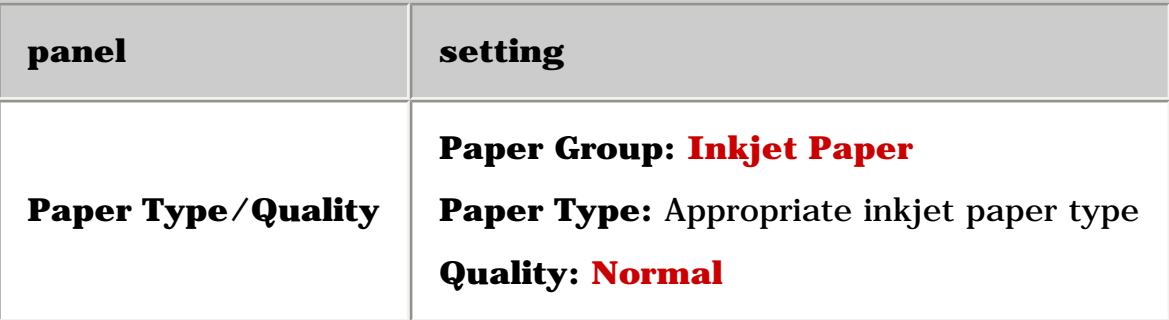

4. Click **OK**.

### **printing iron-on transfers with Mac OS X**

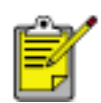

The Mirror Image feature is not available in Mac OS X. Some applications offer a mirror image feature that will allow you to print iron-on transfers from a Mac OS X computer.

1. Open the **[Page Setup](#page-31-0)** dialog box, then select the following settings:

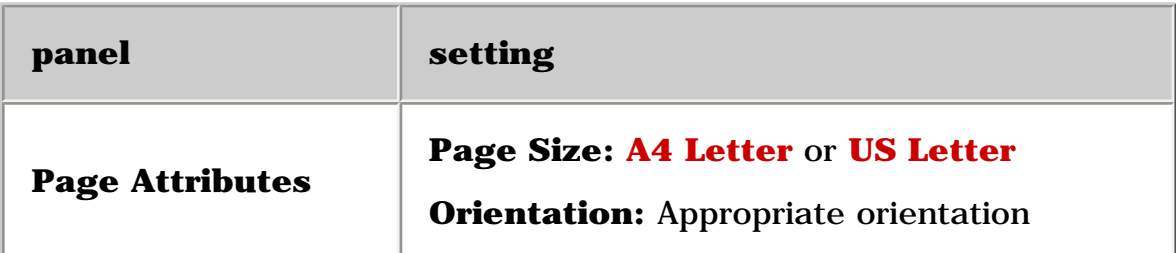

- 2. Click **OK**.
- 3. Open the **[Print](#page-31-0) dialog box**, then select the following settings:

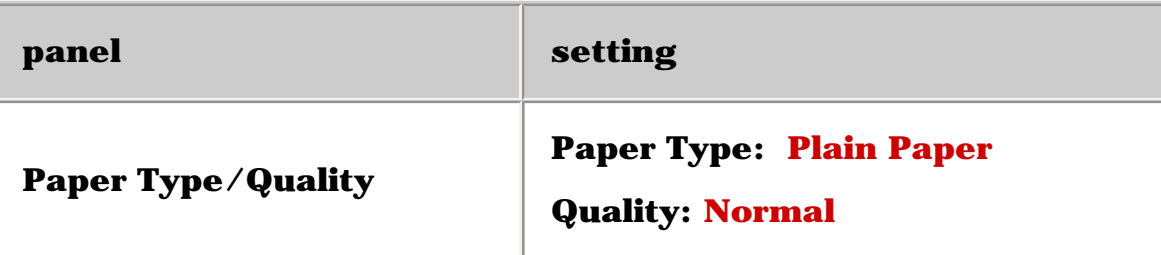

- 4. Select any other desired print settings.
- 5. After selecting the print settings, click **Print**.

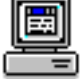

For a description of available print options, click the appropriate operating system: [Mac OS](#page-20-0) [8.6, 9.x, or X Classic](#page-20-0) or [Mac OS X.](#page-31-0)
maintenance

# **maintenance**

- [replacing print cartridges](#page-73-0)
- [calibrating print cartridges](#page-76-0)
- [automatically cleaning print cartridges](#page-77-0)
- [manually cleaning the print cartridges](#page-78-0)
- [maintaining print cartridges](#page-80-0)
- [maintaining the printer body](#page-81-0)
- [refilling print cartridges](#page-82-0)
- [removing ink from skin and clothing](#page-83-0)
- [using the hp inkjet utility](#page-84-0)

# <span id="page-73-0"></span>**replacing print cartridges**

Before buying replacement print cartridges, verify the correct [part numbers.](#page-17-0)

When a print cartridge is empty, leave the empty print cartridge in the print cartridge cradle until it is replaced. The printer requires both print cartridges to operate.

**Warning!** Keep both new and used print cartridges out of the reach of children.

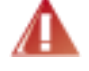

To replace a print cartridge:

- 1. Verify that the In tray is down.
- 2. Press the **Power** button to turn on the printer.
- 3. Open the top cover.

The cradle moves to the center of the printer.

- 4. Raise the cradle latch.
- 5. Lift the print cartridge out of the print cartridge cradle and [discard](#page-113-0) it.

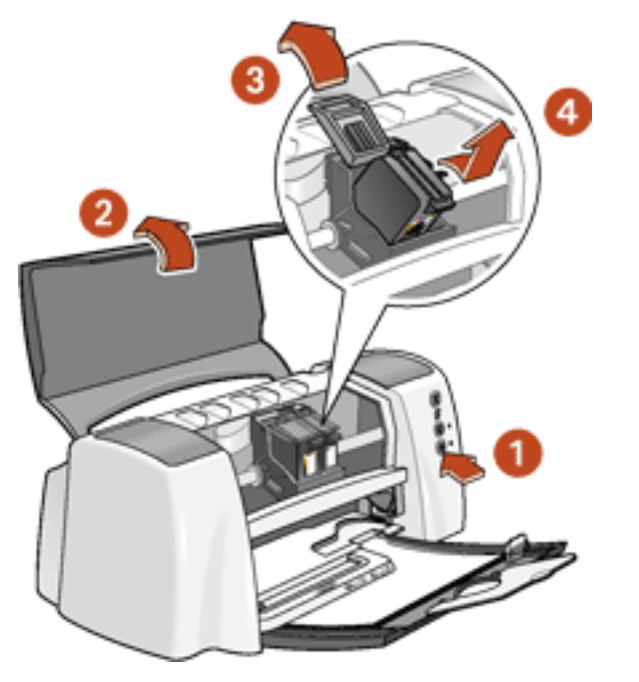

- **1. press Power button 2. open top cover 3. raise cradle latch 4. lift print cartridge out of cradle**
- 6. Remove the replacement print cartridge from its packaging and carefully remove the plastic tape.

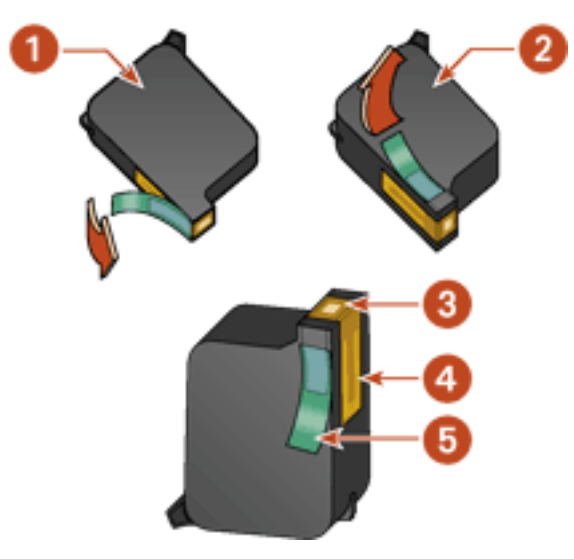

**1. black cartridge 2. color cartridge 3. ink nozzles 4. copper contacts 5. plastic tape**

**Caution!** Do not touch the print cartridge ink nozzles or copper contacts. Touching these parts will result in clogs, ink failure, and bad electrical connections. Do not remove the copper strips. They are required electrical contacts.

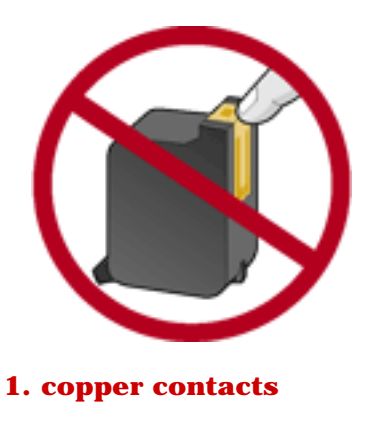

- 7. Push the print cartridge firmly into the cradle.
- 8. Secure the cradle latch.
- 9. Close the top cover.
- 10. Print a [calibration page](#page-76-0) to align the print cartridges.

**Caution!** If you are in the middle of printing, and stop to change a print cartridge, your current print job will be cancelled.

If the Print Cartridge Status light continues to blink after installing a new print cartridge, verify

the **[part number](#page-17-0)** on the cartridge.

For information on how to recycle your empty print cartridge, see [print cartridge recovery.](#page-113-0)

# <span id="page-76-0"></span>**calibrating print cartridges**

After a print cartridge is replaced, align the print cartridges to ensure the best print quality. Alignment is performed from the hp inkjet utility.

- 1. Open the [hp inkjet utility](#page-84-0).
- 2. Select the **Calibrate** panel.
- 3. Click the **Align** button, then follow the onscreen directions.

# <span id="page-77-0"></span>**automatically cleaning print cartridges**

If your printed pages are missing lines or dots or if streaks appear, the print cartridges need to be cleaned.

Print cartridges are cleaned automatically using the following procedure:

- 1. Open the [hp inkjet utility](#page-84-0).
- 2. Select the **Clean** panel.
- 3. Click the **Clean** button, then follow the onscreen instructions.

If your printouts are still missing lines or dots after cleaning, a print cartridge may be low on ink. One or both print cartridges may need to be replaced.

If ink streaks still appear on your printouts after cleaning, the print cartridges and cradle may need to be cleaned manually.

**Caution!** Clean print cartridges only when it is necessary. Unnecessary cleaning wastes ink and shortens the life of the cartridge.

# <span id="page-78-0"></span>**manually cleaning print cartridges**

If the printer is used in a dusty environment, a small amount of debris may accumulate inside the case. This debris can include dust, hair, carpet, or clothing fibers. When debris gets on the print cartridges and cradle, it can cause ink streaks and smudges on printed pages. Ink streaking is easily corrected by manually cleaning the cartridges and cradle.

## **gathering cleaning supplies**

You will need the following items to clean the print cartridges and cradle:

- Clean water.
- Cotton swabs or other soft, lint-free material that will not stick to the cartridges.

Be careful not to get ink on your hands or clothing as you clean.

# **preparing to clean**

1. Press the **Power** button to turn on the printer, then raise the top cover.

The cradle moves to the center of the printer.

- 2. Disconnect the power cord from the back of the printer.
- 3. Remove the print cartridges and place them on a piece of paper with the nozzle plate facing up.

Do not leave the cartridges outside the printer for more than 30 minutes.

**Caution!** Do not touch the print cartridge ink nozzles or copper contacts. Touching these parts will result in clogs, ink failure, and bad electrical connections. Do not remove the copper strips. They are required electrical contacts.

# **cleaning the print cartridges and print cartridge cradle**

- 1. Lightly moisten a cotton swab with distilled water.
- 2. Clean the face and edges of the first print cartridge with the swab, as shown in the following illustration.

**Do Not** wipe the nozzle plate.

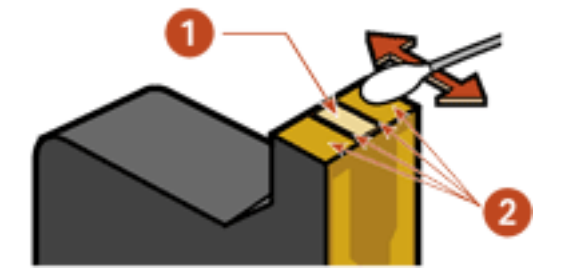

**1. nozzle plate 2. face and edges of print cartridge**

3. Inspect the face and edges of the print cartridge for fibers.

Repeat steps 1 and 2 above if fibers are still present.

- 4. Repeat steps 1 through 3 for the second print cartridge.
- 5. Wipe the underside of the print cartridge cradle walls using clean, moistened cotton swabs.

Repeat this process until no ink residue appears on a clean swab.

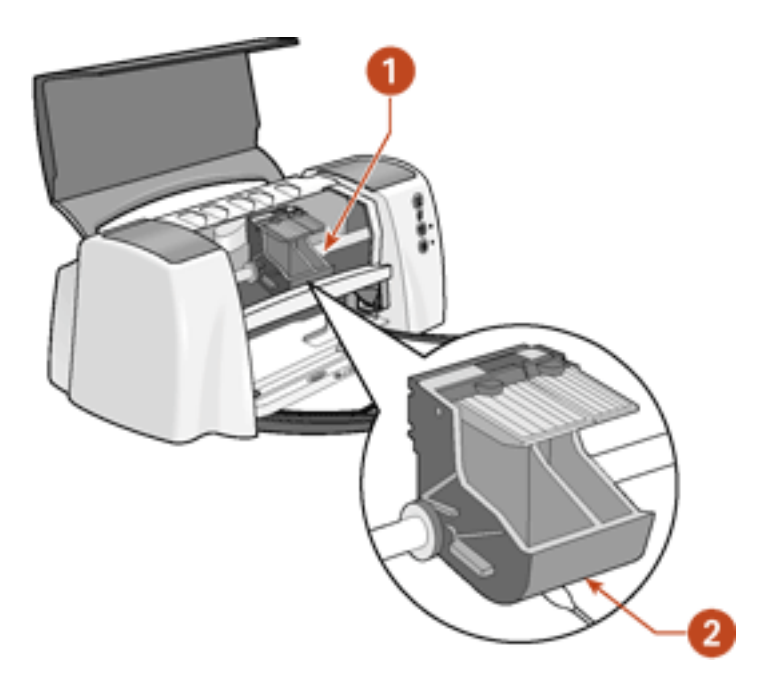

**1. print cartridge cradle 2. print cartridge cradle walls**

- 6. Insert the print cartridges and close the printer's top cover.
- 7. Connect the power cord to the back of the printer.
- 8. Print a [calibration page.](#page-76-0)
- 9. Repeat the cleaning procedure if ink streaks continue to appear on printed pages.

# <span id="page-80-0"></span>**maintaining print cartridges**

The following suggestions will help maintain HP print cartridges and ensure consistent print quality:

- Keep all print cartridges in their sealed packages in an upright position until they are needed. Print cartridges should be stored at room temperature (60–78 degrees F or 15.6–26.6 degrees C).
- Do not remove the plastic tape covering the ink nozzles until you are ready to install the print cartridge in the printer. If the plastic tape has been removed from the print cartridge, do not attempt to reattach it. Reattaching the tape damages the ink nozzles.
- If print cartridges are removed from their sealed containers, store them in an airtight container. For best results, store the black cartridge with the nozzle side up and the color cartridge with the nozzle side down. Do not allow anything to touch the nozzle plate.
- Once the print cartridges are installed in the printer, leave them in the print cartridge cradle unless they are being manually cleaned. This prevents ink from evaporating or clogging the print cartridges.
- Do not unplug the printer until printing is complete and the printer is turned off. Use the **Power** button to turn off the printer.

# <span id="page-81-0"></span>**maintaining the printer body**

### **printer case exterior**

Follow these guidelines when cleaning the outside of the printer:

- Use distilled water only. Do not use household cleaners or detergents.
- Use a soft, damp cloth to remove dust, smudges, stains, and spilled ink from the exterior of the printer case.

## **printer interior**

**Caution!** Do not clean the printer's interior. Keep all liquids out of the interior.

## **print cradle rod**

**Do not** lubricate the rod on which the print cradle moves. It is normal to hear noise when the printer is new.

# **handling and storage**

Handle and store the printer in an upright, level position for maximum performance and reliability.

# <span id="page-82-0"></span>**refilling print cartridges**

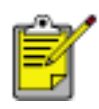

To get great performance from your HP printer, use only genuine, factory-filled HP print cartridges.

**Caution!** Damage that is directly attributable to modified or refilled HP print cartridges is specifically excluded from the HP printer's warranty coverage.

# <span id="page-83-0"></span>**removing ink from skin and clothing**

Follow these steps to remove ink from skin and clothing:

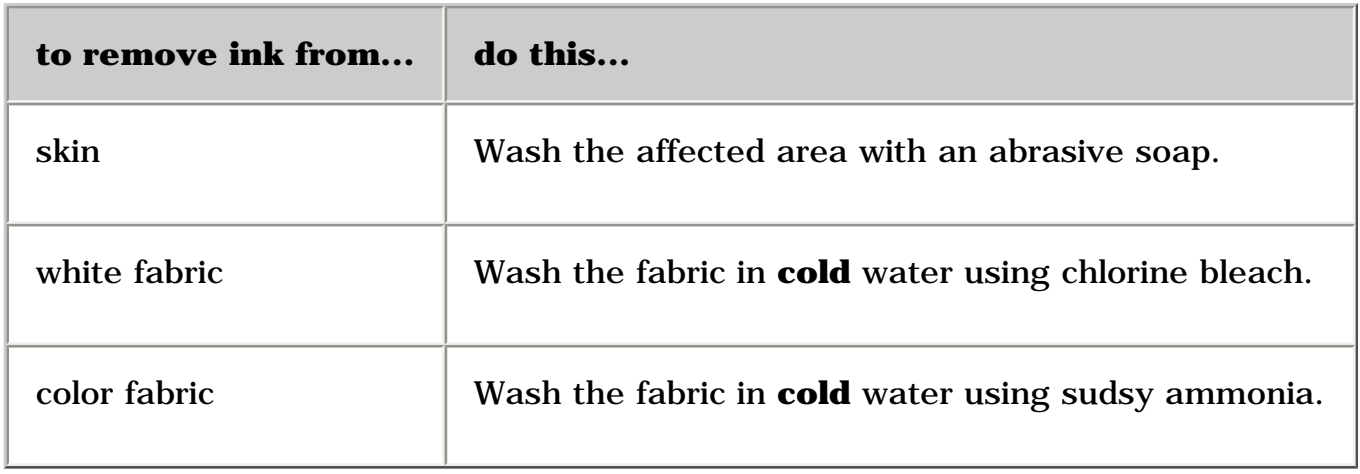

**Caution!** Always use cold water to remove ink from fabric. Warm or hot water may set the ink color into the fabric.

# <span id="page-84-0"></span>**using the hp inkjet utility**

The hp inkjet utility contains tools to calibrate the printer, clean the print cartridges, print a test page, and find Website support information.

Select the appropriate option:

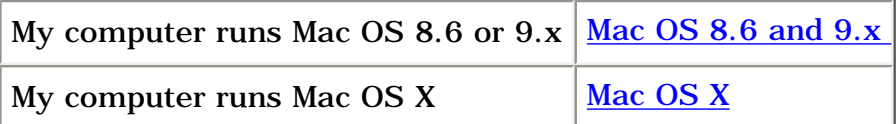

### **Mac OS 8.6 and 9.x**

#### **displaying the hp inkjet utility**

- 1. Double-click the **Macintosh HD** icon on the desktop.
- 2. Do one of the following:
	- ❍ **Mac OS 8.6** to **Mac OS 9.0**: Select **Utilities**, then double-click **hp**
	- ❍ **Mac OS 9.1** or **9.2**: Select **Applications** , double-click **Utilities**, then double-click **hp**
- 3. Double-click **hp inkjet utility**.

#### **hp inkjet utility panels**

The following options are available on the hp inkjet utility:

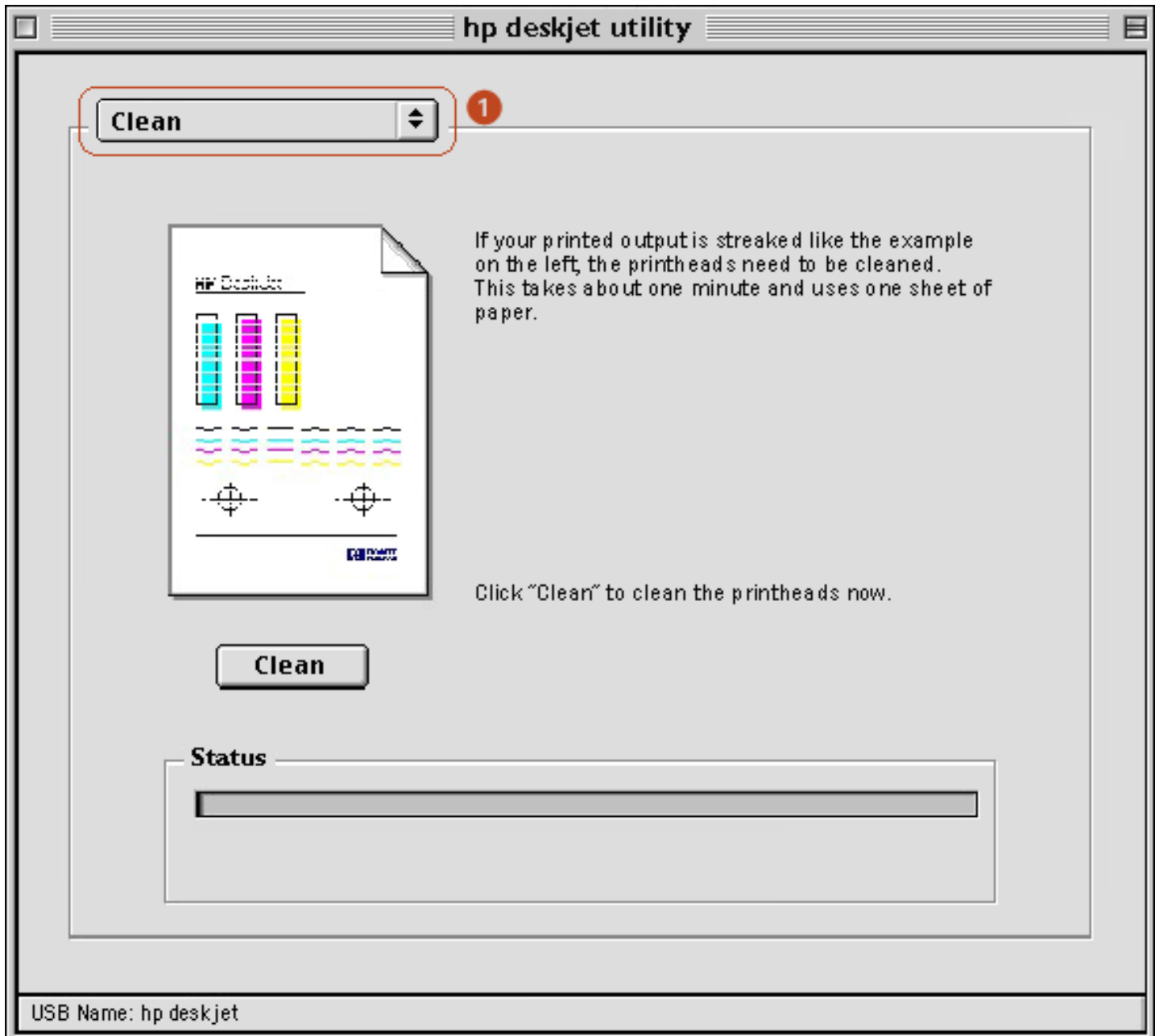

- 1. **Inkjet Utility Panel Menu:** Select the appropriate panel:
	- ❍ **WOW!:** Prints a sample page to view the output quality of the printer.
	- ❍ **Test:** Prints a test page to confirm communication with printer.
	- ❍ **Clean:** Cleans the print cartridges.
	- ❍ **Ink Levels:** Provides estimated ink levels.
	- ❍ **Calibrate:** Aligns the print cartridges.
	- ❍ **Support:** Provides access to the HP Website where you can find support for the printer and information about HP products and supplies.
	- ❍ **Register:** Accesses the HP Website to register the printer.

using the hp inkjet utility

### **Mac OS X**

#### **displaying the hp inkjet utility**

- 1. Double-click the **OS X HD** icon on the desktop.
- 2. Select **Applications**, then double-click **Utilities**.
- 3. Select **hp inkjet utility**.

#### **viewing the hp inkjet utility panels**

The following options are available on the hp inkjet utility:

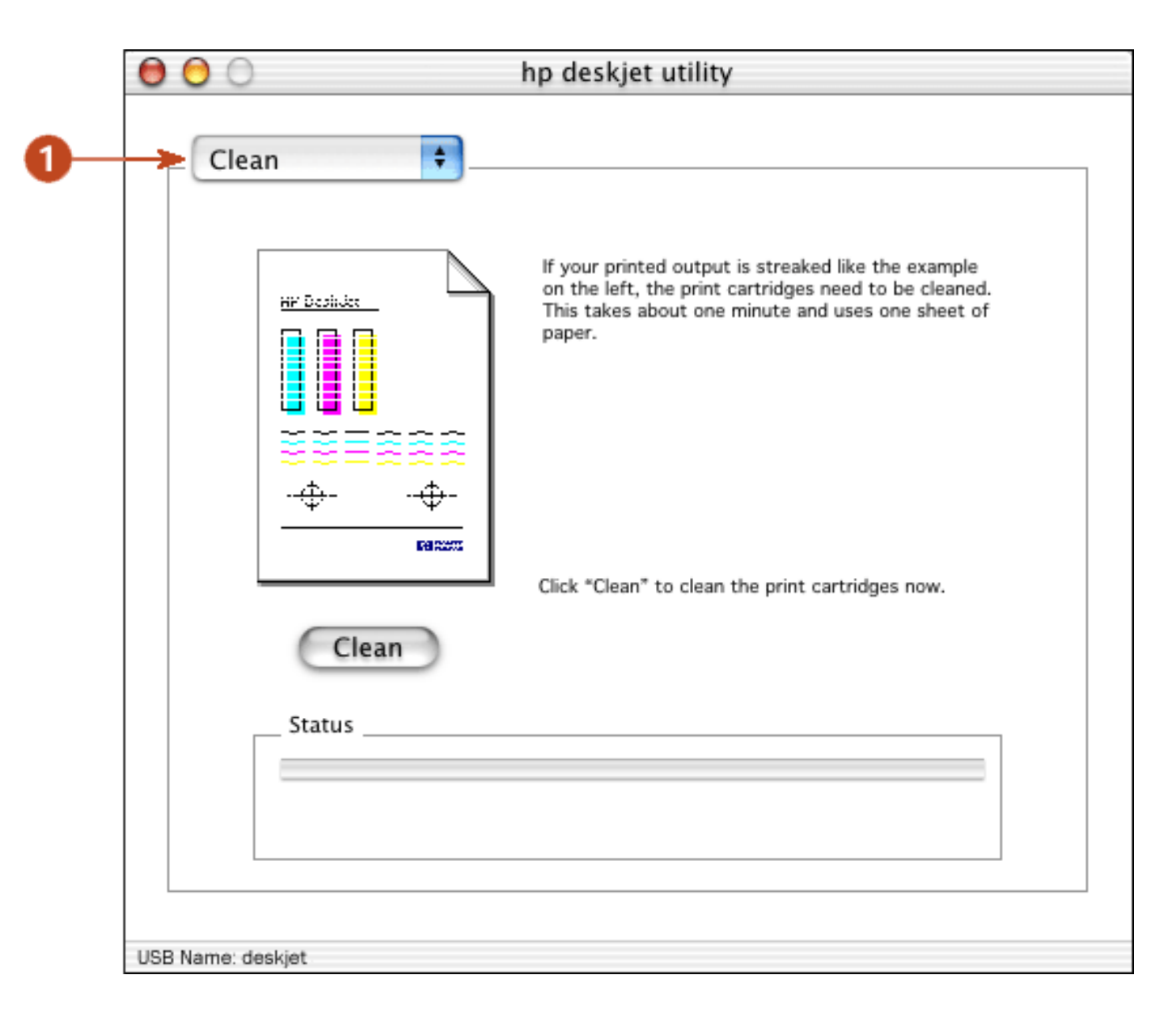

- 1. **Inkjet Utility Panel Menu:** Select the appropriate panel:
	- ❍ **WOW!:** Prints a sample page to view the output quality of the printer.
- ❍ **Test:** Prints a test page or a diagnostic page.
- ❍ **Clean:** Cleans the print cartridges.
- ❍ **Ink Levels:** Provides estimated ink levels.
- ❍ **Calibrate:** Aligns the print cartridges.
- ❍ **Support:** Provides access to the HP Website where you can find support for the printer and information about HP products and supplies.
- ❍ **Register:** Accesses the HP Website to register the printer.

troubleshooting

# **troubleshooting**

Click the topic below that best describes the problem:

- [printer lights are flashing or on](#page-89-0)
- [checking the print cartridge status](#page-91-0)
- printer is not printing
- problems with printouts
- [printer is slow](#page-101-0)

If you continue to have problems after reading the above topics, contact the HP Customer Care Center.

# <span id="page-89-0"></span>**printer lights are flashing or on**

- [what the lights indicate](#page-89-1)
- print cartridge status light is on or flashing
- [resume light is flashing](#page-90-0)
- [power light is flashing](#page-90-1)
- [all lights are flashing](#page-90-2)

# <span id="page-89-1"></span>**what the lights indicate**

Flashing or on lights indicate the printer status.

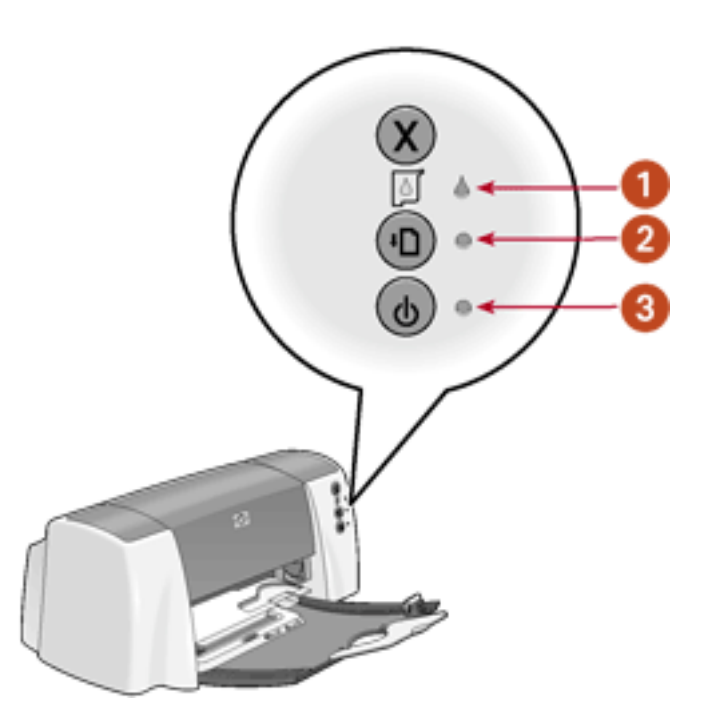

**1. print cartridge status light 2. resume light 3. power light**

# <span id="page-89-2"></span>**print cartridge status light is on or flashing**

#### **the top cover is open**

Close the top cover.

# **there may be a problem with a print cartridge**

- Verify that the correct print cartridges are installed.
- Check if a print cartridge is low on ink or improperly installed.

printer lights are flashing or on

*See also:* 

[print cartridges](#page-17-0)

<span id="page-90-0"></span>[checking the print cartridge status](#page-91-0)

## **resume light is flashing**

### **the printer may be out of paper**

- 1. Place paper in the In tray.
- 2. Press the **Resume** button on the front of the printer.

### **there may be a paper jam**

Follow these instructions [to clear a paper jam](#page-94-0).

### **the printer may be ready to print the second side of a two-sided document**

Follow the onscreen instructions for printing the second side.

<span id="page-90-1"></span>These instructions appear when you [manually print](#page-43-0) a two-sided document.

# **power light is flashing**

#### **the printer is preparing to print**

<span id="page-90-2"></span>The light stops flashing when the printer has received all data.

# **all lights are flashing**

### **the printer may need to be restarted**

1. Press the **Power** button to turn off the printer, then press the **Power** button to turn the printer on.

Proceed to step 2 if the lights continue to flash.

- 2. Press the **Power** button to turn off the printer.
- 3. Disconnect the printer from the power source.
- 4. Reconnect the printer to the power source.
- 5. Press the **Power** button to turn on the printer.

# <span id="page-91-0"></span>**checking the print cartridge status**

# **understanding the print cartridge status light**

The Print Cartridge Status light flashes when one or both of the print cartridges are low on ink, improperly installed, or malfunctioning. This light also flashes if the wrong print cartridge type is used.

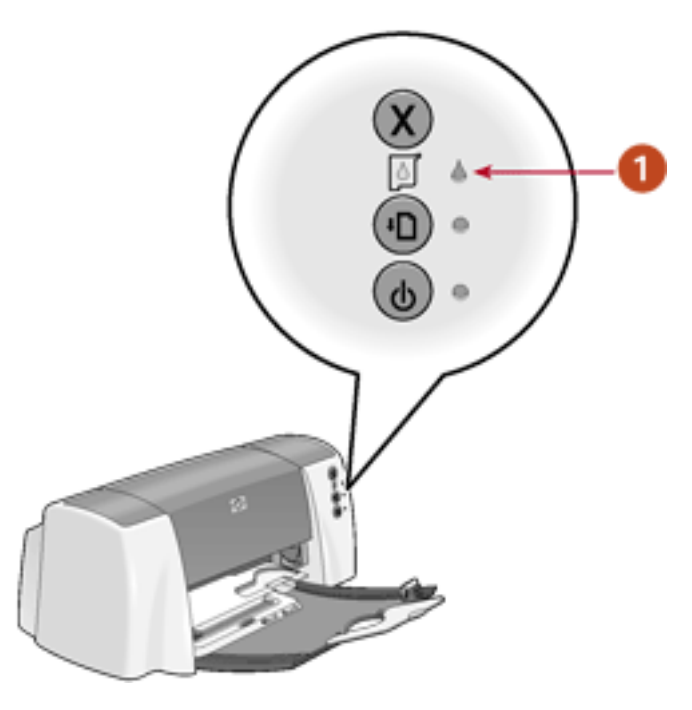

**1. Print Cartridge Status light**

If the ink level is low in a print cartridge, the Print Cartridge Status light stops flashing when the printer's top cover is opened. If the problem is not related to low ink, the light continues to flash after the cover is opened.

# **checking the print cartridge status**

Open the printer's top cover when the Print Cartridge Status light flashes. The black arrow on the top of the print cartridge cradle points to one of five Print Cartridge Status icons revealing the exact nature of the problem.

checking the print cartridge status

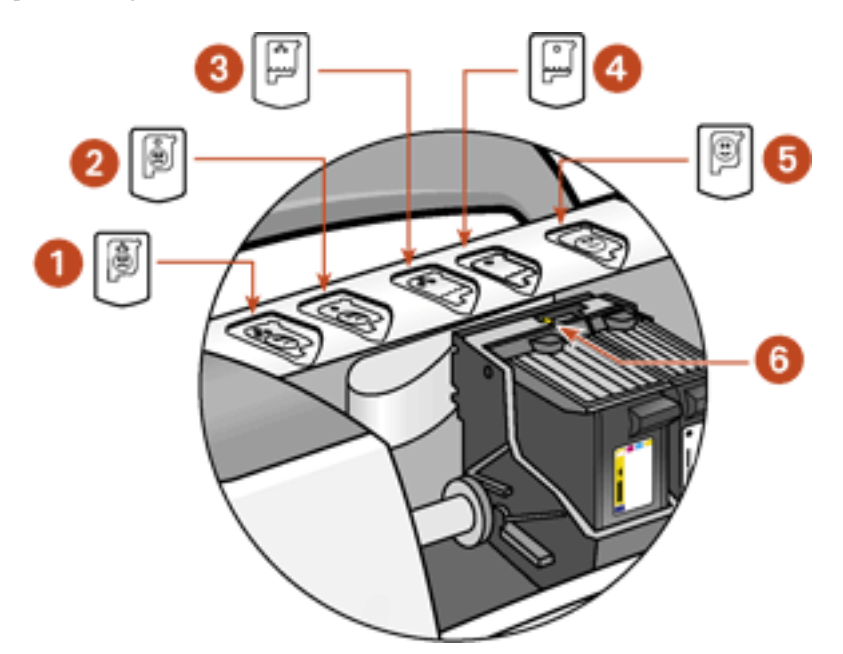

- **1. tri-color cartridge problem icon 2. black cartridge problem icon**
- **3. tri-color cartridge low-ink icon 4. black cartridge low-ink icon**
- **5. cartridges OK icon 6. black indicator arrow**

#### **troubleshooting problems with the tri-color or black print cartridge**

If the black arrow points to a print cartridge problem icon, the print cartridge is either missing, improperly installed, defective, or is the wrong print cartridge for the printer. Perform the following tasks to correct the problem:

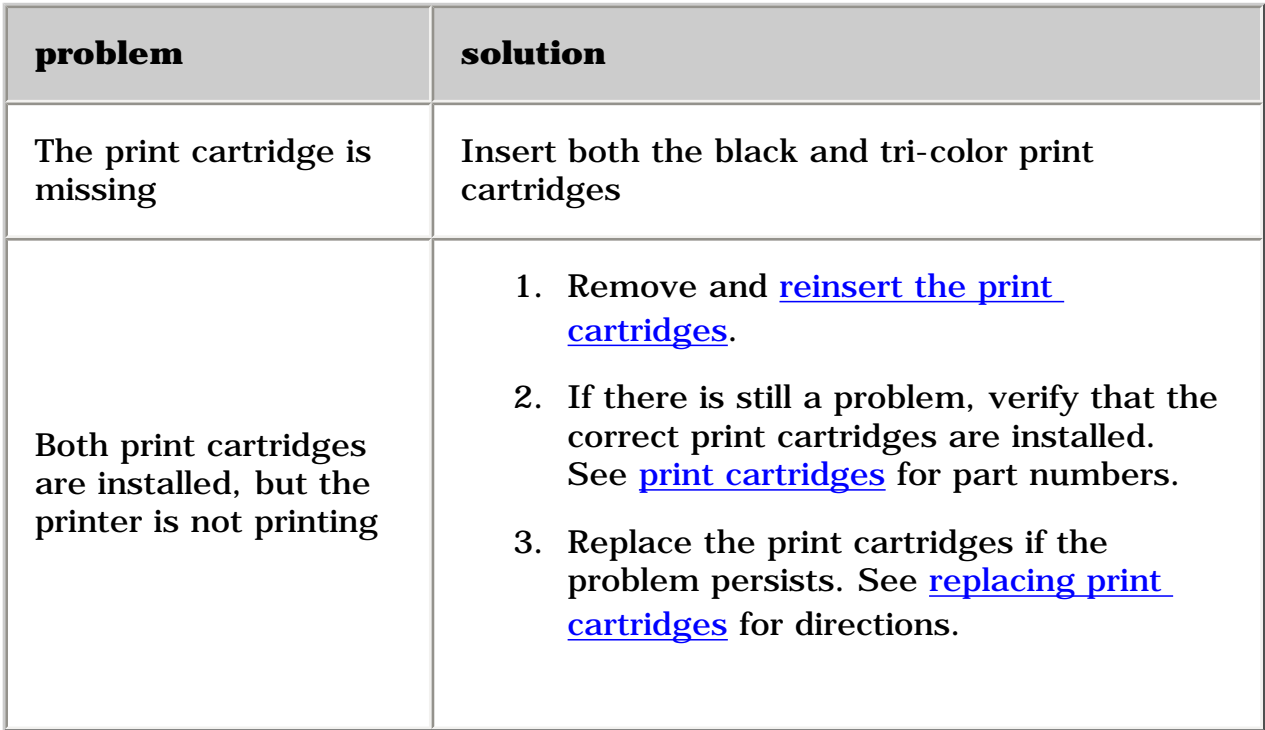

### **solving problems with low ink**

```
checking the print cartridge status
```
If the arrow points to the tri-color or the black low ink icon, replace the relevant print cartridge.

# **verifying that the problem is solved**

When you close the printer's top cover, the green light will be on with no flashing lights.

<span id="page-94-0"></span>printer is not printing

# **printer is not printing**

# **verify the following**

- The printer is connected to the power source.
- The cable connections are secure.
- The printer is turned on.
- The media is correctly placed in the paper tray.
- The Rear Access Door is attached.
- The print cartridges are correctly installed. For installation instructions, see replacing [print cartridges.](#page-73-0)
- The printer's top cover is closed.
- When the Resume button is pushed and held for several seconds, a print sample page prints out. This confirms that the printer is functioning properly.

# **check the printer lights**

- If the **Power** light is blinking, the printer is in the process of printing.
- If the **Resume** light is blinking, press the **Resume** button.
- If the **Print Cartridge Status** light is blinking, see [checking the print cartridge status](#page-91-0).
- If all lights are blinking, see [all lights are flashing](#page-89-0).

# **select a topic below**

If the printer still does not print, select the topic below that best describes the problem:

- paper problems
- printer does not turn on
- print job was deleted
- USB problems

# **paper problems**

Click the topic below that best describes the problem:

● [paper jam](#page-94-0)

- out of paper
- will not pick up paper

## **paper jam**

Follow each of these steps until the paper jam is cleared.

- 1. Remove the paper from the In and Out trays.
- 2. Press the **Resume** button.
- 3. If you are printing labels, verify that a label did not become detached from the label sheet while passing through the printer.

If the paper jam is not cleared:

1. Open the Rear Access Door by pinching the two latch handles and removing the door.

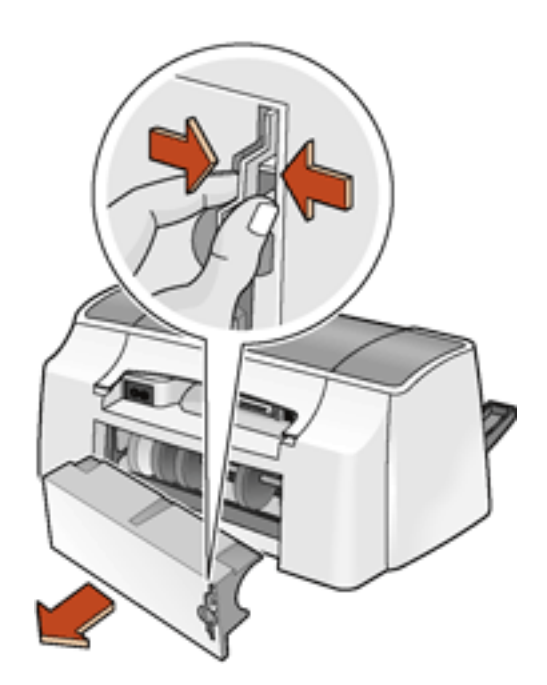

2. Remove the paper jam, then replace the Rear Access Door.

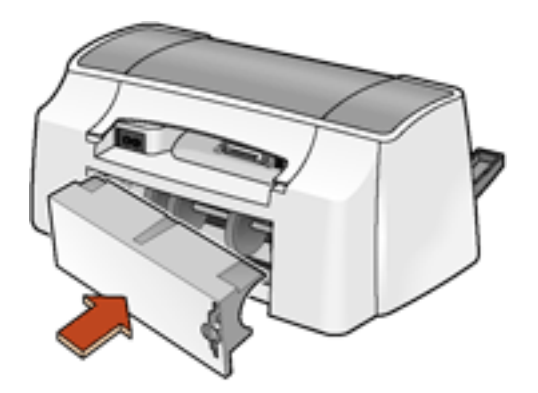

- 3. Load paper into the In tray.
- 4. Press the **Resume** button.
- 5. Print the document.

## **out of paper**

#### **if the paper tray is loaded**

- 1. Slide the paper forward until it stops.
- 2. Adjust the length guide so that it touches the the back of the paper stack.
- 3. Press the **Resume** button.

#### **if the paper tray is empty**

- 1. Load paper in the tray.
- 2. Press the **Resume** button.

### **will not pick up paper**

#### **if the paper tray is loaded**

Try one or more of the following:

- Reduce the number of sheets in the In tray.
- Remove and reload the In tray.
- Use a different type of paper.

# **printer does not turn on**

The printer may have drawn too much power.

- 1. Disconnect the power cord from the printer.
- 2. Wait approximately 10 seconds.
- 3. Reconnect the power cord to the printer.
- 4. Press the **Power** button to turn on the printer.

## **print job was deleted**

If the printer's top cover is open for 10 seconds or more, the printer ejects the page and cancels the current print job. The printer does not cancel any other print jobs in the queue.

Reprint the document.

# **USB problems**

### **there are conflicting USB cable connections**

A printing conflict may arise when the printer and several USB devices are attached to a hub. There are two methods for solving the conflict:

• Attach the printer's USB cable directly to the computer.

 $-$ or $-$ 

• If the printer is attached to a hub, do not use other USB devices attached to the hub while printing.

# <span id="page-98-0"></span>**problems with printouts**

Click the topic below that best describes the problem:

- [print quality is poor](#page-98-1)
- [text and images are misaligned](#page-98-2)
- [document is printed off-center or at an angle](#page-98-3)
- [parts of the document are missing or printed in the wrong place](#page-98-4)
- [printout does not reflect new print settings](#page-99-0)
- [photos are not printing correctly](#page-99-1)
- [blank pages print or color is missing from printout](#page-100-0)

# <span id="page-98-1"></span>**print quality is poor**

If your printed pages are missing lines or dots or if streaks appear, the print cartridges need to be cleaned.

<span id="page-98-2"></span>For cleaning instructions, see **automatically cleaning print cartridges**.

# **text and images are misaligned**

<span id="page-98-3"></span>If the text and images on your printouts are misaligned, then [calibrate](#page-76-0) the printer to align the print cartridges.

# **document is printed off-center or at an angle**

- 1. Verify that the paper is correctly placed in the In tray.
- 2. Verify that the paper guides fit firmly against the paper.
- <span id="page-98-4"></span>3. Reprint the document.

# **parts of the document are missing or printed in the wrong place**

1. Open the **Page Setup** dialog box and verify the following:

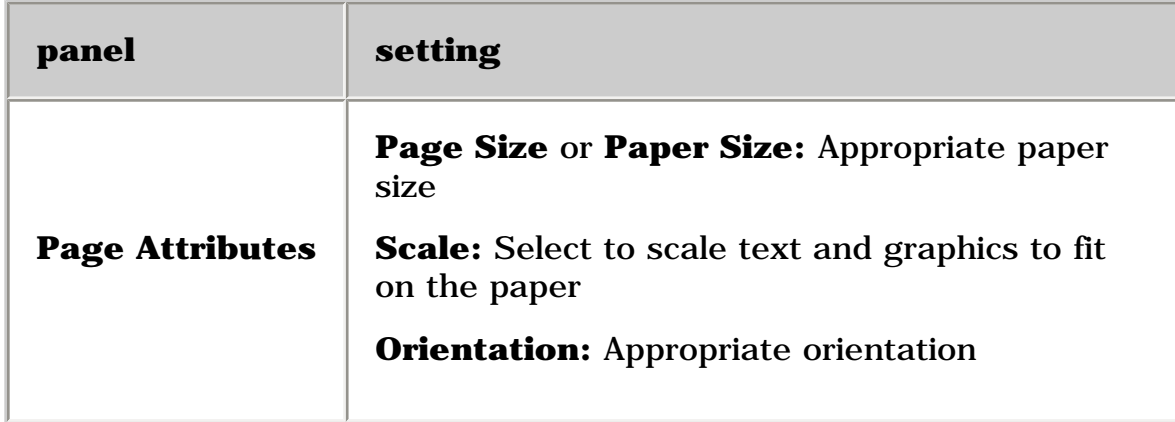

2. If you are using Mac OS 8.6, 9.x, or X Classic, open the [Print](#page-20-0) dialog box and verify the following:

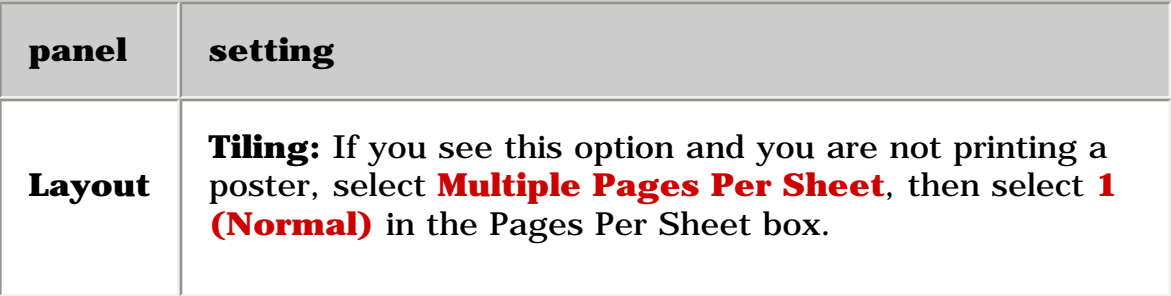

# <span id="page-99-0"></span>**printout does not reflect new print settings**

<span id="page-99-1"></span>The printer's default settings may differ from the software application's print settings. Select the appropriate print settings within the software application.

# **photos are not printing correctly**

#### **check the paper tray**

- 1. Verify that the photo media is placed in the paper tray with the print side down.
- 2. Slide the paper forward until it stops.
- 3. Slide the paper guides *firmly* against the paper, then push in the tray.

#### **check the printer settings**

1. Open the **Page Setup** dialog box and verify the following setting:

**panel setting**

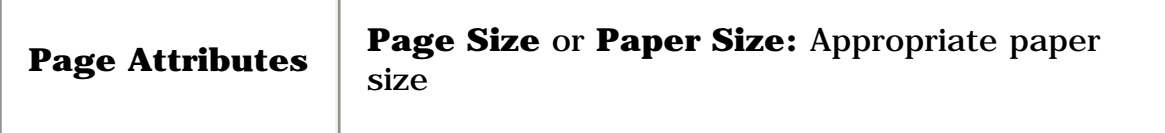

2. Open the **Print** dialog box and verify the following:

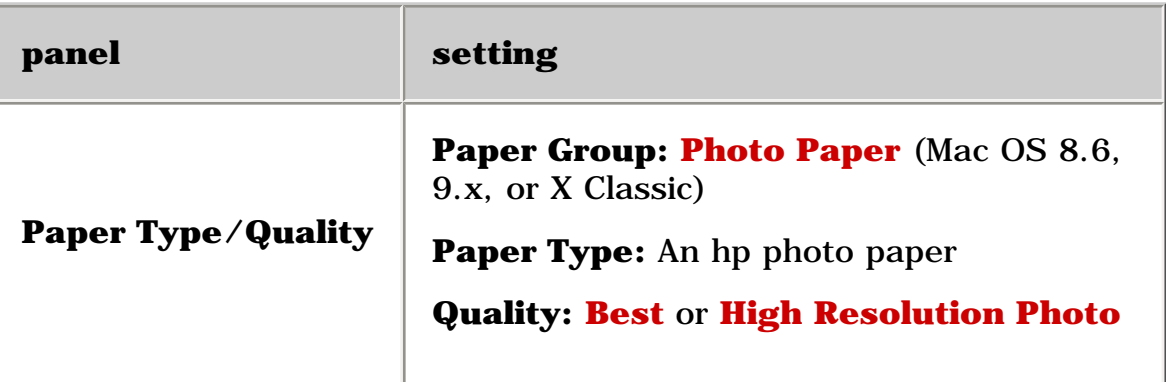

# <span id="page-100-0"></span>**blank pages print or color is missing from printout**

- The protective piece of plastic tape may still be attached to the print cartridges. Verify that the plastic tape has been removed from the print cartridges.
- The print cartridges may be out of ink. Replace one or both empty print cartridges.

<span id="page-101-0"></span>printer is slow

# **printer is slow**

Several variables can cause this situation. Click the topic below that best describes the printer's situation:

- multiple software applications are open
- complex documents, graphics, or photographs are printing
- print cartridges are not aligned

If none of the above topics describes the situation, then review the following:

- printer driver is outdated
- computer does not meet system requirements

## **multiple software applications are open**

If too many software applications are open, the printer cannot print at its optimum speed. Close all unnecessary software applications, then print the document again.

# **complex documents, graphics, or photographs are printing**

Documents containing graphics or photographs may print slower than text documents.

# **print cartridges are not aligned**

If the print cartridges are not aligned, the printer may operate more slowly. To fix this problem, [align the print cartridges](#page-76-0).

# **printer driver is outdated**

An outdated printer driver may be installed.

For information about updating the printer driver, visit HP's Website at [http://www.hp.com/go/support.](http://www.hp.com/go/support)

# **computer does not meet system requirements**

printer is slow

Verify that the computer's hard disk space or RAM meet system requirements.

For more information, see **[system requirements](#page-110-0)**.

specifications

# **specifications**

- [printer specifications](#page-104-0)
- minimum system requirements
- [environmental statement](#page-111-0)
- print cartridge recovery
- [limited warranty](#page-114-0)
- regulatory notices

<span id="page-104-0"></span>printer specifications

# **printer specifications**

### **hp deskjet 3820 series**

#### **black text print speed \***

Draft: Up to 12 pages per minute Normal: Up to 6.5 pages per minute Best: Up to 3 pages per minute

#### **mixed text with color graphics print speed\***

Draft: Up to 10 pages per minute Normal: Up to 4.5 pages per minute Best: Up to 1 page per minute

\*These are approximate figures. Exact speed varies with system configuration, software program, and document complexity.

#### **black TrueType text resolution (depending on paper type)**

Plain Paper/Draft: 300 x 300 dpi Plain Paper/Normal: 600 x 600 dpi Inkjet Paper/Best: 600 x 600 dpi

### **color input resolution (depending on paper type)**

Plain Paper/Draft: 300 x 300 dpi Plain Paper/Normal: 600 x 600 dpi Inkjet Paper/Best: 600 x 600 dpi

### **color printing resolution (subject to color input resolution above)**

Plain Paper/Draft: 600 x 300 dpi Plain Paper/Normal: 600 x 600 dpi Inkjet Paper/Best: 600 x 600 dpi

### **4800 x 1200 optimized dpi resolution**

4800 x 1200 optimized dpi color printing on premium photo papers; 1200 x 1200 input dpi; will require a large amount of disk space and take longer to print.

### **print technology**

Drop-on-demand thermal inkjet printing

### **software compatibility**

USB connection: Mac OS version 8.6, 9.x, or Mac OS X (version 10.1.x)

#### **duty cycle**

1000 pages per month

#### **memory**

2 MB built-in RAM

#### **processor**

96 MHz processor

#### **buttons and lights**

Cancel button

- Print Cartridge Status light
- Resume button and light
- Power button and light

#### **i/o interface**

Universal Serial Bus (USB) 1.1 compatible Centronics Parallel, IEEE 1284- Compliant with 1284-B receptacle

#### **dimensions**

file:///C|/Projects/Subway/Mac\_UG/ug\_printerspec\_fs.html (2 of 6) [1/17/2002 3:22:52 PM]

printer specifications

445 mm wide x 197 mm high x 256 mm deep

#### **operating environment**

Maximum operating conditions: Temperature: 41 to 104 degrees F, 5 to 40 degrees C Humidity: 15 to 80 percent RH non-condensing Recommended operating conditions for best print quality: Temperature: 59 to 95 degrees F or 15 to 35 degrees C Humidity: 20 to 80 percent RH non-condensing Storage conditions: Temperature: -40 to 158 degrees F, -40 to 70 degrees C

#### **power consumption**

2 watts maximum when off 4 watts average non-printing 25 watts average when printing

#### **power requirements**

Input Voltage: 100 to 240 Vac  $(\pm 10\%)$ Input Frequency:  $50-60$  Hz ( $\pm$  3 Hz) Accommodates the worldwide range of AC line voltages and frequencies.

#### **declared noise emissions in accordance with ISO 9296**

#### **Best Mode:**

Sound power level, LWAd: 5.7 Bels (A) [57 dB (A)] Sound pressure level, LpAm (bystander positions): 45 dB (A) **Normal Mode:** Sound power level, LWAd: 6.0 Bels (A) [60 dB (A)] Sound pressure level, LpAm (bystander positions): 47 dB (A) printer specifications

### **alignment**

Skew:

 $\pm$  .006 mm/mm (.006 in/in) on plain paper and cards

```
\pm .010 mm/mm (.010 in/in) on HP transparency films
```
Vertical:

 $± .002$  mm/mm (.002 in/in)

#### **media weight**

#### Paper:

U.S. Letter 60 to 90 g/m  $\degree$  (16 to 24 lb)

Legal 75 to 90 g/m  $2(20)$  to 24 lb)

Envelopes: 75 to 90 g/m  $\degree$  (20 to 24 lb)

Cards: Up to 200 g/m<sup>2</sup>; 0.3 mm maximum thickness (110 lb index max; 0.012 in maximum thickness)

Photo: all

### **media handling**

### **In tray capacity:**

Plain paper sheets: Up to 100

Envelopes: Up to 15

Greeting cards: Up to 5 cards

Labels: Up to 30 sheets of labels (use only U.S. Letter or A4-sized sheets)

Photo paper: Up to 50 sheets

Index cards: Up to 60 cards

Hagaki cards: Up to 60 cards

Transparencies: Up to 30

# **Out tray capacity:**

Plain Paper sheets: Up to 50 sheets

Envelopes: Up to 10

Cards: Up to 10

Transparencies: Up to 30
printer specifications

Labels: Up to 20

#### **media size**

#### **Paper:**

U.S. Letter 216 x 279 mm (8.5 x 11 in)

Legal 216 x 356 mm (8.5 x 14 in)

A4 210 x 297 mm

A5 148 x 210 mm

B5 182 x 257 mm

### **Envelopes:**

U.S. No. 10 105 x 241 mm (4.12 x 9.5 in)

Invitation A2 111 x 146 mm (4.38 x 5.75 in)

DL 110 x 220 mm (8.66 x 4.33 in)

C6 114 x 162 mm (4.48 x 6.38in)

### **Hagaki:**

100 x 148 mm

### **Index/Greeting Cards:**

76 x 127 mm (3 x 5 in)

102 x 152 mm (4 x 6 in)

127 x 203 mm (5 x 8 in)

A6 Cards: 105 x 148.5 mm

Hagaki: 100 x 148 mm

### **Custom Size:**

Width 3 to 8.5 in (77 to 216 mm)

Length 5 to 14 in (127 to 356 mm

### **Labels:**

U.S. Letter 216 x 279 mm (8.5 x 11 in)

A4 210 x 297 mm

### **Transparencies:**

U.S. Letter 216 x 279 mm (8.5 x 11 in)

A4 210 x 297 mm

printer specifications

### **Photo (with tear-off tab):**

102 x 152 mm (4 x 6 in)

### **print cartridges**

Black: selection number 15, part number c6615

Tri-Color: selection number 78, part number c6578

```
minimum system requirements
```
# **minimum system requirements**

Your computer must meet the following minimum requirements:

# **USB connection**

# **Mac OS 8.6 and 9.x**

PowerPC Mac OS-based computer with a USB port

Minimum 64 MB RAM

20 MB (minimum) available hard-disk space

# **Mac OS X (version 10.1.x) and Classic**

PowerPC Mac OS-based computer with a USB port

Minimum 128 MB RAM

20 MB (minimum) available hard-disk space

# <span id="page-111-0"></span>**environmental statement**

Hewlett-Packard continuously improves the design processes of its Deskjet printers to minimize the negative impact on the office environment and on the communities where printers are manufactured, shipped, and used.

### **reduction and elimination**

**Paper use:** The printer's manual two-sided printing capability reduces paper usage and the resulting demands on natural resources. This printer is suited for the use of recycled papers in accordance with DIN 19309.

**Recycled paper:** All paper documentation for this printer is printed on recycled paper.

**Ozone:** Ozone-depleting chemicals such as CFCs have been eliminated from Hewlett-Packard's manufacturing processes.

## **recycling**

Design for recycling has been incorporated into this printer. The number of materials has been kept to a minimum while ensuring proper functionality and reliability. Dissimilar materials have been designed to separate easily. Fasteners and other connections are easy to locate, access, and remove using common tools. High priority parts have been designed to access quickly for efficient disassembly and repair.

**Printer packaging:** The packaging materials for this printer have been selected to provide maximum protection for the least cost possible, while attempting to minimize environmental impact and facilitate recycling. The rugged design of the HP Deskjet printer assists in minimizing both packaging materials and damage rates.

**Plastic parts:** All major plastics and plastic parts are marked according to international standards. All plastic parts used in the printer housing and chassis are technically recyclable and all use a single polymer.

**Product longevity:** To ensure the longevity of your HP Deskjet printer, HP provides the following:

- **Extended warranty:** See [limited warranty](#page-114-0).
- **Replacement parts and consumables** are available for three (3) years (five [5] years in Europe) after production has stopped.
- **Product take-back:** To return this product to HP at the end of its useful life, go to www.hp.com/go/recycle. To return empty print cartridges to HP, see [hp print cartridge](#page-113-0) [recovery program.](#page-113-0)

### **energy consumption**

This printer was designed with energy conservation in mind. This printer averages 4 watts in standby mode. Not only does this save natural resources, but it also saves money without affecting the high performance of the printer. The default activation period for standby mode is less than five (5) minutes.

This product qualifies for the ENERGY STAR® Program (U.S. and Japan). ENERGY STAR is a voluntary program established to encourage the development of energy-efficient office products.

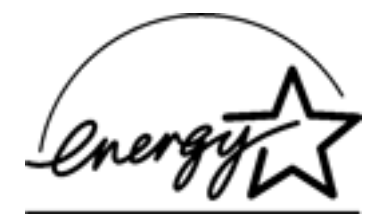

ENERGY STAR is a US registered service mark of the USEPA. As an ENERGY STAR partner, Hewlett-Packard Company has determined that this product meets ENERGY STAR Guidelines for energy efficiency.

**Energy consumption in off-mode:** When the printer is off, a minimal amount of energy is still being consumed. Energy consumption can be prevented by turning the printer power off, then disconnecting the end of the printer power cord from the electrical source.

# <span id="page-113-0"></span>**print cartridge recovery**

Customers interested in recycling their genuine HP print cartridges can participate in HP's empty print cartridge return and recycle program. HP offers this program in the United States, Puerto Rico, France, Germany, and Singapore, more countries than any other print cartridge manufacturer in the world. This program is provided as a free service to HP customers as an environmentally sound solution for these products at end-of life.

To participate, simply request postage-paid return envelopes or bulk boxes via the Web at www.hp.com/go/recycle. Customers will be asked for their name, phone number, address, and how many bulk boxes or envelopes they would like. Postage-paid envelopes and/or bulk boxes will be shipped within two days.

Because HP's unique recycling processes are very sensitive to material contamination, we cannot take back and recycle cartridges from other manufacturers. The end products of the recycling process are used in the manufacture of new products, and HP must ensure the composition of the material is consistent. To do that, we recycle only HP original cartridges. This program does not extend to refilled cartridges.

Returned cartridges are separated for purification into raw materials for use in other industries to manufacture new products. Examples of products made from recycled HP print cartridge materials include automobile parts, trays used in microchip fabrication processes, copper wire, steel plates, and the precious materials used in electronics. Depending on the model, HP is able to recycle up to 65% of the print cartridge by weight. The remaining parts that cannot be recycled (ink, foam and composite parts) are disposed of in an environmentally responsible manner.

# <span id="page-114-0"></span>**limited warranty**

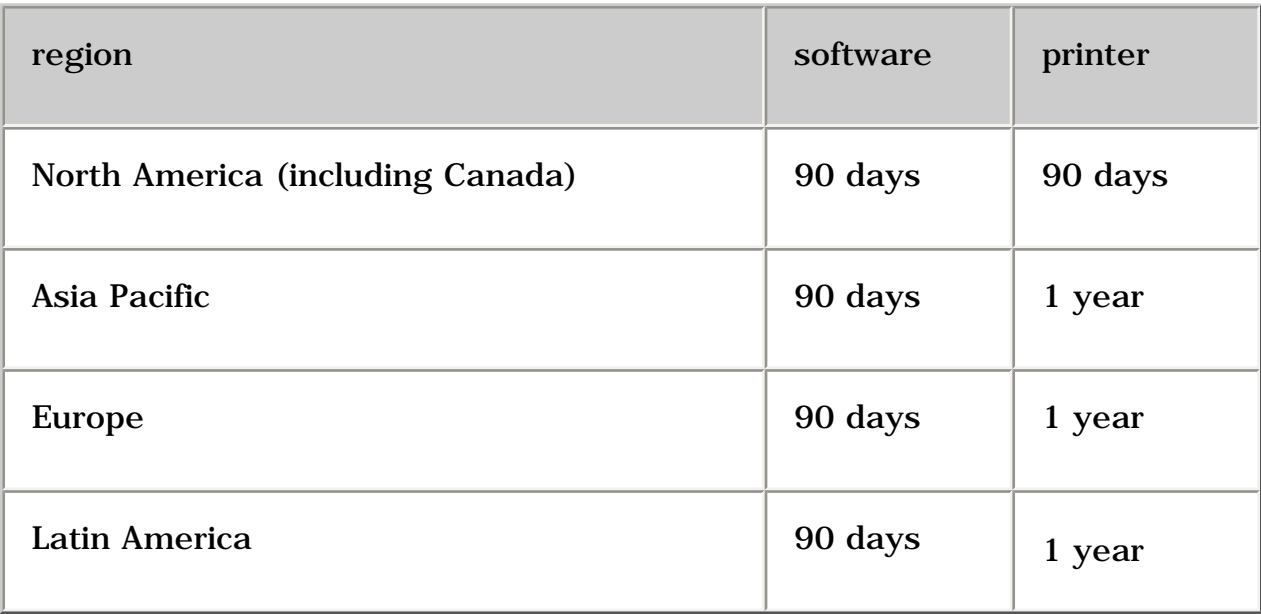

### **extent of limited warranty**

Hewlett-Packard (HP) warrants to the end-user customer that the HP products specified above will be free from defects in materials and workmanship for the duration specified above, which duration begins on the date of purchase by the customer. Customer is responsible for maintaining proof of date of purchase.

- 1. For software products, HP's limited warranty applies only to a failure to execute programming instructions. HP does not warrant that the operation of any product will be uninterrupted or error free.
- 2. HP's limited warranty covers only those defects which arise as a result of normal use of the product, and do not apply to any:
	- ❍ Improper or inadequate maintenance or modification;
	- ❍ Software, interfacing, media, parts, or supplies not provided or supported by HP; or
	- ❍ Operation outside the product's specifications.
	- ❍ For HP printer products, the use of a non-HP ink cartridge or a refilled ink cartridge does not affect either the warranty to the customer or any HP support contract with the customer. However, if printer failure or damage is attributable to the use of a non-HP or refilled ink cartridge, HP will charge its standard time and materials charges to service the printer for the particular failure or damage.
- 3. If HP receives, during the applicable warranty period, notice of a defect in any software, media, or ink cartridge covered by HP's warranty, HP shall replace the defective product. If HP receives notice of a defect in any hardware product covered by HP's warranty during the applicable warranty period, HP shall either repair or replace the defective product at HP's option.
- 4. If HP is unable to repair or replace, as applicable, a defective product covered by HP's warranty, HP shall, within a reasonable time after being notified of the defect, refund the purchase price of the product.
- 5. HP shall have no obligation to repair, replace, or refund until the customer returns the defective product to HP.
- 6. Any replacement product may be either new or like-new, provided that it has functionality at least equal to that of the product being replaced.
- 7. HP's limited warranty is valid in any country where the covered HP product is distributed by HP except for the Middle East, Africa, Argentina, Brazil, Mexico, Venezuela, and France's "Departements D'Outre-Mer"; for those excepted areas, the warranty is valid only in the country of purchase. Contracts for additional warranty services, such as on-site service, may be available from any authorized HP service facility where the product is distributed by HP or by an authorized importer.
- 8. Any applicable print cartridge warranty shall not apply to HP print cartridges that have been refilled, remanufactured, refurbished, misused, or tampered with in any way.

### **limitations of warranty**

1. TO THE EXTENT ALLOWED BY LOCAL LAW, NEITHER HP NOR ITS THIRD PARTY SUPPLIERS MAKE ANY OTHER WARRANTY OR CONDITION OF ANY KIND, WHETHER EXPRESS OR IMPLIED, WITH RESPECT TO THE HP PRODUCTS, AND SPECIFICALLY DISCLAIM THE IMPLIED WARRANTIES OR CONDITIONS OF MERCHANTABILITY, SATISFACTORY QUALITY, AND FITNESS FOR A PARTICULAR PURPOSE.

## **limitations of liability**

- 1. To the extent allowed by local law, the remedies provided in this Warranty Statement are the customer's sole and exclusive remedies.
- 2. TO THE EXTENT ALLOWED BY LOCAL LAW, EXCEPT FOR THE OBLIGATIONS SPECIFICALLY SET FORTH IN THIS WARRANTY STATEMENT, IN NO EVENT WILL HP OR ITS THIRD PARTY SUPPLIERS BE LIABLE FOR DIRECT, INDIRECT, SPECIAL, INCIDENTAL, OR CONSEQUENTIAL DAMAGES, WHETHER BASED ON CONTRACT, TORT, OR ANY OTHER LEGAL THEORY AND WHETHER ADVISED OF THE POSSIBILITY OF SUCH DAMAGES.
- 1. This Warranty Statement gives the customer specific legal rights. The customer may also have other rights which vary from state to state in the United States, from province to province in Canada, and from country to country elsewhere in the world.
- 2. To the extent that this Warranty Statement is inconsistent with local law, this Warranty Statement shall be deemed modified to be consistent with such local law. Under such local law, certain disclaimers and limitations of this Warranty Statement may not apply to the customer. For example, some states in the United States, as well as some governments outside the United States (including provinces in Canada), may:
	- ❍ Preclude the disclaimers and limitations in this Warranty Statement from limiting the statutory rights of a consumer (e.g., the United Kingdom);
	- ❍ Otherwise restrict the ability of a manufacturer to enforce such disclaimers or limitations; or
	- ❍ Grant the customer additional warranty rights, specify the duration of implied warranties which the manufacturer cannot disclaim, or not allow limitations on the duration of implied warranties.
- 3. FOR CONSUMER TRANSACTIONS IN AUSTRALIA AND NEW ZEALAND, THE TERMS IN THIS WARRANTY STATEMENT, EXCEPT TO THE EXTENT LAWFULLY PERMITTED, DO NOT EXCLUDE, RESTRICT, OR MODIFY, AND ARE IN ADDITION TO, THE MANDATORY STATUTORY RIGHTS APPLICABLE TO THE SALE OF HP PRODUCTS TO SUCH CUSTOMERS.

# **obtaining a warranty extension**

If you would like to extend your warranty coverage beyond the limited warranty period, use one of the following options:

- Consult your reseller to get extended coverage. To find HP resellers in the U.S., visit HP's service locator at **www.hp.com/service\_locator**.
- If your reseller does not offer service contracts, call HP directly and ask about our HP service agreements. In the U.S. call (800) 446-0522; in Canada call (800) 268-1221. For HP service agreements outside of the U.S. and Canada, contact your local HP sales office.

# <span id="page-117-0"></span>**regulatory notices**

## **hewlett-packard company**

This device complies with part 15 of the FCC Rules. Operation is subject to the following two conditions:

- This device may not cause harmful interference, and
- This device must accept any interference received, including interference that may cause undesired operation.

Pursuant to part 15.21 of the FCC Rules, any changes or modifications to this equipment not expressly approved by Hewlett-Packard Company may cause harmful interference, and void your authority to operate this equipment. Use of a shielded data cable is required to comply with the Class B limits of part 15 of the FCC Rules.

For further information, contact:

Hewlett-Packard Company

Manager of Corporate Product Regulations

3000 Hanover Street

Palo Alto, CA 94304

(605) 857-1501

### **note**

This equipment has been tested and found to comply with the limits for a Class B digital device, pursuant to part 15 of the FCC rules. These limits are designed to provide reasonable protection against harmful interference in a residential installation. This equipment generates, uses, and can radiate radio frequency energy and, if not installed and used in accordance with the instructions, can cause harmful interference to radio communications. However, there is no guarantee that interference will not occur in a particular installation. If this equipment does cause harmful interference to radio or television reception, which can be determined by turning the equipment off and on, the user is encouraged to try to correct the interference by one or more of the following measures:

- Reorient or relocate the receiving antenna.
- Increase the separation between the equipment and the receiver.
- Connect the equipment into an outlet on a circuit different from that to which the receiver is connected.
- Consult the dealer or an experienced radio/TV technician for help.

# **LED indicator statement**

The display LEDs meet the requirements of EN 60825-1.

この装置は、情報処理装置等電波障害自主規制協議会(VCCI)の基準 に基づくクラスB情報技術装置です。この装置は、家庭環境で使用すること を目的としていますが、この装置がラジオやテレビジョン受信機に近接して 使用されると受信障害を引き起こすことがあります。 取り扱い説明書に従って正しい取り扱いをして下さい。

사용자 인내분 (B급 기기).

이 기기는 비업부용으로 선사파장해김정을 받은 가카로시, 주기자격에서는 물론 모든 '사역에서' 사용할 수 있습니다.

# **index**

# <u>ABCDEFGHIJKLMNOPQRSTUVWXYZ</u>

**A**

[acknowledgements](#page-5-0)

[adding a printer \(OS X\)](#page-38-0)

### **B**

[buttons](#page-13-0)

# **C**

[calibrating print cartridges](#page-76-0)

choosing the printer (OS 8.6, 9.x, and X Classic)

[cleaning print cartridges, automatically](#page-77-0)

[connectivity](#page-18-0)

[copies and pages panel \(OS X\)](#page-33-0)

### **D**

[default printer \(OS X\)](#page-38-1)

**E**

# [envelopes](#page-47-0)

[environmental statement](#page-111-0)

### **F**

[features](#page-11-0)

# **G**

[greeting cards](#page-64-0)

# **H**

[Hagaki cards](#page-58-0)

[hp inkjet utility](#page-84-0)

# **I - K**

[In tray](#page-15-0)

[iron-on transfers](#page-69-0)

# **L**

[labels](#page-52-0)

lights

[about](#page-13-0)

[flashing](#page-89-0)

[flashing \(all\)](#page-90-0)

### [on](#page-89-0)

[power light is flashing](#page-90-1)

[resume light is flashing](#page-90-2)

**M**

maintenance

[print cartridge](#page-80-0)

[printer body](#page-81-0)

managing

[available printers \(OS X\)](#page-37-0)

[print jobs \(OS X\)](#page-39-0)

[minimum system requirements](#page-110-0)

# **N**

[notices](#page-5-0)

## **O**

**[Output guide](#page-15-0)** 

[output options \(OS X\)](#page-35-0)

## **P - Q**

page layout

OS 8.6, 9.x, and X Classic

# [OS X](#page-34-0)

page setup

OS 8.6, 9.x, and X Classic

[OS X](#page-31-0)

paper jam

[paper trays](#page-15-0)

paper type

OS 8.6, 9.x, and X Classic

[OS X](#page-36-0)

[photographs](#page-61-0)

print cartridge

[maintenance](#page-80-0)

**[recovery](#page-113-0)** 

[recycling](#page-113-0)

print cartridges are not aligned

print cartridges

[about](#page-17-0)

[automatically cleaning](#page-77-0)

[calibrating](#page-76-0)

[refilling](#page-82-0)

[replacing](#page-73-0)

[print dialog box \(OS X\)](#page-32-0)

print settings (OS 8.6, 9.x, and X Classic)

[printer body maintenance](#page-81-0)

### printer software

[OS 8.6, 9.x, and X Classic](#page-20-0)

[OS X](#page-31-1)

printing from the desktop, (OS 8.6, 9.x, and X Classic)

printing

background (OS 8.6, 9.x, and X Classic)

deleted print jobs

**[documents](#page-41-0)** 

[envelopes](#page-47-0)

[greeting cards](#page-64-0)

[Hagaki cards](#page-58-0)

[index cards](#page-55-0)

[iron-on transfers](#page-69-0)

[labels](#page-52-0)

[not printing](#page-94-0)

paper problems

[photographs](#page-61-0)

[plain paper](#page-45-0)

[posters](#page-67-0)

[printout problems](#page-98-0)

[slow](#page-101-0)

[small media](#page-55-0)

[transparencies](#page-50-0)

[two-sided documents](#page-43-0)

USB problems

[printout problems](#page-98-0)

## **R**

[recycling](#page-113-0)

[refilling print cartridges](#page-82-0)

[regulatory notices](#page-117-0)

[removing ink from skin and clothing](#page-83-0)

# **S**

[special features](#page-9-0)

[specifications](#page-104-0)

status

changing (OS 8.6, 9.x, and X Classic)

checking (OS 8.6, 9.x, and X Classic)

[system requirements](#page-110-0)

## **T**

### [terms and conventions](#page-6-0)

[troubleshooting](#page-88-0)

# two-sided printing

[about](#page-43-0)

OS 8.6, 9.x, and X Classic

# **U - V**

USB

[about](#page-18-0)

problems

*[user's guide](#page-8-0)*

[using the print center \(OS X\)](#page-37-1)

[utility](#page-84-0)

# **W - Z**

**[warranty](#page-114-0)** 

will not pick up paper